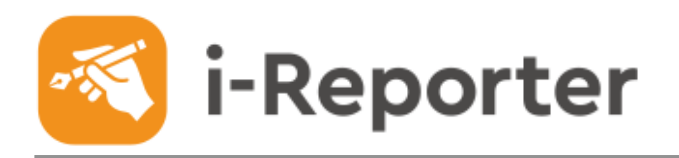

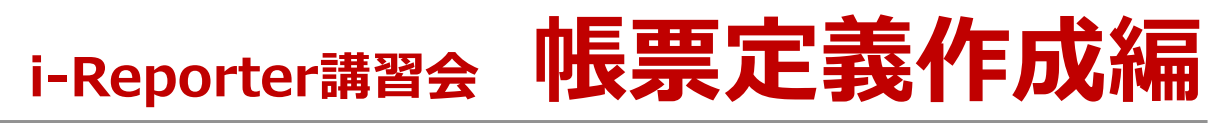

## **さっそく使ってみよう**

**帳票定義作成・ConMas Manager基本操作**

Rev.1.1.1 2024.03.11

©CIMTOPS Corporation

### こちらの資料は「i-Reporter講習会 帳票定義作成編」で使用するものです。

### (**「帳票定義作成編」は、オンラインで実施する講習会です**)

帳票定義作成編では、以下の内容を扱います。

- ・ ConMas DesignerやConMas EXCEL COM Add-inを使った、帳票定義(タブレットで入力する「入力帳票」のひな形)の作成 方法や使用頻度の多い機能の設定方法
- ・ i-Reporterアプリでの入力帳票の操作と保存
- ・ ConMas Manager(管理画面)を使った帳票定義の確認や入力帳票のデータ出力について 機能紹介と合わせて、講習時の操作手順も記載してあります。

操作時に不明な点がありましたら、各ページの内容をご確認ください。

なお、集合形式の講習会は、「i-Reporter講習会 初期設定・帳票定義作成編」の資料をご確認ください。

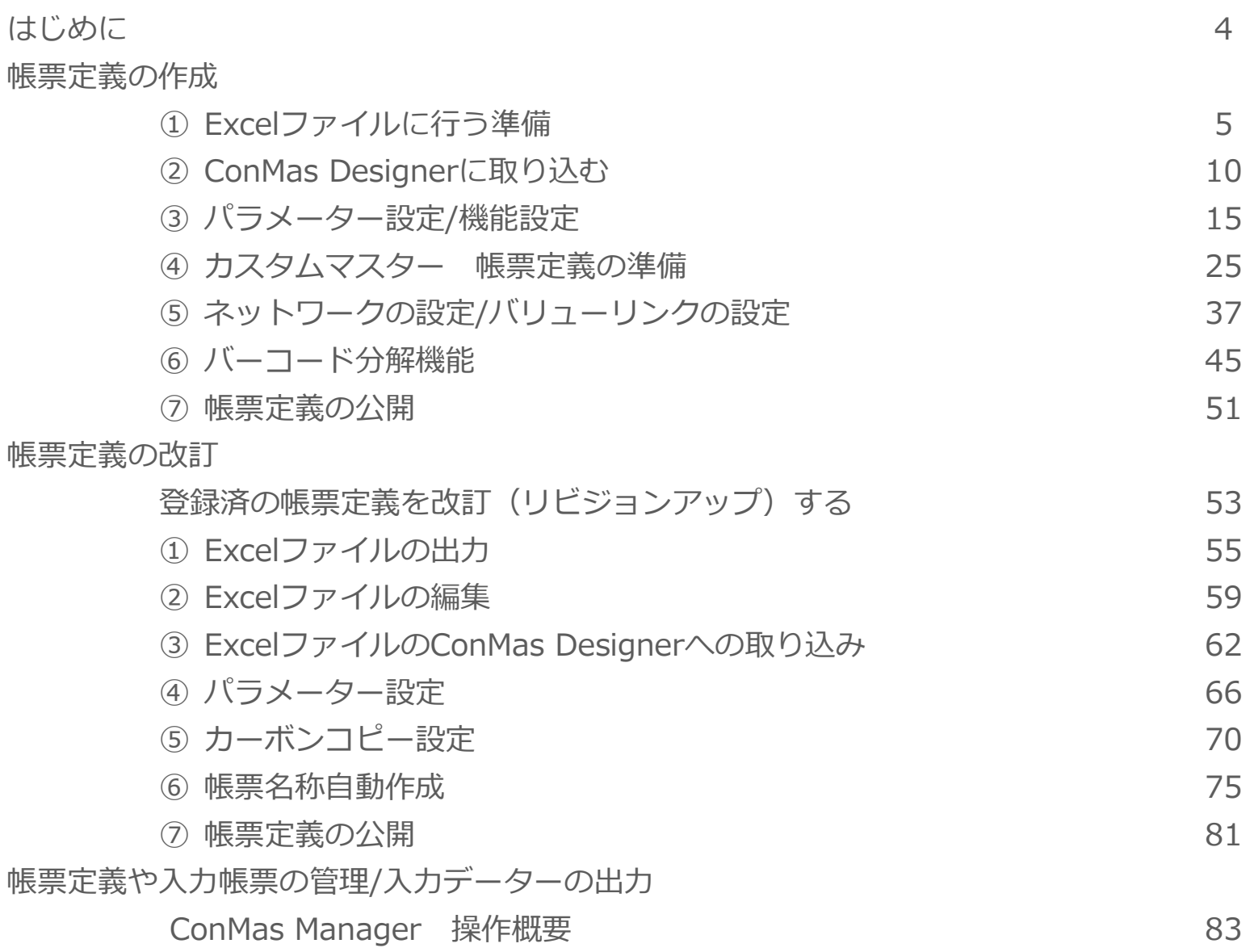

## **はじめに:i-Reporterを使うときの手順の確認と、ハンズオンの内容**

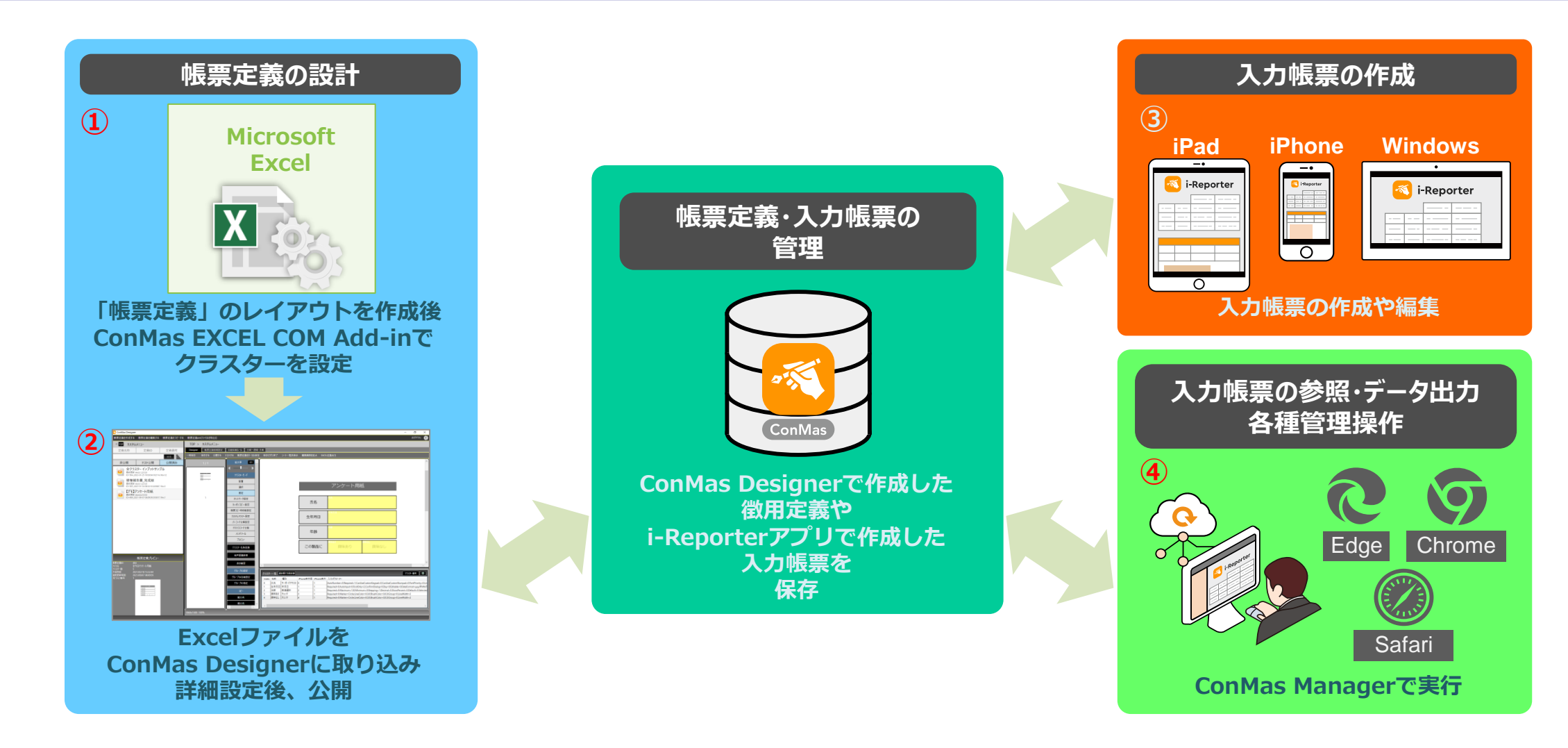

### **この時間では、内容を前半と後半に分け、前半は帳票定義の新規作成(①→②→③)、 後半は前半で作成した帳票定義の改訂(②→①→②→③)と帳票定義/入力帳票の確認(④)を行います。**

## 帳票定義の作成

### 新規に登録する ①Excelファイルに行う準備

**講習用のEXCELファイルを用意しています。 「サポートWEB」の講習会ページからダウンロードします。** 「帳票定義作成編」ページ上部の「ハンズオンで使用するファイル」の下にある 「演習用定義」をクリックし、ダウンロードを行ってください。

## **ConMas EXCEL COM Add-in(アドイン)の起動**

- ① 事前にレイアウトを整えたExcelファイルを用意しておきます。
- ② ConMas i-Reporter種別設定画面を呼び出します。呼び出し方は以下の1)2)のいずれかになります。

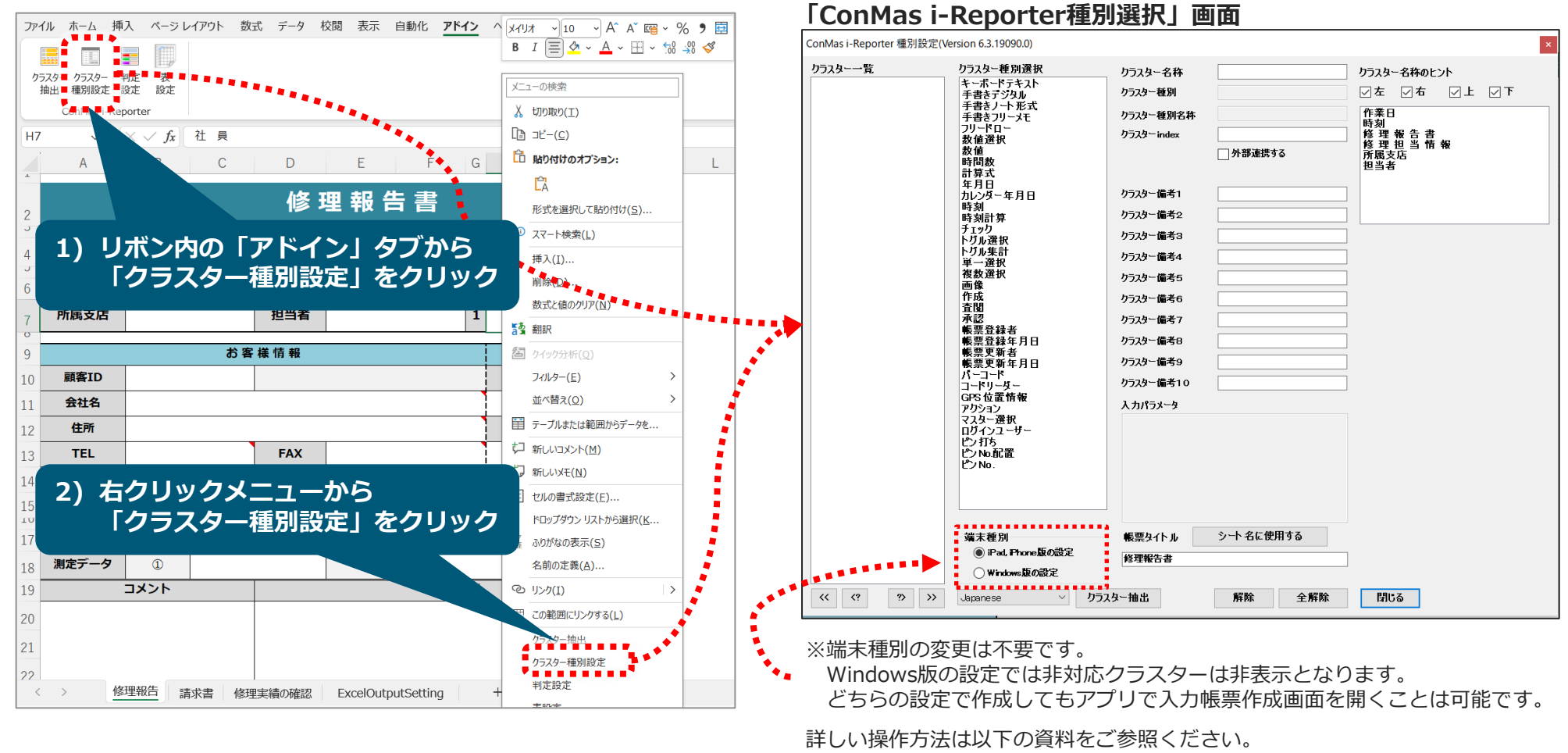

**「ConMas EXCEL COM Add in Ver7.0 日本語 AI バージョン ご説明資料」** https://cimtops-support.com/i-Reporter/ir\_manuals/jp/add\_in/ConMasEXCELAddin7.0\_jp.pdf

## **i-Reporterアプリで入力するセルに対して、クラスターを設定**

### **前ページからの続き**

- ③ 設定を行なうセルをクリックして選択します。
- ④ ConMas i-Reporter種別設定画面で、タブレットでの入力方法(クラスター種別選択)とクラスター名称を設定します。
	- ※ 「クラスター名称」は「クラスター名称のヒント」から選択、又は任意で文字列を入力して設定します。 未設定の場合「ConMas Designer」に取り込む際に自動生成されます。

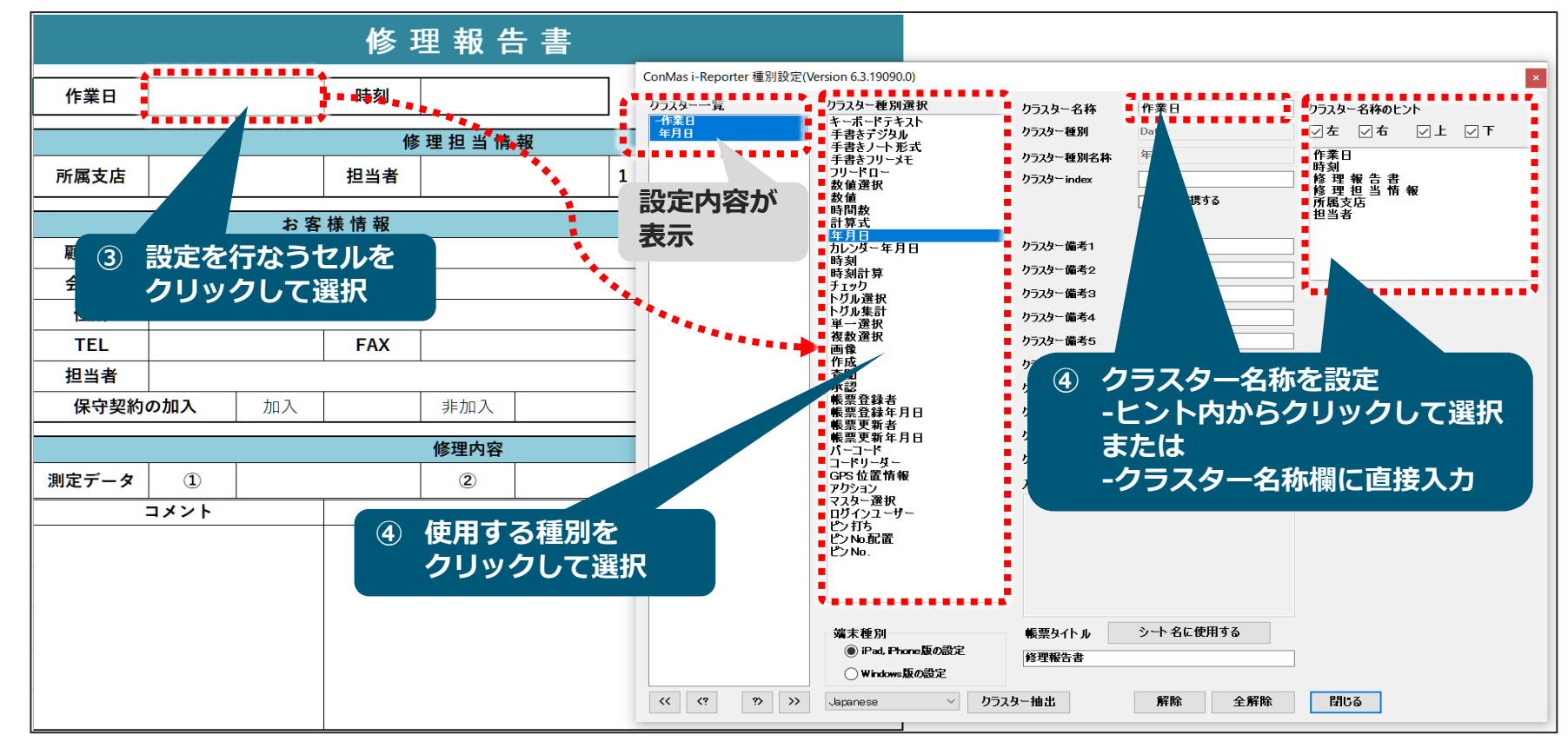

## **講習で使用するExcelファイルに設定する「クラスター」の種別①**

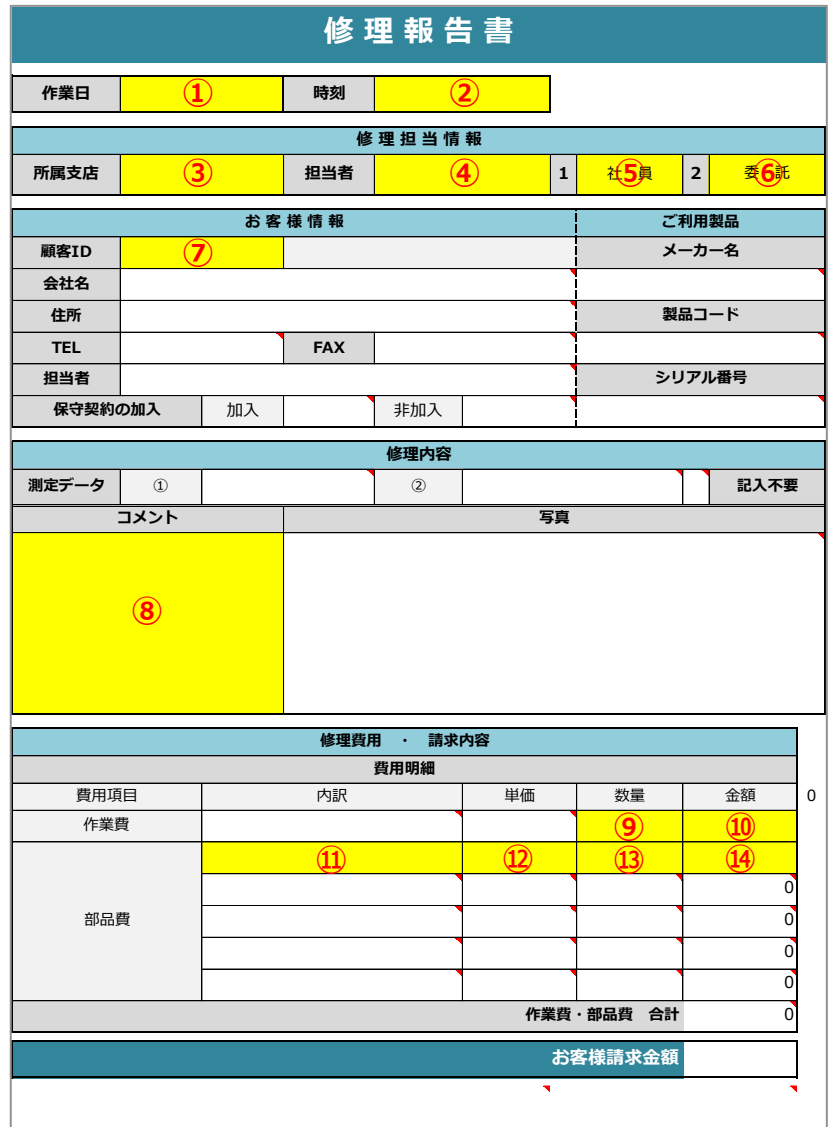

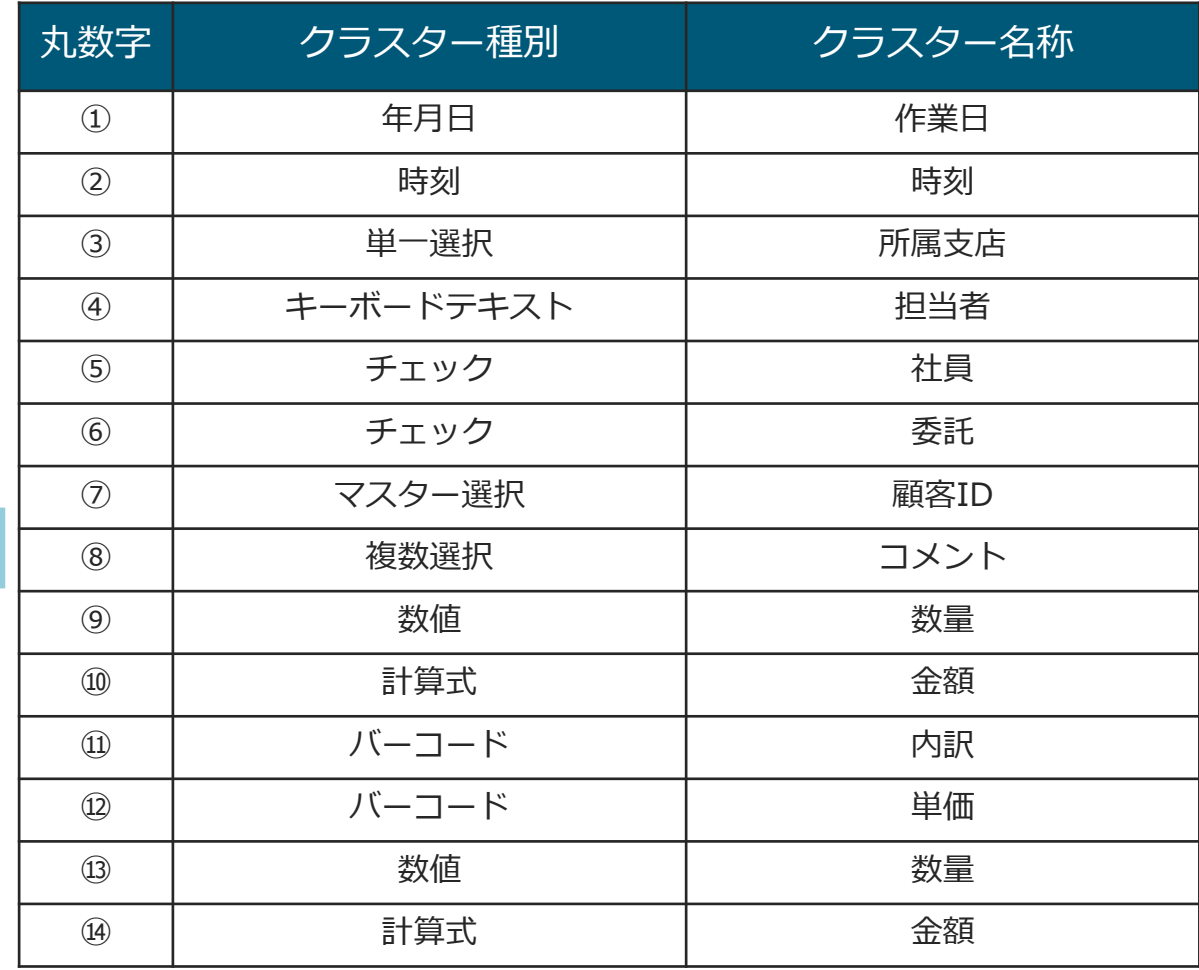

【備考】

・ **⑩に入力する計算式は「=F29\*H29」**、⑭に入力する計算式は「=F30\*H30」 ※⑬⑭は、⑨⑩のセルをコピーペーストして、設定を反映させることができます **・シートの印刷範囲の設定**

**必要な設定の確認後と保存**

帳票レイアウトの範囲を選択し、「印刷範囲の設定」を行います。 ※ 各シートの印刷範囲で、帳票定義のシートが作成されます。

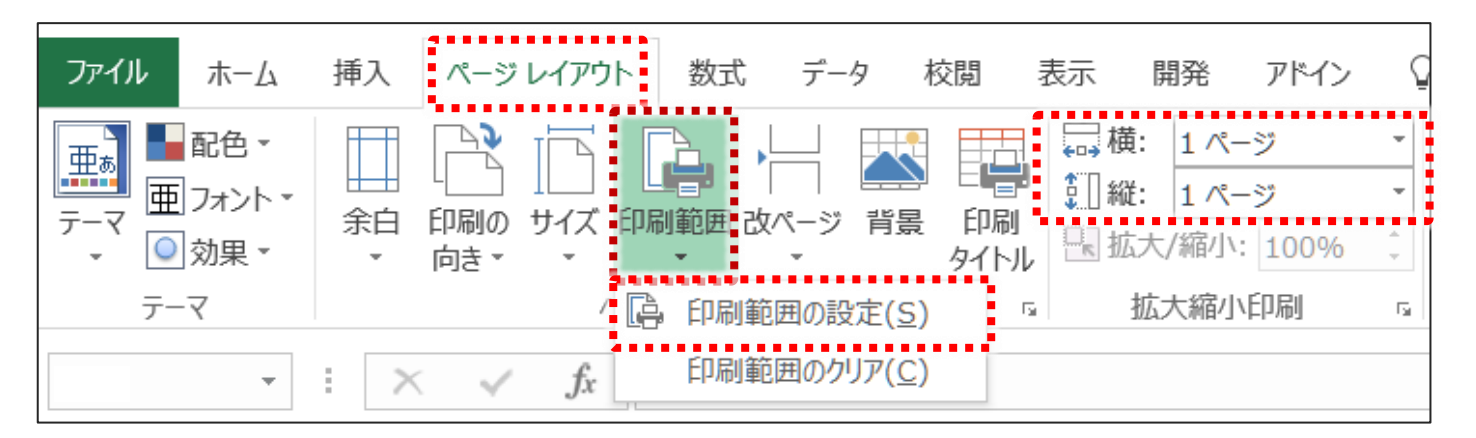

**・1ページ1シート**

複数ページの帳票定義を作成する場合は、Excel の1シートごとに1ページとなるように作成します。 **※ 1つのシートに複数ページの帳票定義を作成することはできません。**

**講習時の操作** 終了後は、元のファイルの「上書き保存」を行ってください。 後ほど行う操作の中で、再びこちらのEXCELファイルを開く機会がありますので、閉じずに最小化してください。

# 帳票定義の作成

### 新規に登録する ②ConMas Designerに取り込む

### **EXCELファイルの取り込み**

① ConMas Designerを起動し、ログインします。

② スタート画面左上の「帳票定義を作成する」をクリックします。

③ 「帳票定義情報設定」タブ画面にある「EXCELファイルから作成する」をクリックし作成したExcelを選択し取込みます。

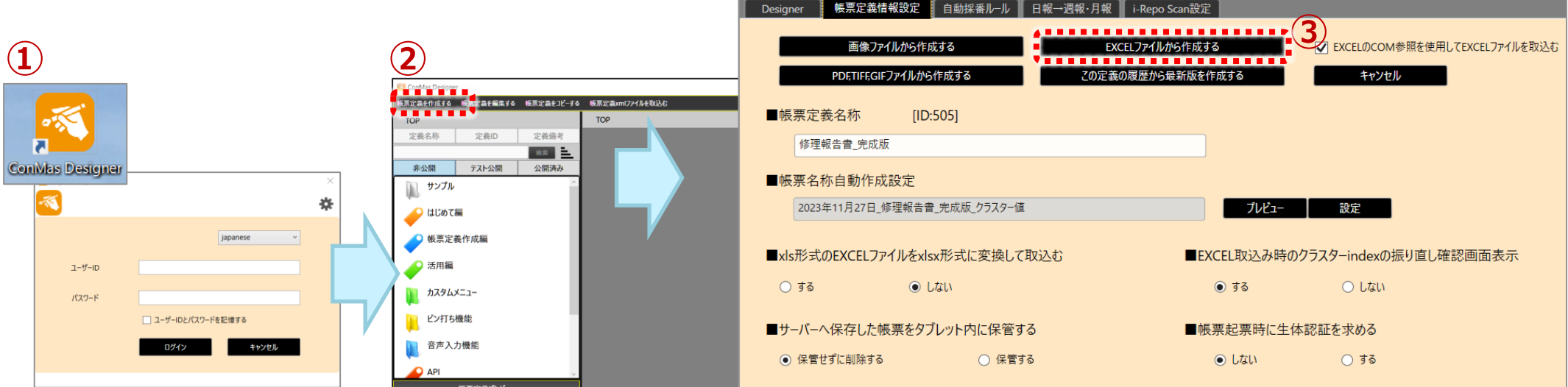

詳細資料は、サポートWeb内の下記URLのドキュメントをご参照ください(サポートWebはログインが必要です) **「帳票定義の作成 操作説明書」** https://cimtops-support.com/i-Reporter/ir\_manuals/jp/designer/CreatingNewForm\_jp.pdf

#### **講習時の操作**

上記の手順に沿って、Exceファイルの取り込みを行ってください。 **エラーメッセージが出た場合はZoomチャットからお問い合わせください。**

### **ConMas Designerの画面レイアウト**

### **「Designer」タブと「帳票定義情報設定」タブ**

入力の仕組みを設定する「Designer」画面を使い、きめ細かな入力方法の設定ができます。 また、帳票定義/入力帳票に各種機能を設定する「帳票定義情報設定」タブ、「自動採番機能」や「バインダー機能」の設定に 使用するタブもあります。

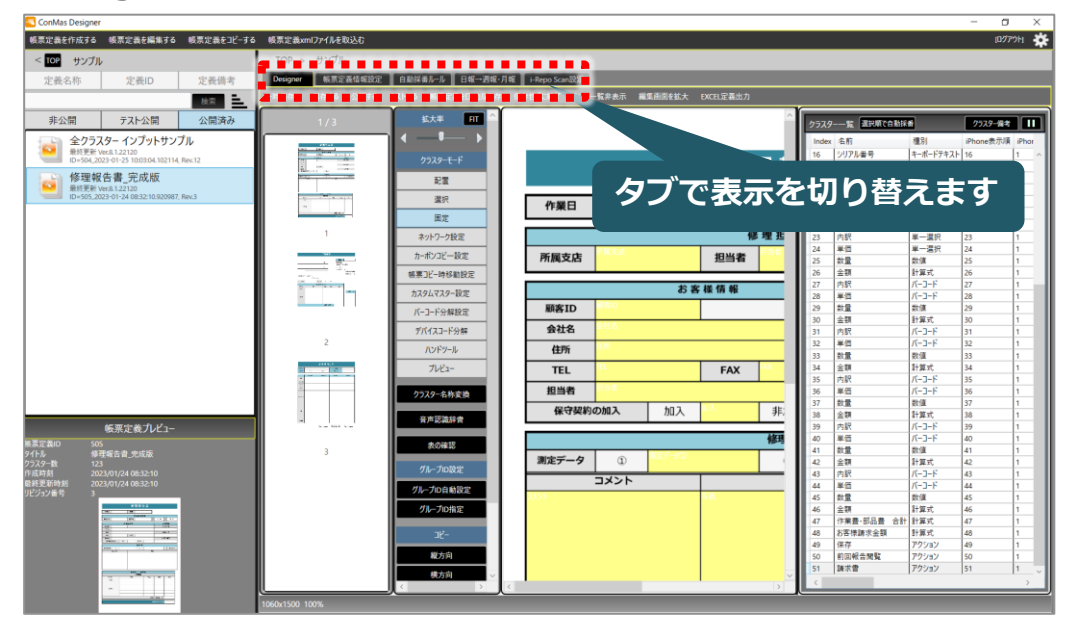

#### **「Designer」画面 「帳票定義情報設定」画面**

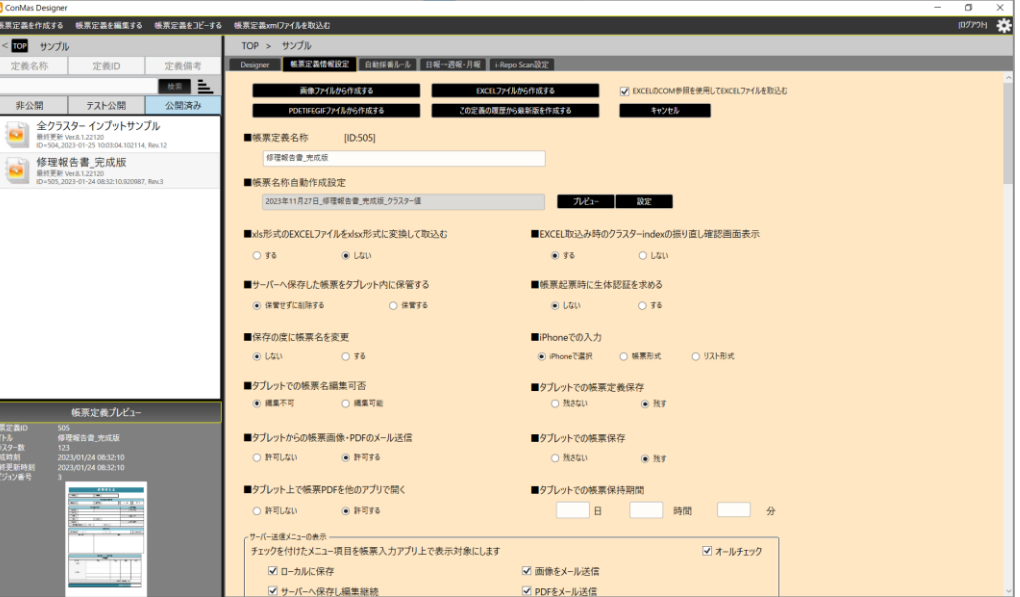

### **ConMas Designerの画面レイアウト**

### **帳票編集エリアとクラスター一覧表示エリア**

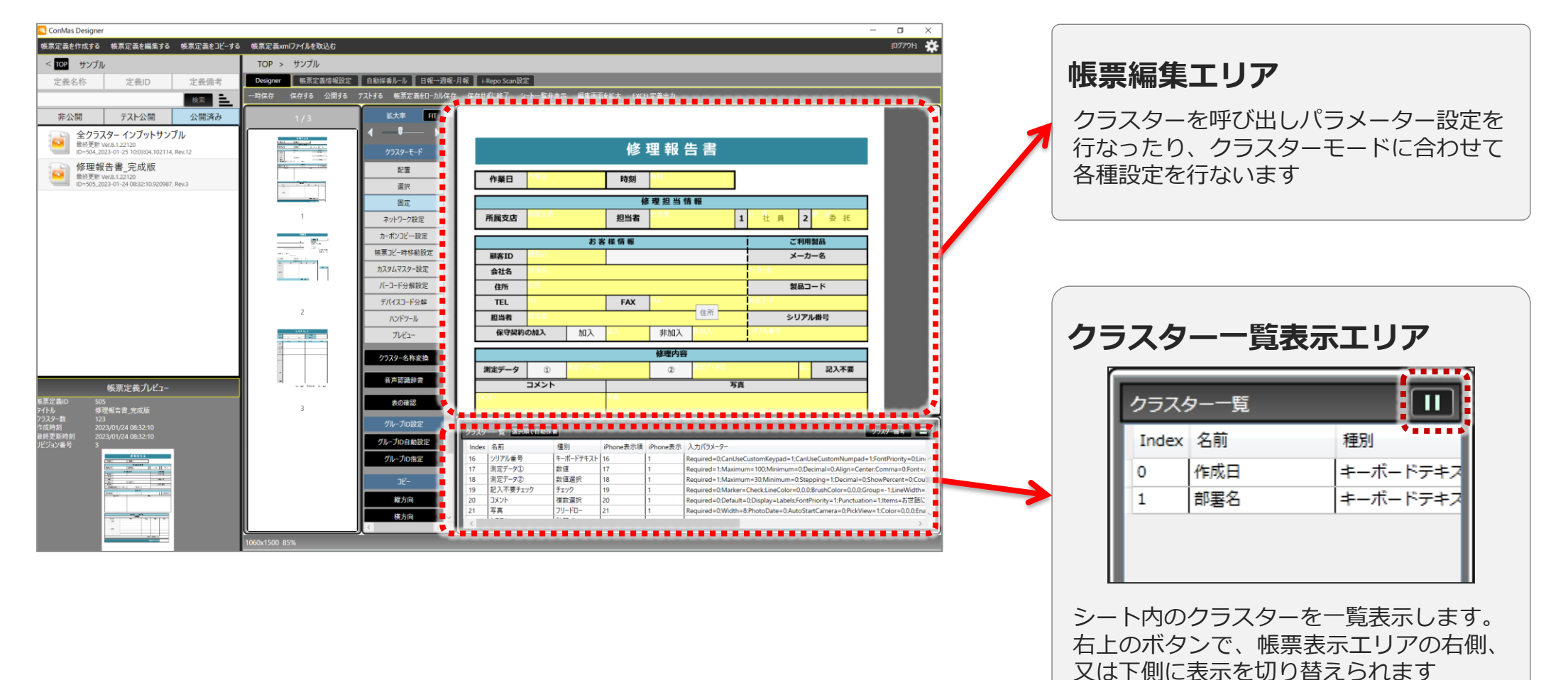

### **ConMas Designerの画面レイアウト**

**メインメニュー**

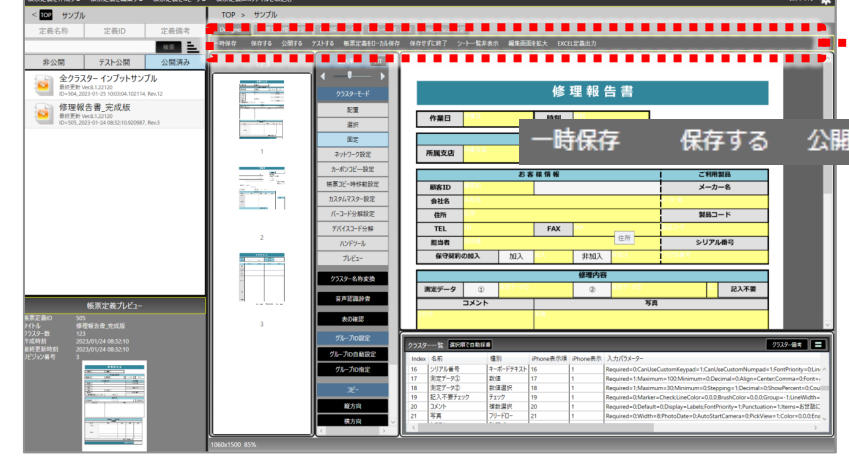

公開する テストする 帳票定義をローカル保存 保存せずに終了 シートー覧非表示 編集画面を拡大 EXCEL定義出力

#### **一時保存**

・ ローカルに一時保存します。何らかの原因によりDesignerが異常終了した場合でも、 次回ログイン時に最後に一時保存をした編集状態から再開できます

#### **保存する**

・ 非公開でサーバーに保存します。

#### **公開する**

・ 公開でサーバーに保存します。iPadアプリで見ることができます。

#### **テストする**

**・** テスト用にサーバーに保存します。

(i-Reporterアプリで「テスト帳票を表示する」設定の場合、確認できます)

#### **帳票定義をローカル保存**

**・** 帳票定義をxmlファイルとしてローカルに保存します。

#### **保存せずに終了**

・ 編集内容を破棄して編集画面を閉じます。

#### **シート一覧非表示**

・ シートのサムネイル一覧を隠します。

#### **編集画面を拡大**

・ ウインドウ枠や帳票定義リストを隠し、編集画面を最大化します。

#### **EXCEL定義出力**

・ Excelファイルから作成した帳票定義の「帳票定義情報」をExcelファイルに戻して、 再び出力します。

# 帳票定義の作成

## 新規に登録する ③パラメーター設定/機能設定

### **入力ルールや書式設定設定を行う (入力パラメーター設定画面を開く)**

- ① クラスターモードの「固定」を選択します(通常、帳票定義が表示された場合は「固定」が選択されています)。
- ② 詳細設定を行いたいクラスターをダブルクリックします。
- ③ 「入力パラメータ設定」タブのクリーム色の部分で、入力ルールや書式について設定し、OKをクリックします。

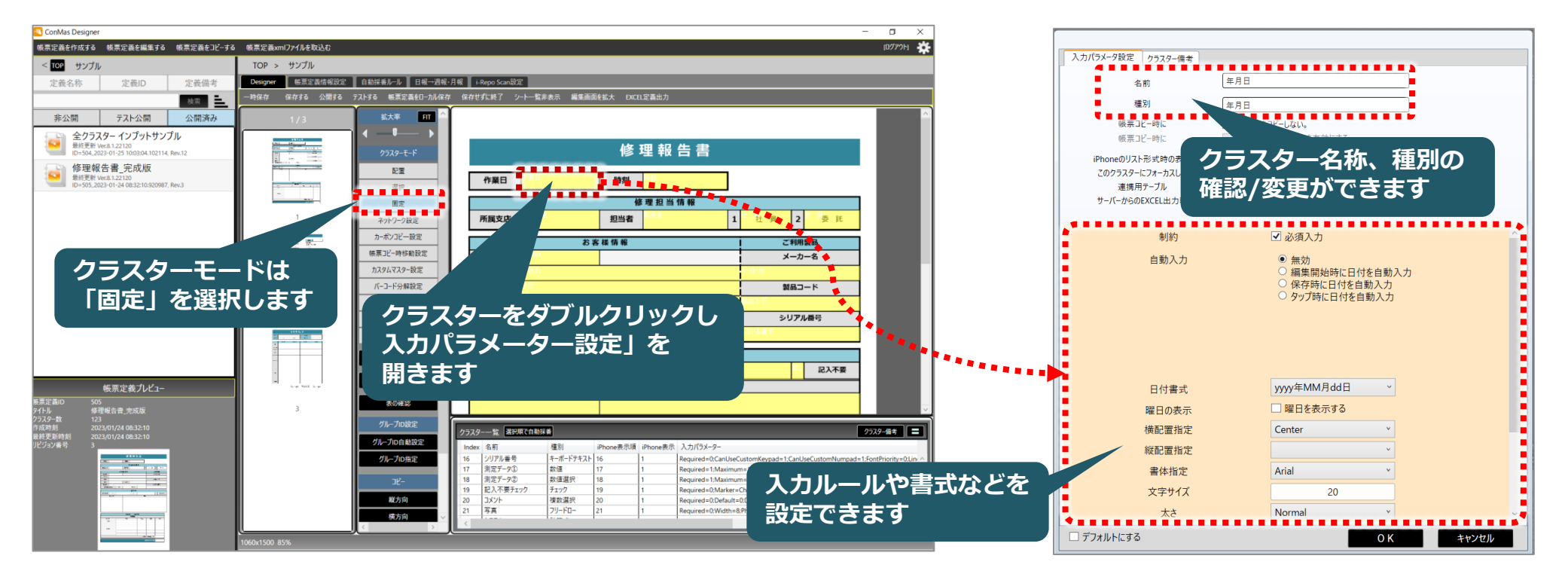

詳細資料はサポートWeb内の下記URLのドキュメントをご参照ください(サポートWebはログインが必要です) **「ConMas Designer クラスター種別と入力パラメーター」**

https://cimtops-support.com/i-Reporter/ir\_manuals/jp/designer/ClusterType\_SettingProcedure\_jp.pdf

### **クラスターモード(1/2)**

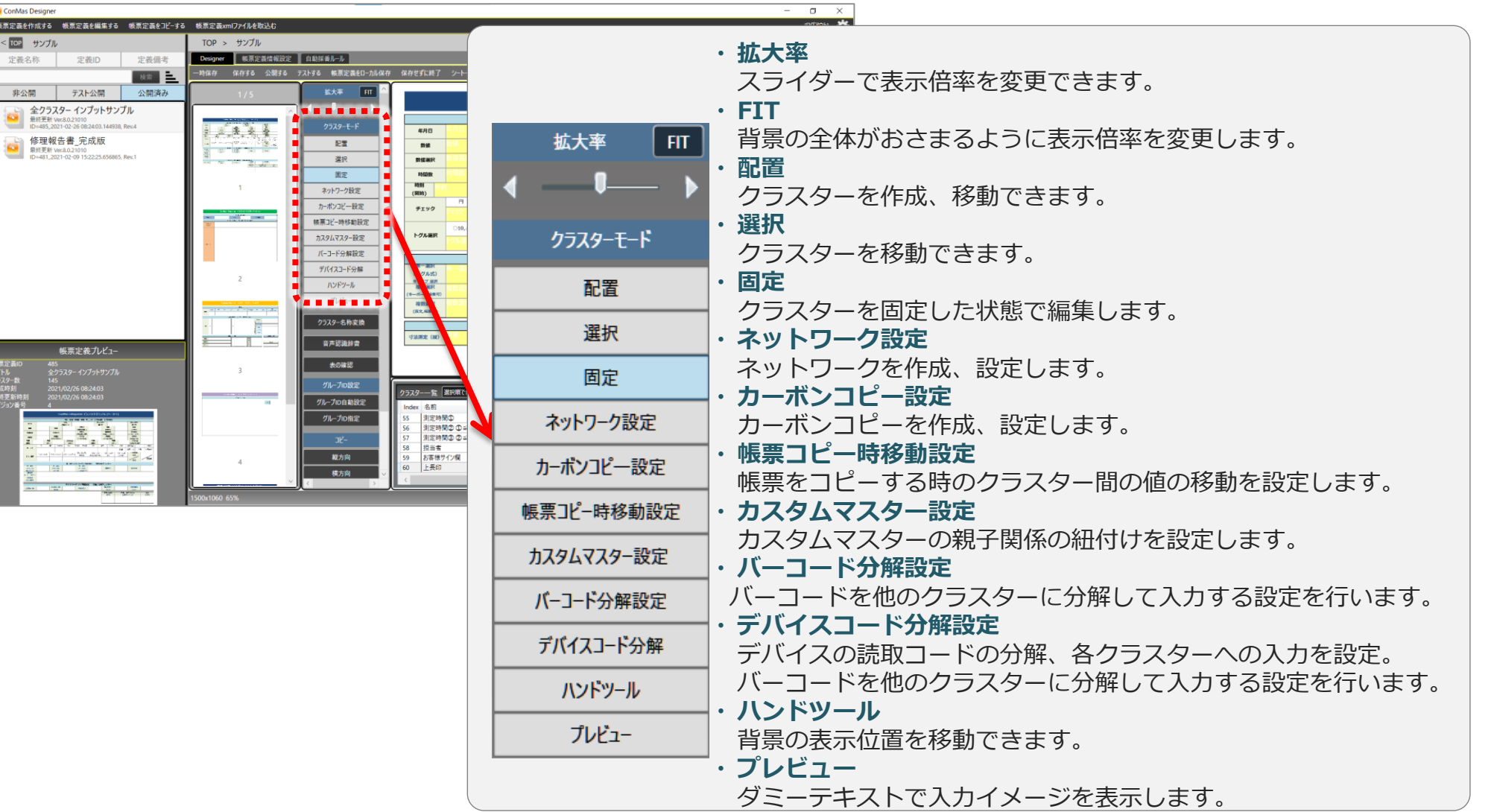

**クラスターモード(2/2)**

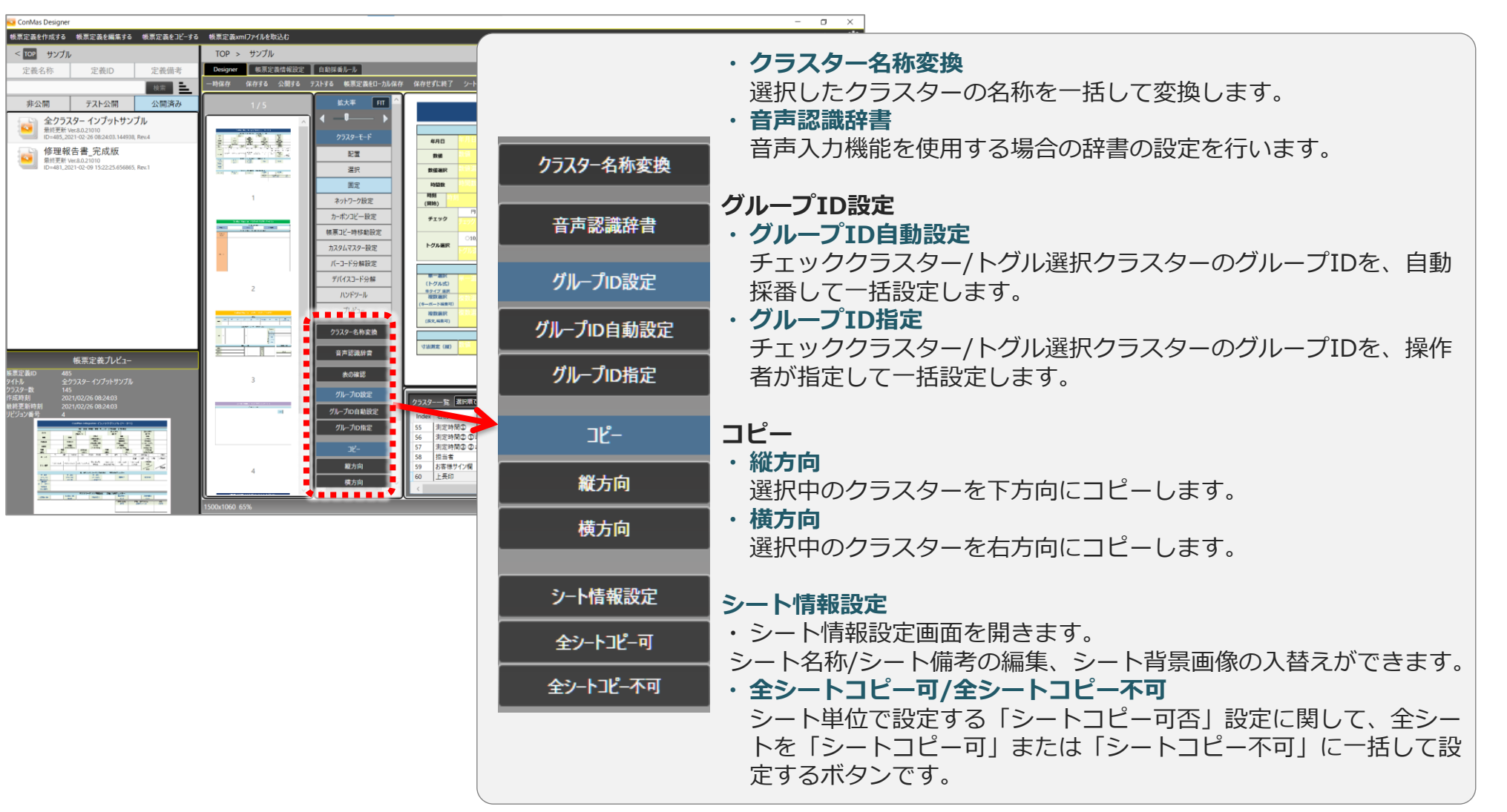

## **各クラスターに設定する入力条件等(新規作成時)**

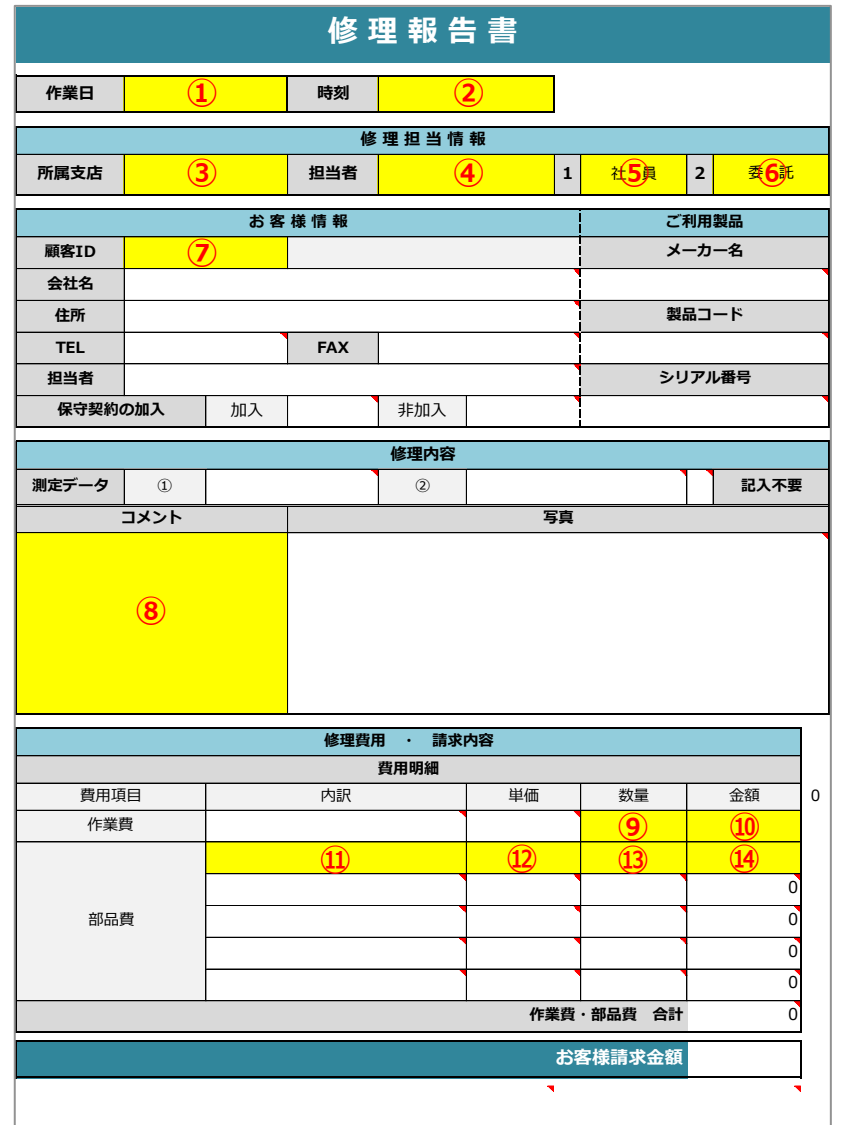

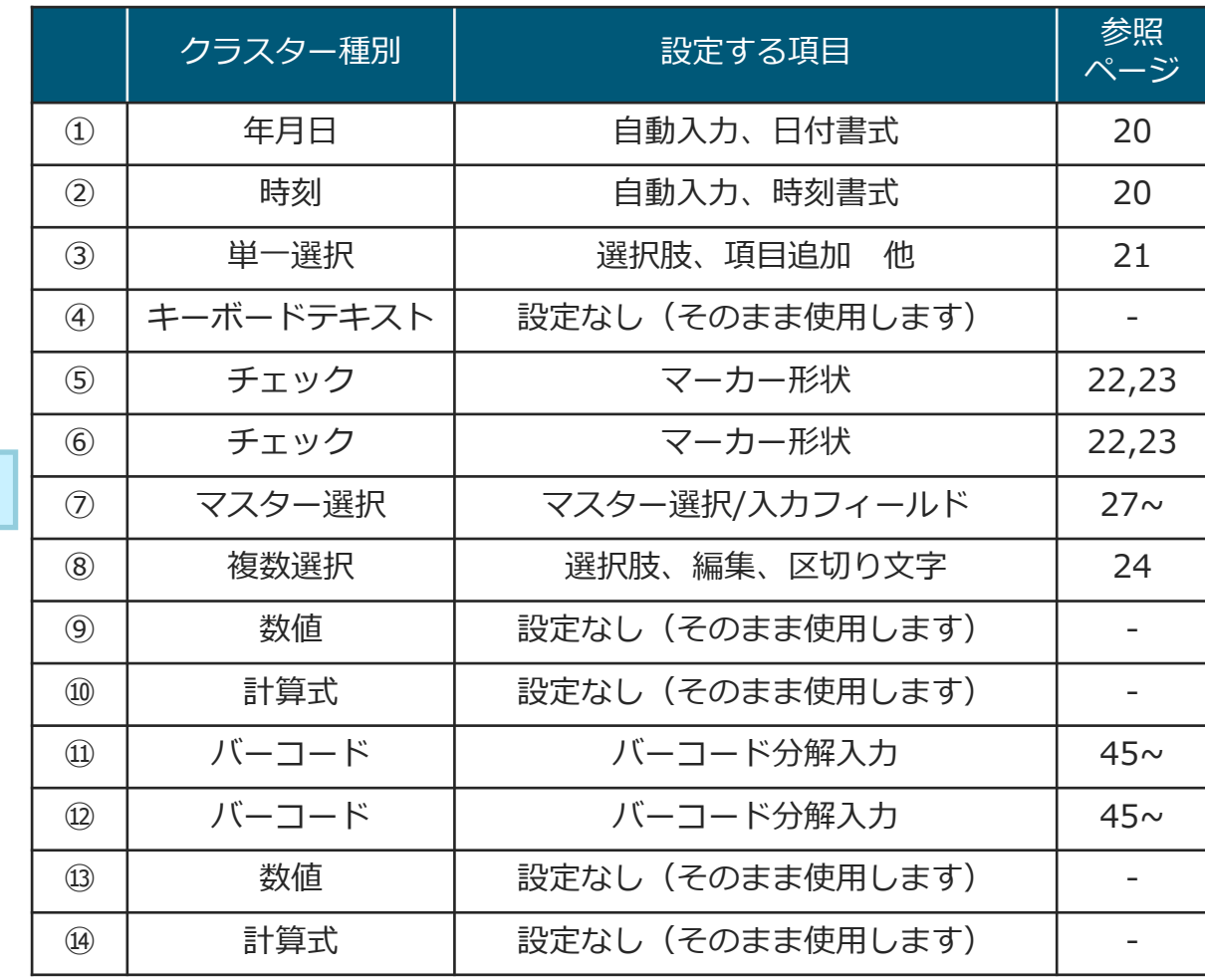

### **各クラスターの設定内容**

- **① クラスター名称:作業日**
	- **・ 「自動入力」を「編集開始時に日付を自動入力」に変更**
	- **・ 「日付書式」を任意の内容に変更**
	- **・ 「曜日の表示」は、表示する場合はチェックを入力**

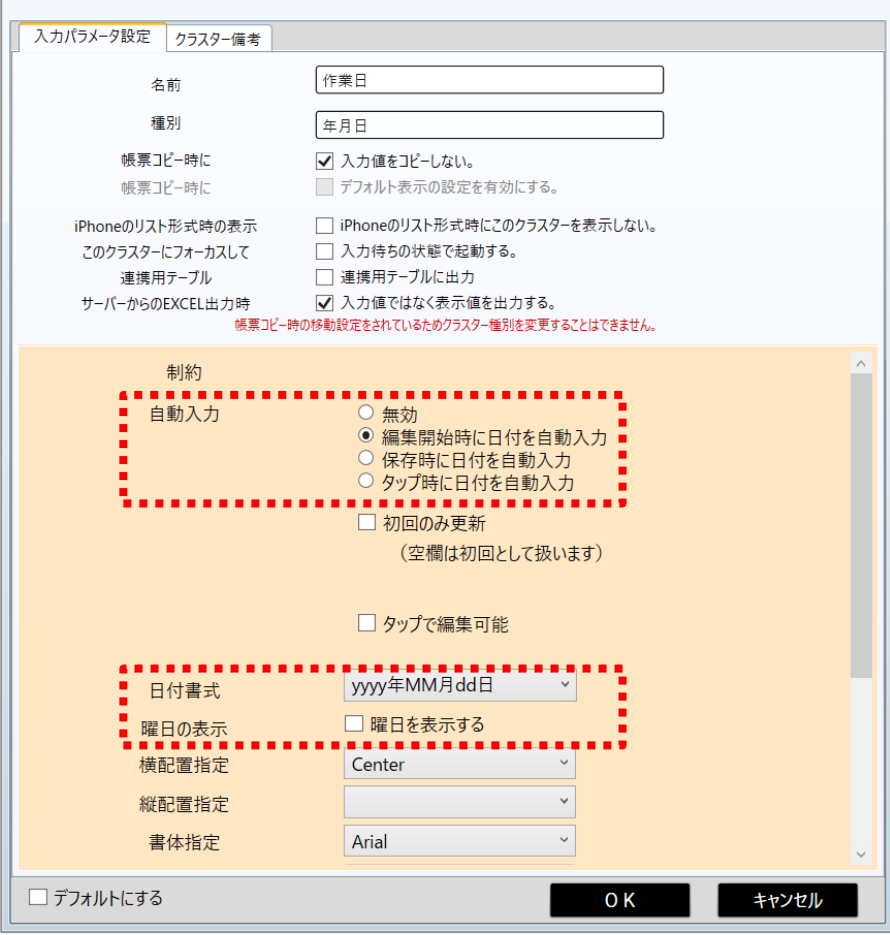

#### **② クラスター名称:時刻**

- **・ 「制約」の必須入力にチェックを入力**
- **・ 「自動入力」を「タップ時に時刻を自動入力」に変更**
- **・ 「時刻書式」を任意の内容に変更**

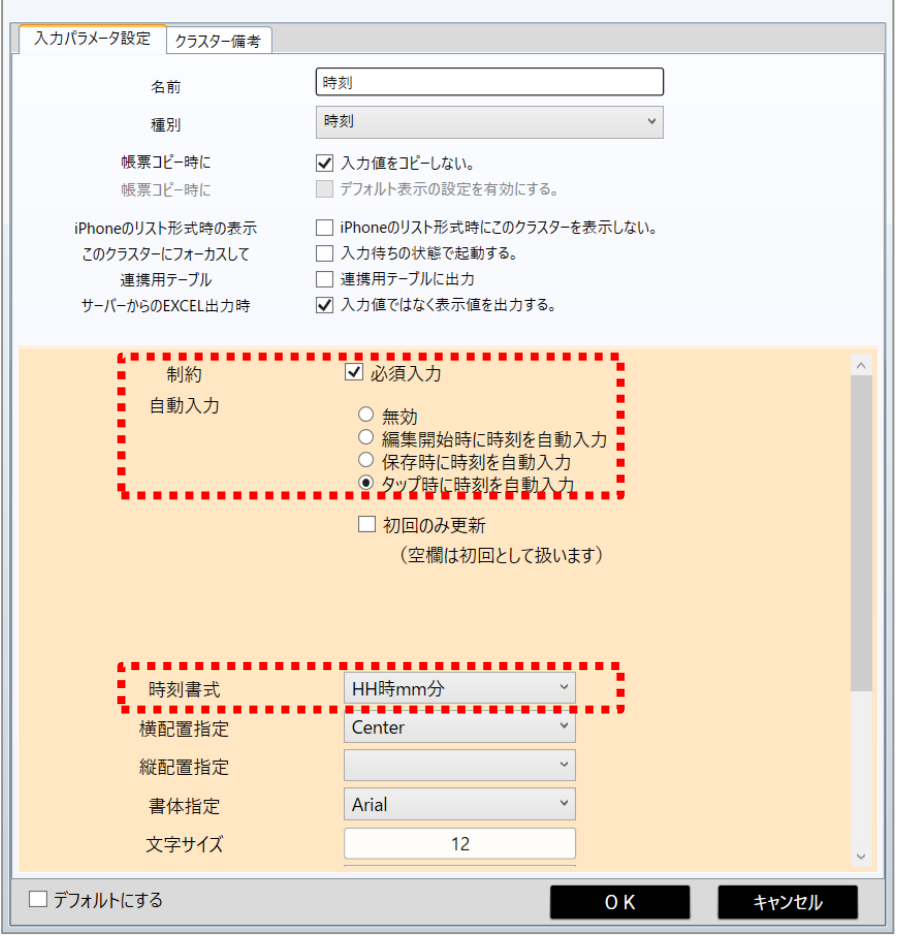

**③ クラスター名称:所属支店**

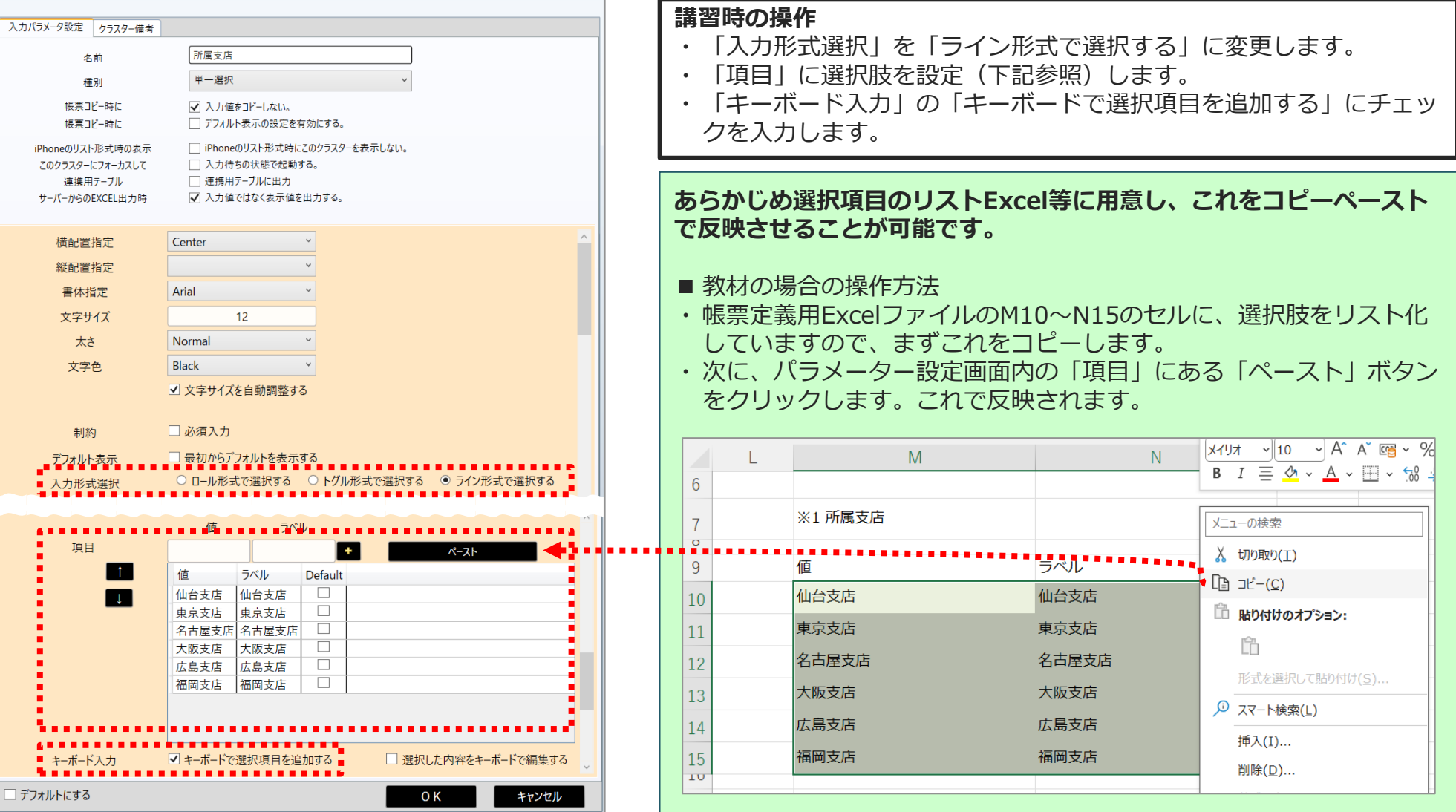

### **各クラスターの設定内容**

### **⑤ クラスター名称:社 員**

**・ 「マーカー形状」を「楕円」に変更**

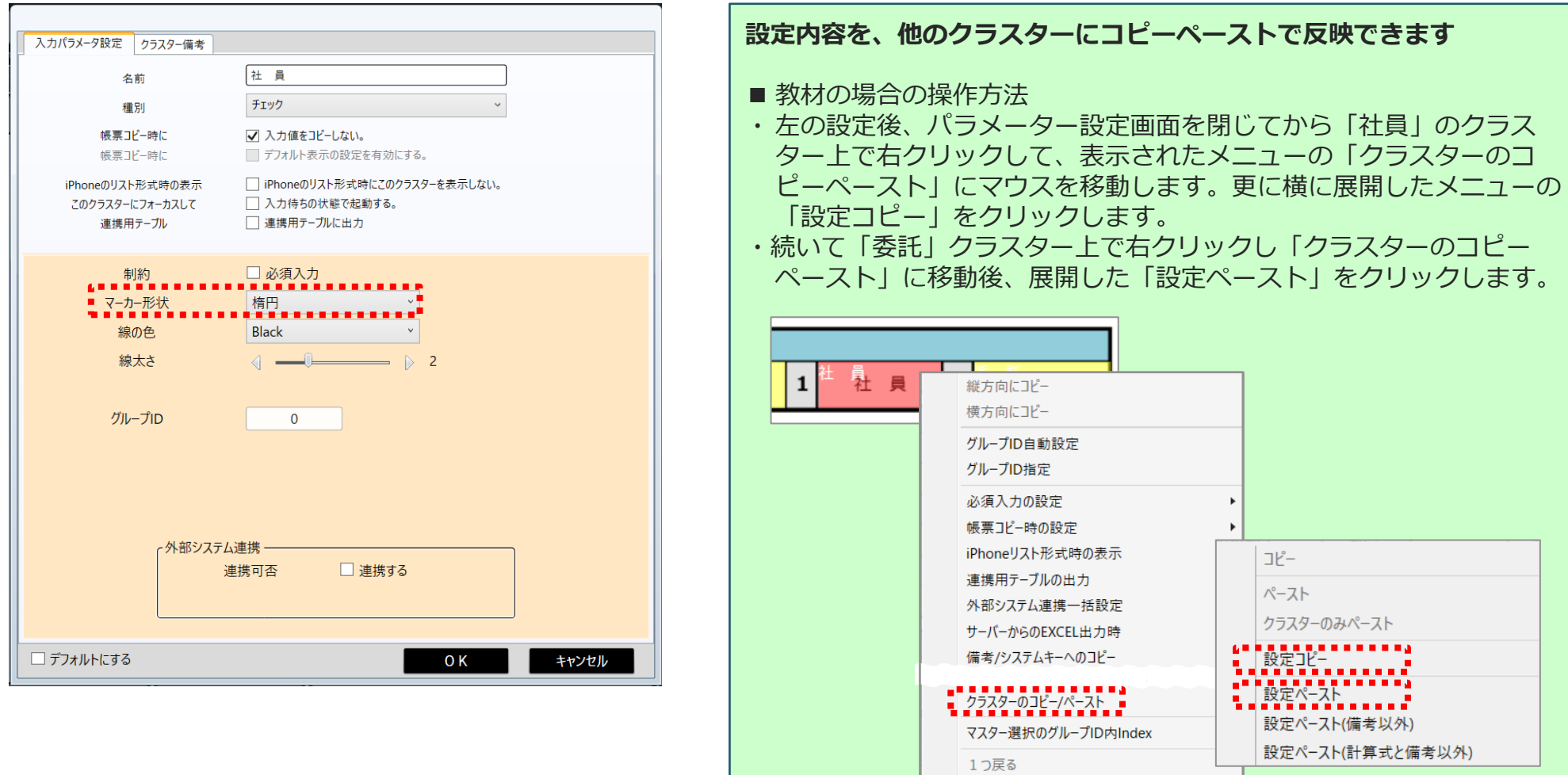

削除

### **各クラスターの設定内容**

**前ページの続き**

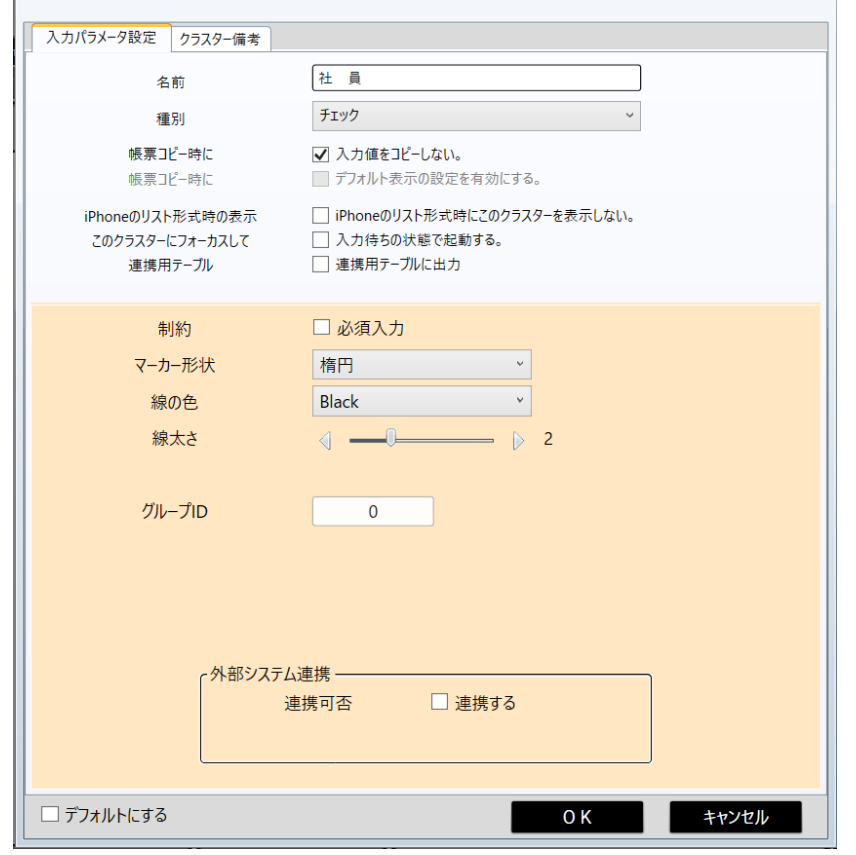

#### **複数の「チェック」クラスターをグループ化し、グループ内で1つだけ チェックが入力できるように設定する事が可能です**

#### ■ 教材の場合の操作方法

・ 「社員」「委託」2つのクラスターを選択状態にします。 ・ いずれかのクラスター上で右クリックメニューから「グループID自動 設定」をクリックし、確認ダイアログの「はい」をクリックします。 ※複数のチェッククラスターを選択して上記の操作を行うと、選択 した全てのクラスターをグループに設定できます。 (その中で1つだけチェックが入力できるようになります)

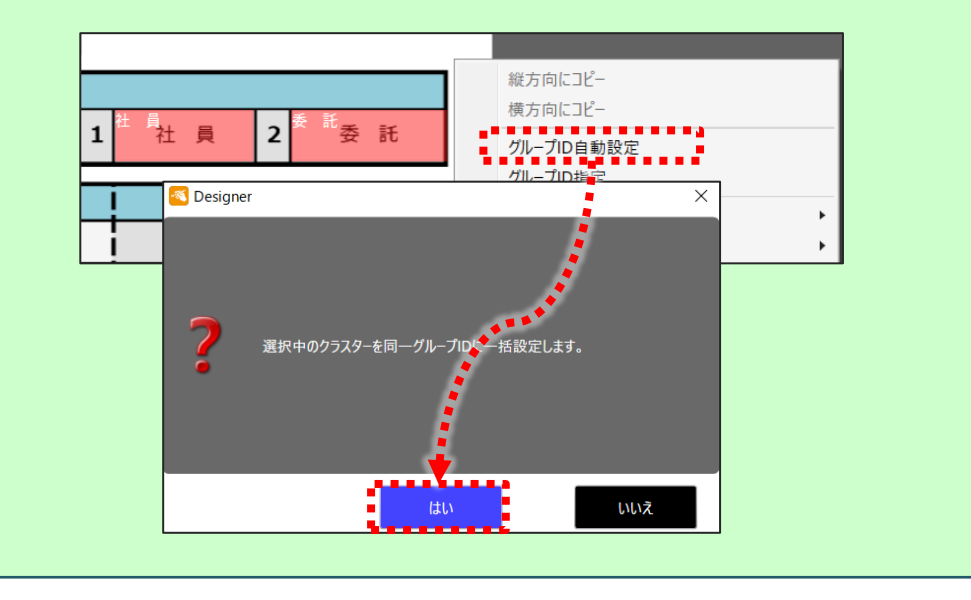

**⑧ クラスター名称:コメント**

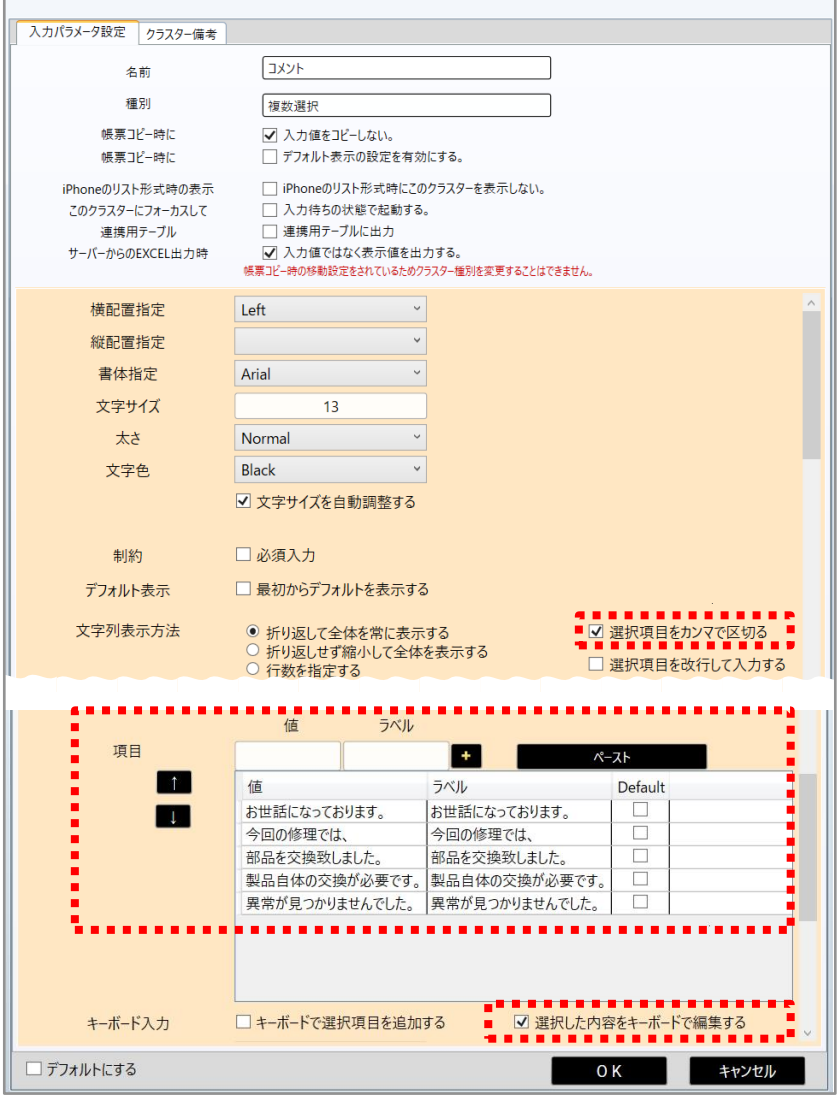

#### **講習時の操作**

- ・ 「文字列表示方法」の右側にある「選択項目をカンマで区切る」の チェックを外します。
- ・ 「項目」に選択肢を設定
	- (選択肢は、Excelファイル内にあります)
- ・ 「キーボード入力」の「選択した内容をキーボードで編集する」に チェックを入力します。

# 帳票定義の作成

### 新規に登録する ④カスタムマスター 帳票定義の準備

### **カスタムマスター入力に必要な設定手順**

### マスターの登録、マスター内の「フィールド」と帳票定義の「クラスター」との関連付けを行います

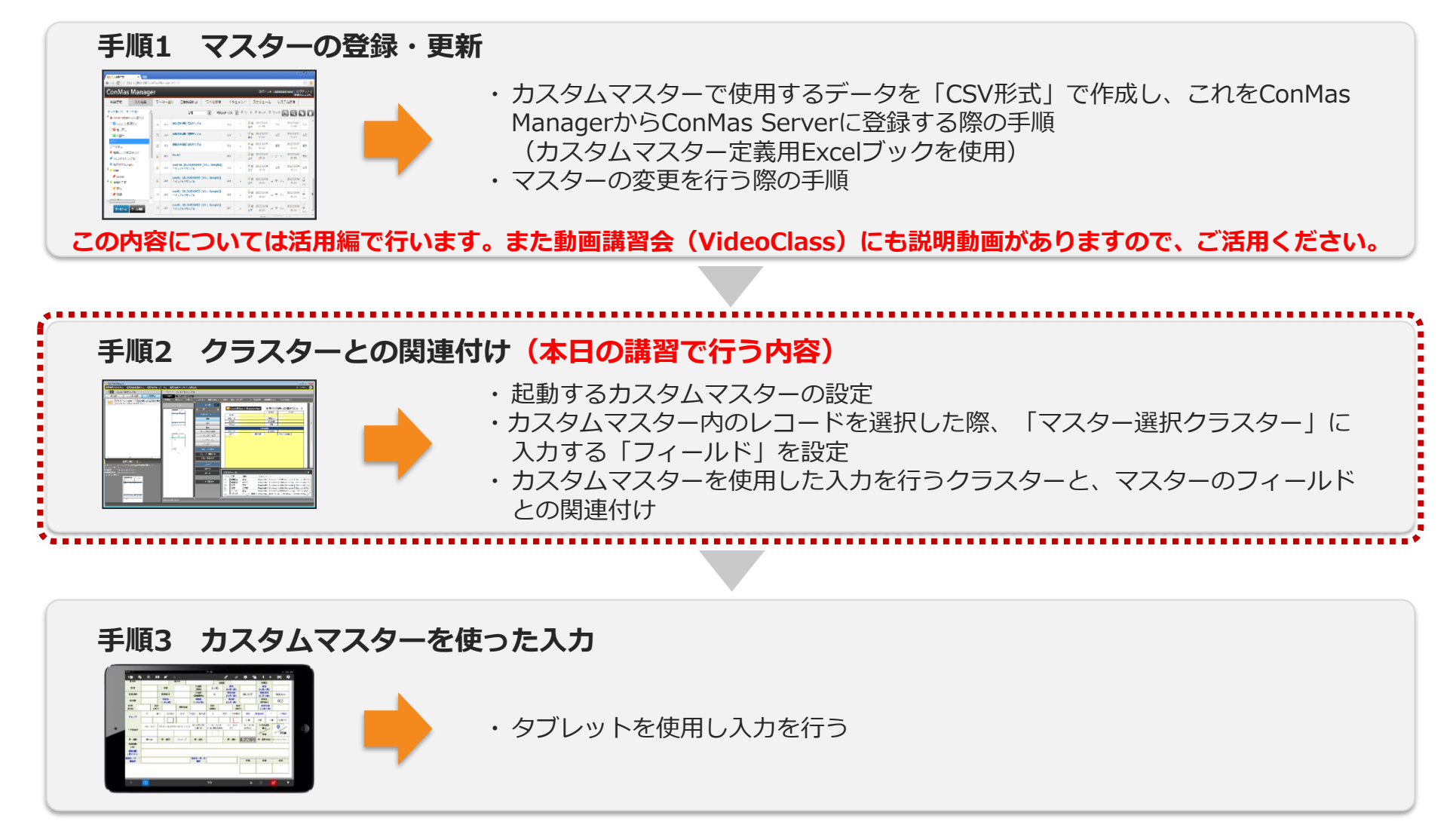

入力に使用するカスタムマスターの割り当てと、関連付けするフィールドの選択を行います。 設定は、クラスターをダブルクリックしたパラメーター設定画面から行います。

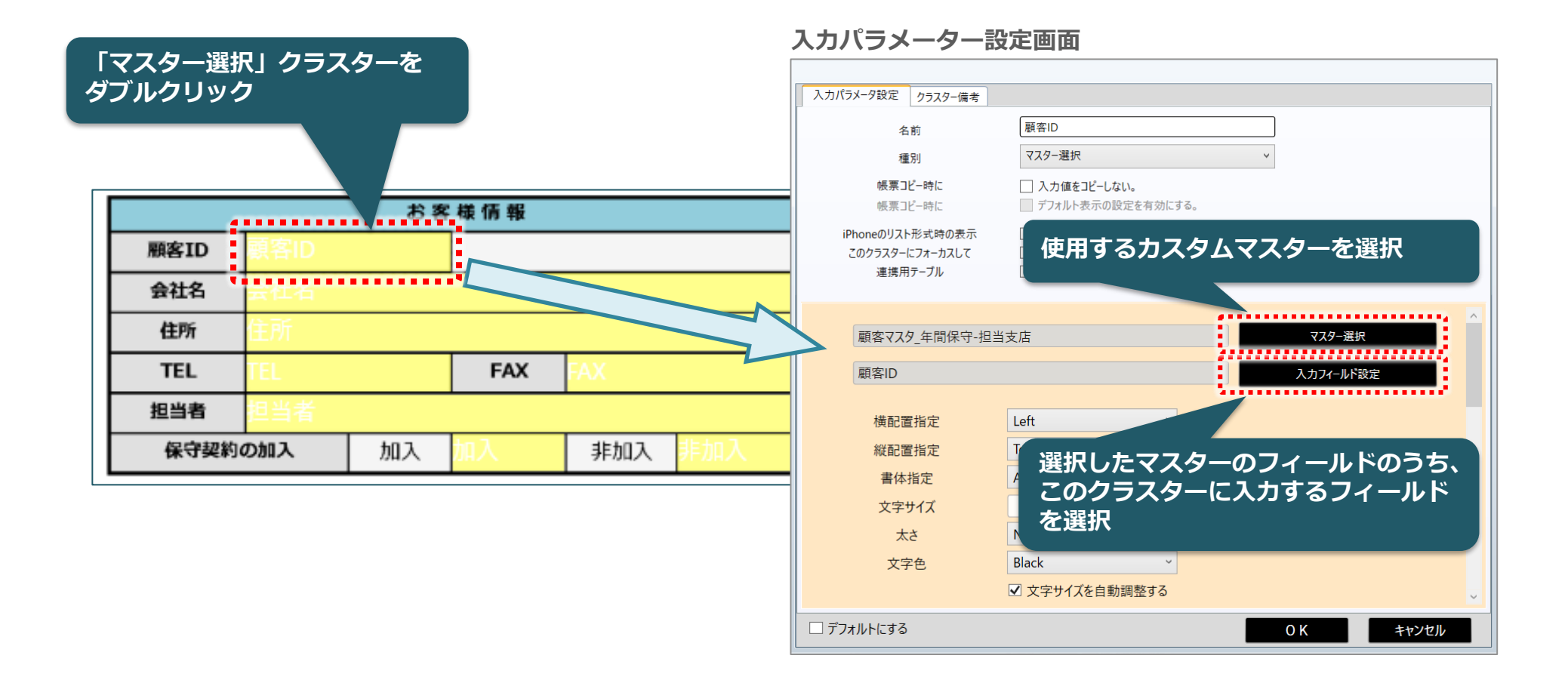

### **手順2-1 「マスター選択」クラスターの設定 ①使用するマスターの割り当て**

- ① 「マスター選択」ボタンをクリックし、「カスタムマスターテーブル選択」画面を起動します。
- ② このクラスターが入力時に使用するカスタムマスターのテーブルを選択します(下記参照)。
- ③ 「マスター選択」ボタンをクリックします。

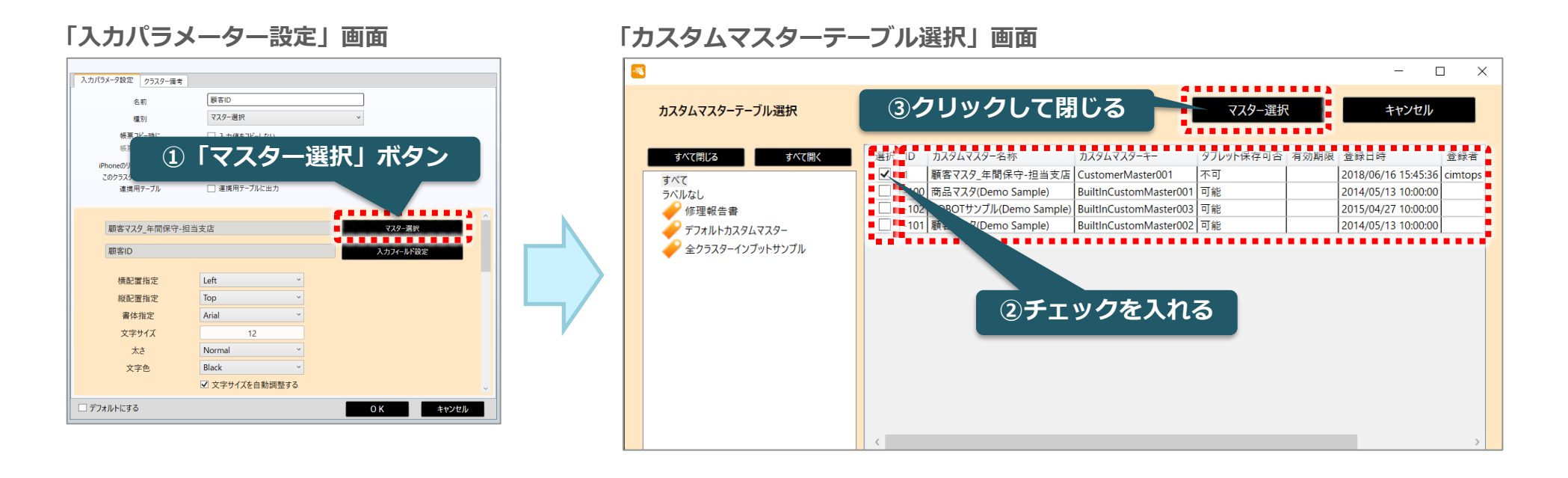

チェックを入れるマスターは「顧客マスタ\_年間保守-担当支店」です。

**手順2-1 「マスター選択」クラスターの設定 ②クラスターに関連付けするフィールドの選択**

- ① 「入力フィールド設定」をクリックし、マスター内のフィールド名称の一覧を表示します。
- ② このクラスターの入力値として使用する「フィールド名称」を1つ選択します(下記参照)。
- ③ 画面下の「OK」をクリックします。

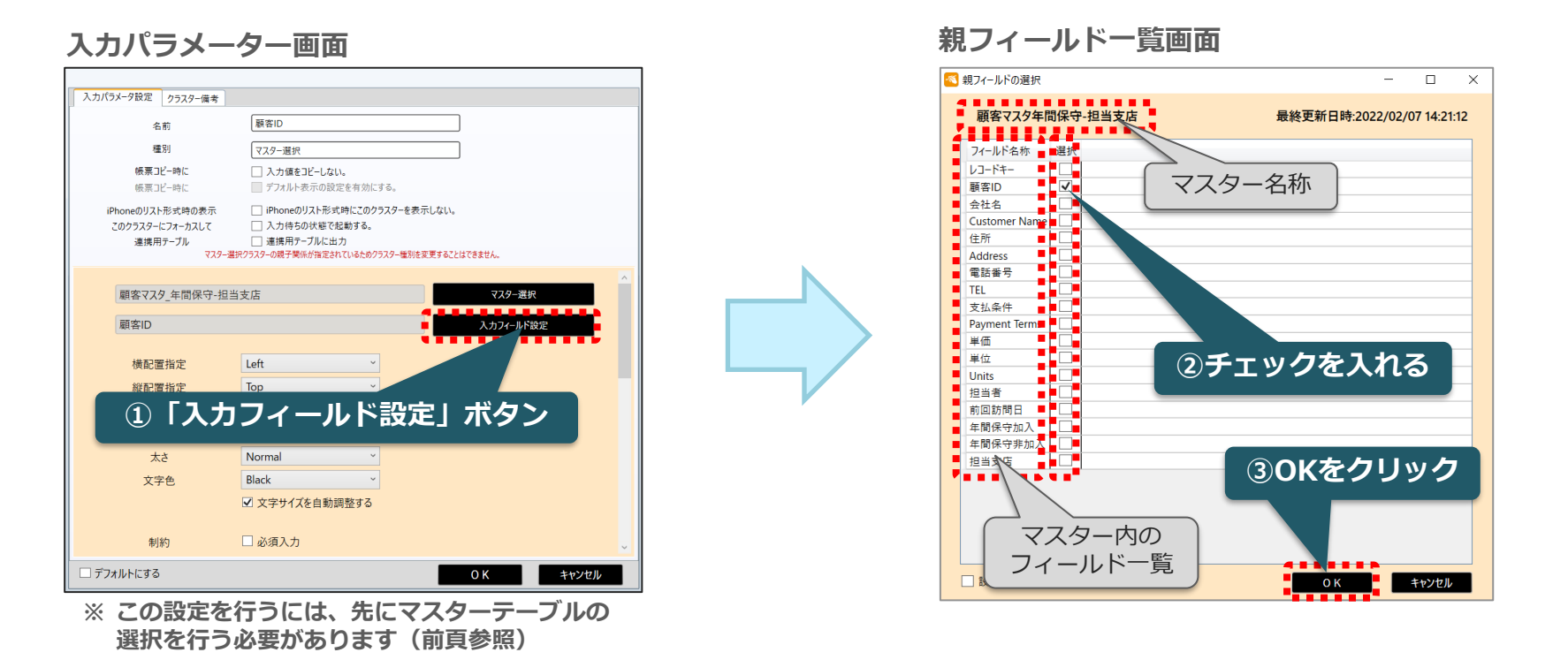

#### **講習時の操作**

チェックを入れるフィールド名称は「顧客ID」です。

### **手順2-2 マスター選択クラスターとの「親子設定」**

**「マスター選択」クラスターを「親」**、「親」のクラスターが呼び出す**カスタムマスターテーブル内のフィールドを使用して 入力するクラスターを「子」として**、個々のフィールドとクラスターを関連付けする設定(これを**「親子設定」**と呼びます) を行います。

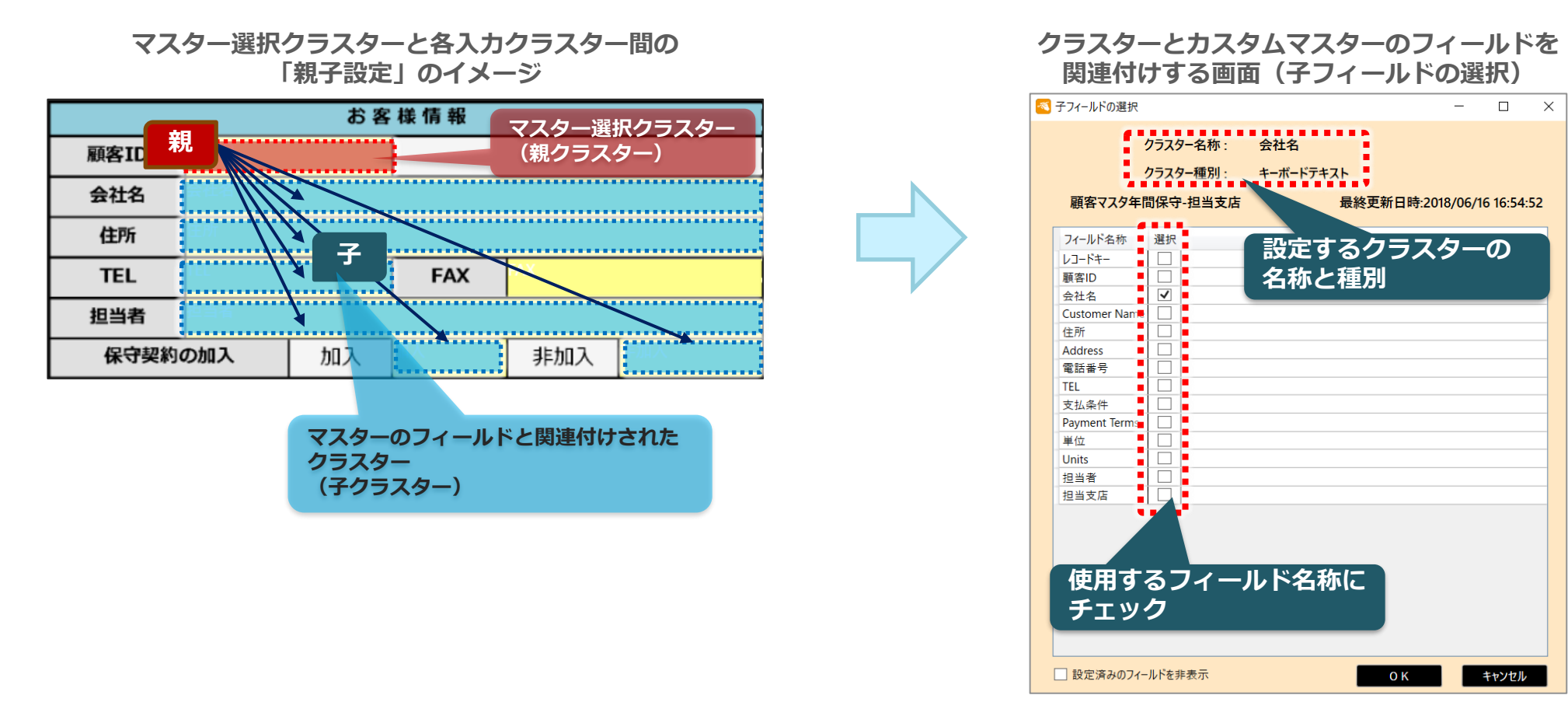

**2-2 マスター選択クラスターとの「親子設定」 ①クラスターモードの変更**

「クラスターモード」にある「カスタムマスター設定」をクリックします。

(「マスター選択クラスター」のみ緑色で表示されます)

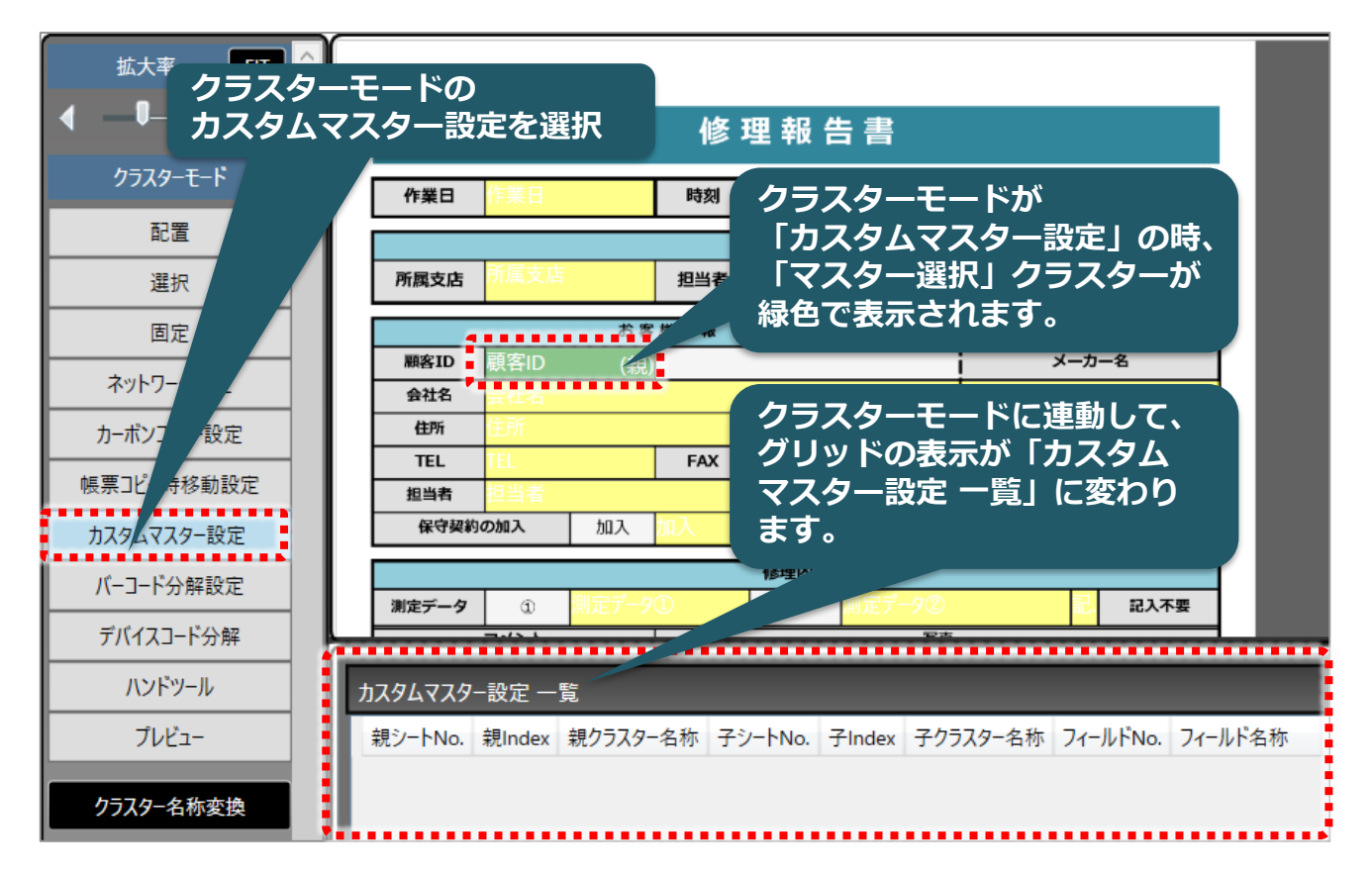

#### **講習時の操作**

クラスターモードを「カスタムマスター設定」を選択し、続いて「顧客ID」クラスターを1度クリックします。

### **2-2 マスター選択クラスターとの「親子設定」 ②「親」クラスターの指定**

「マスター選択クラスター(緑色で表示されているクラスター)」のうち、「親」となるクラスターをクリックし選択します (クリックすると、赤色に変わります)。

※ 選択状態を解除するには、もう一度同じクラスターをクリックします。

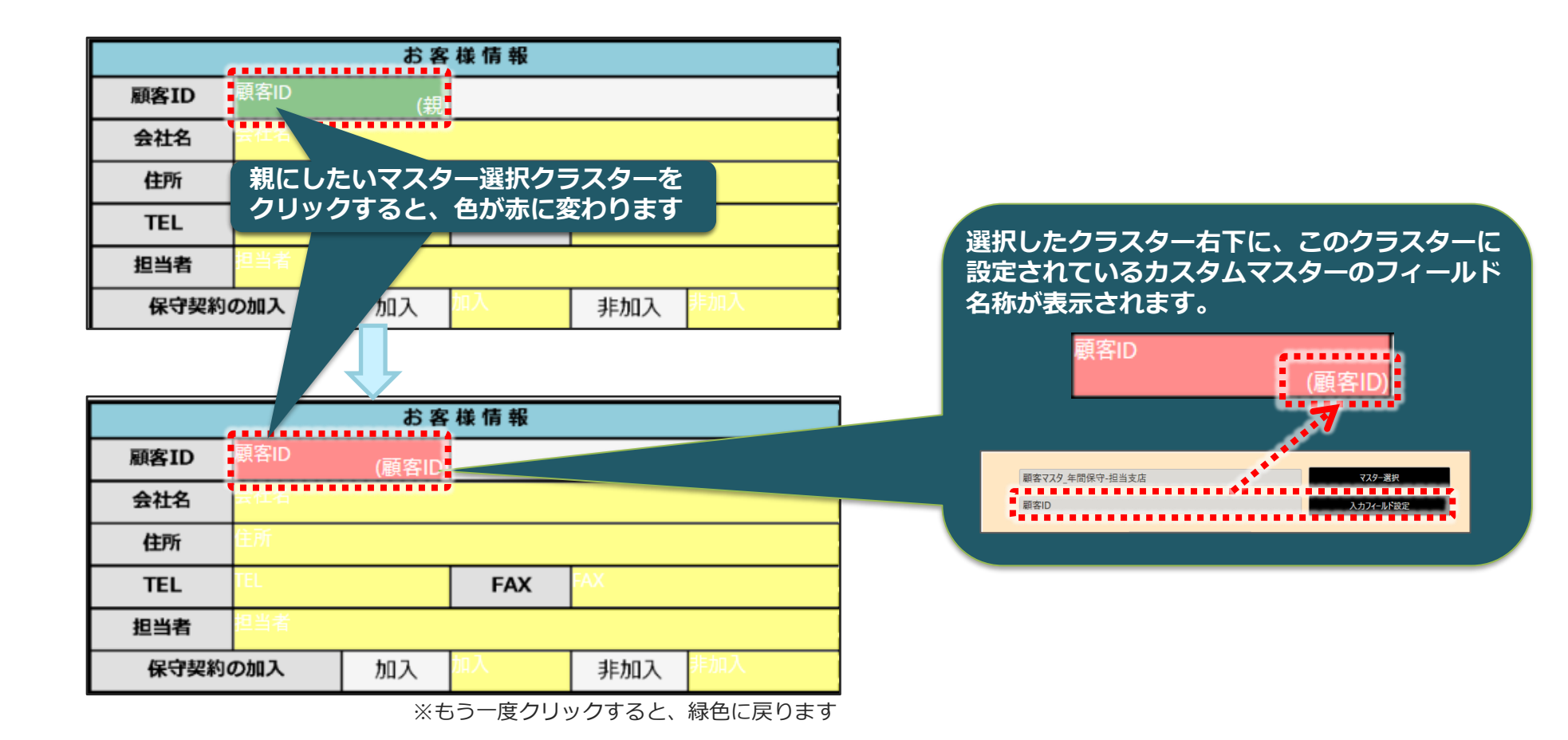

**2-2 マスター選択クラスターとの「親子設定」 ③「子」クラスターの設定操作**

- ① 「子」となるクラスターをクリックすると、「子フィールド選択」画面が起動します。 ※ クリックしたクラスターで選択可能なフィールド名称が表示されています。
- ② このクラスターに関連付けするフィールドを選び、フィールド名称の右にある「選択」にチェックを入れます。
- ③ 選択後「OK」をクリックすると、「子」クラスターの色が青に変わり、設定済であることが確認できます。 ※ 「子」クラスターで起動したフィールド一覧画面には、「親」クラスターで設定したフィールドは画面に表示されません。

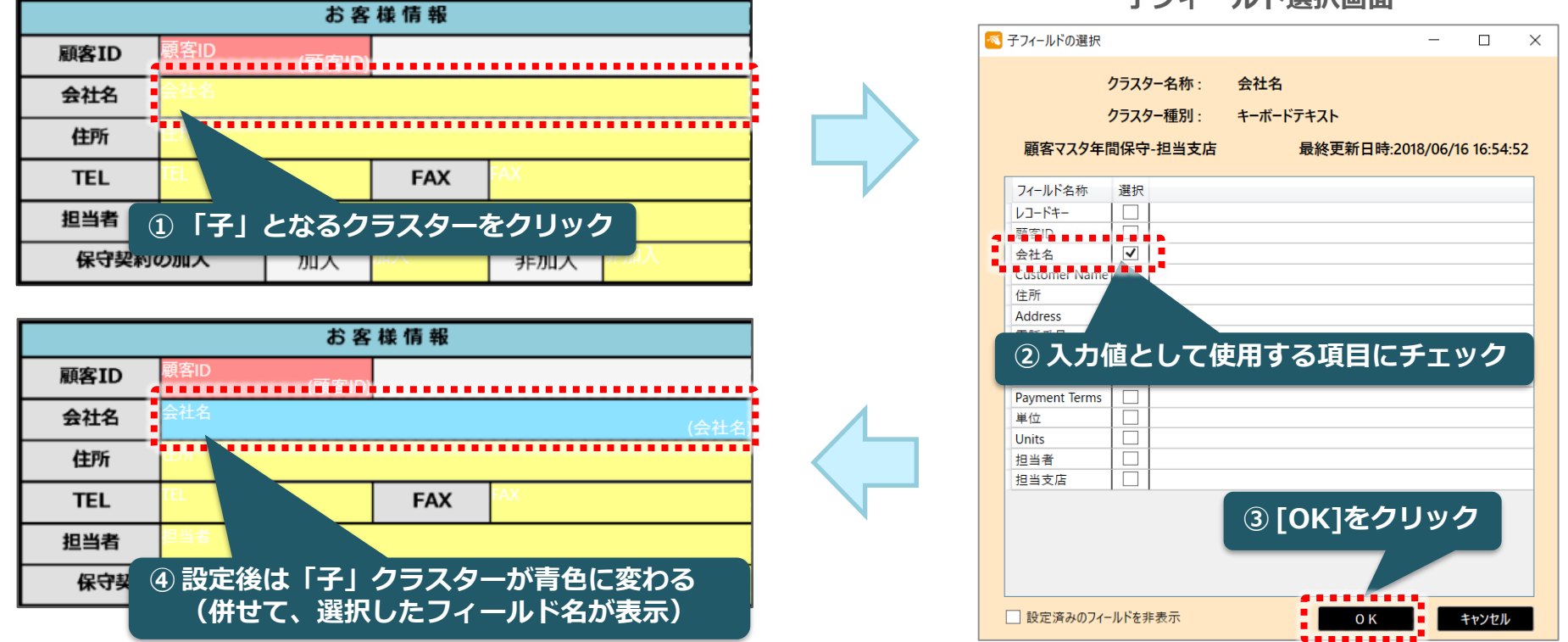

**子フィールド選択画面**

#### **講習時の操作**

設定するクラスターとフィールドの組合せは、以下を行います。

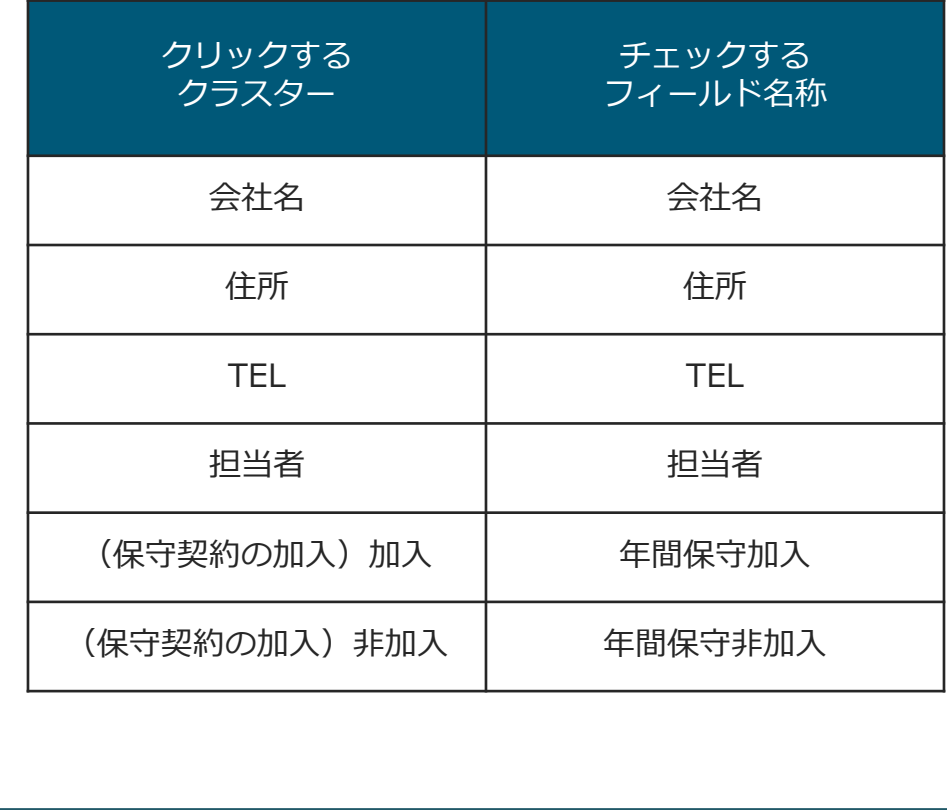

### **【ご参考】フィールド型について** ・ カスタムマスターの「レコード情報」を準備する際、それぞれの フィールドに対し、関連付けを行うクラスターの「種別」を考慮し た設定(フィールド型)を行う必要があります。 ・ フィールド型は、以下の6つです。子フィールドの選択時には、 この相関に合致したフィールドのみが表示されます。

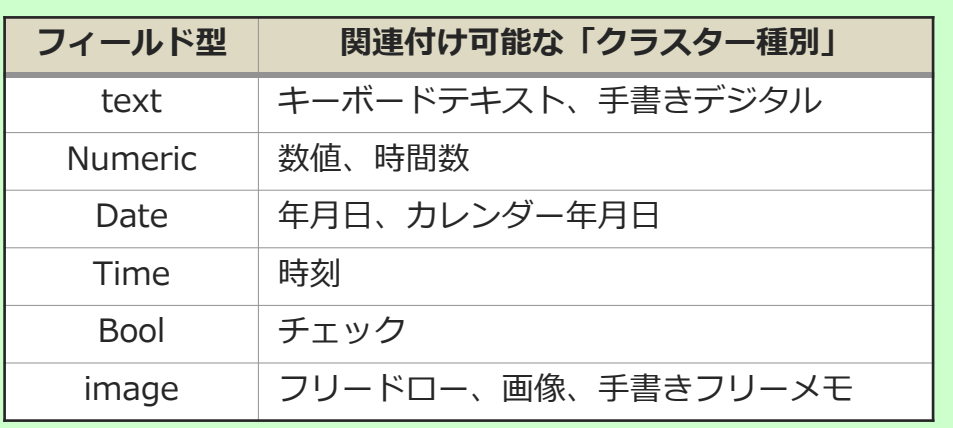

#### **詳細は活用編でご紹介しますが、サポートWEBにログインし、 活用編の講習会資料や動画講習会(VideoClass)からも、確認 できます。**

**カスタムマスター設定 補足:「カスタムマスター設定一覧」を使った、設定内容の変更**

#### **① 子クラスターに指定したフィールドを変更する場合**

・ 設定変更を行う内容が書かれている行で右クリックし、「カスタムマスターの子フィールド設定」をクリックします。 「子フィールドの設定」画面が起動しますので、変更するフィールド名にチェックを入れ直し「OK」をクリックします。

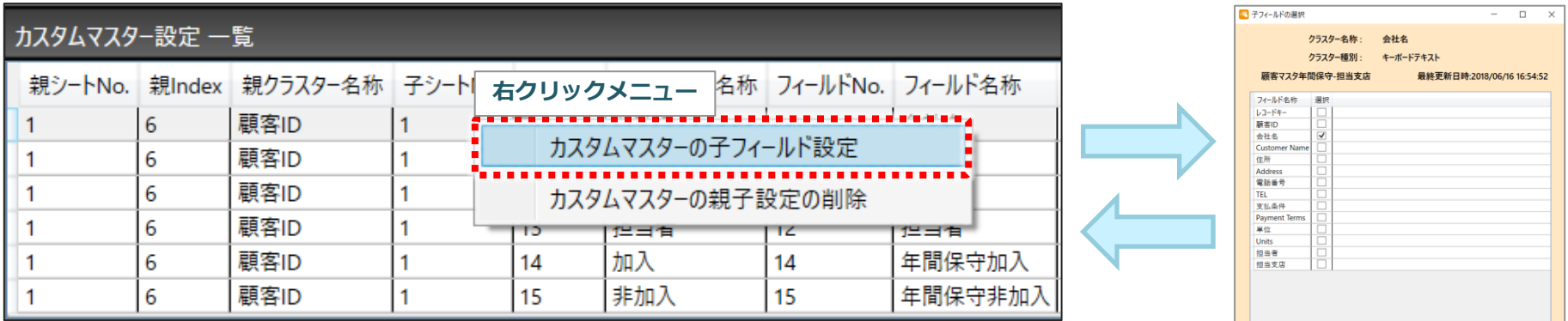

■設定済みのフィールドを非差示

OK +vyth

#### **② 親子設定を削除する場合**

・ ①と同じ右クリック操作から「カスタムマスターの親子設定の削除」をクリックして実行します。

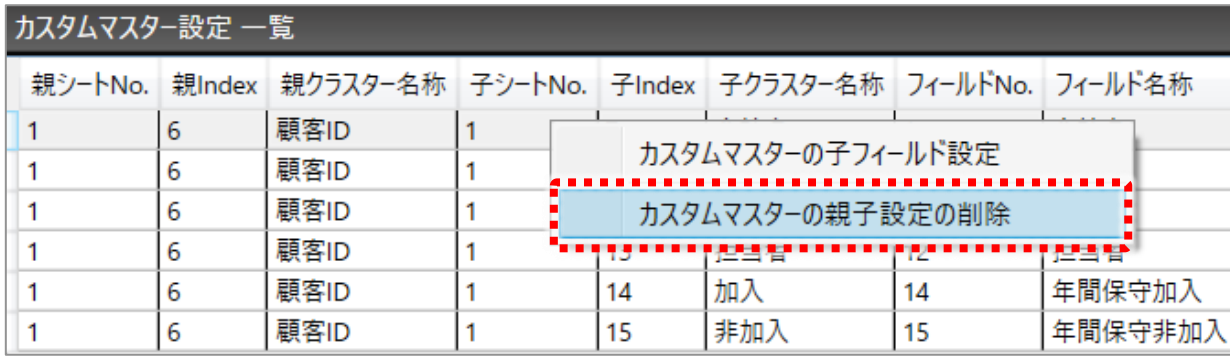

### カスタムマスターについての詳細は、以下の各資料をご参照ください

**「ConMas Designer 帳票定義のカスタムマスター設定」(帳票定義の設定方法等)**

https://cimtops-support.com/i-Reporter/ir\_manuals/jp/designer/CustomMasterSetting\_Designer\_jp.pdf

(ご参考)

### **「カスタムマスターテーブルの作成方法」に関するマニュアル**

#### **「カスタムマスター管理」(マスターテーブル作成方法/ConMas Managerを使った管理等)**

https://cimtops-support.com/i-Reporter/ir\_manuals/jp/manager/CustomMasterManagement\_in\_ConMasManager\_jp.pdf

**「i-Reporterアプリで行う入力操作」に関するマニュアル**

### **「ConMas i-Reporter カスタムマスターを利用した入力」(端末操作等)**

https://cimtops-support.com/i-Reporter/ir\_manuals/jp/ios\_app/iOS\_AppInput\_from\_CustomMaster\_jp.pdf

#### **※ご覧いただくには、「ConMas i-ReporterサポートWeb」のログインID及びパスワードが必要です。**
# 帳票定義の作成

## 新規に登録する 5ネットワークの設定/バリューリンクの設定

## **ネットワークとは**

## **2つのクラスターを「先行」「後続」として、クラスター相互の入力順番を設定することができます また、設定により以下の制限などを行うことも可能です**

- ・ 「先行」で入力する選択肢と「後続」で表示する選択肢の組合せを行なう(バリューリンク設定)。
- ・ 「先行」に入力を行うことで「後続」に記入不要マークを表示する。

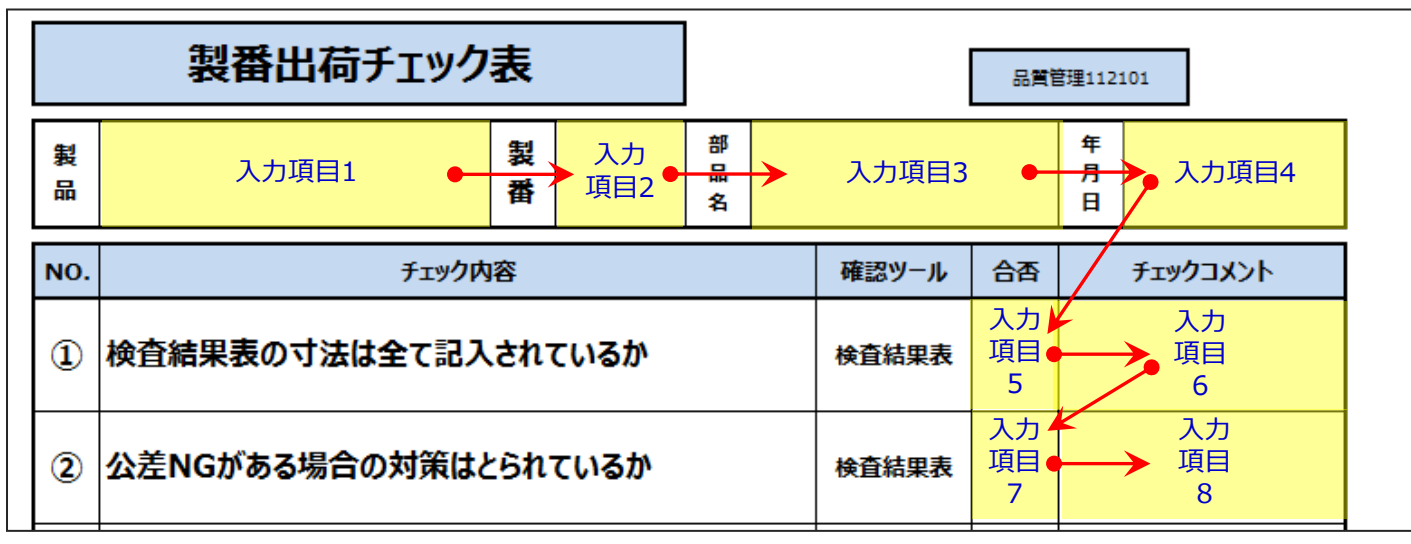

#### **ネットワーク設定の例**

詳細資料はサポートWeb内の下記URLのドキュメントをご参照ください(サポートWebはログインが必要です) **「ConMas Designer ネットワーク / カーボンコピー 操作説明書」** https://cimtops-support.com/i-Reporter/ir\_manuals/jp/designer/Network\_CarbonCopySetting\_jp.pdf

- ・ クラスターモードを「ネットワーク設定」に切り替えます。
- ・ 「先行」→「後続」の順番でクラスターをクリックし、確認のダイアログにある「はい」をクリックして設定します。

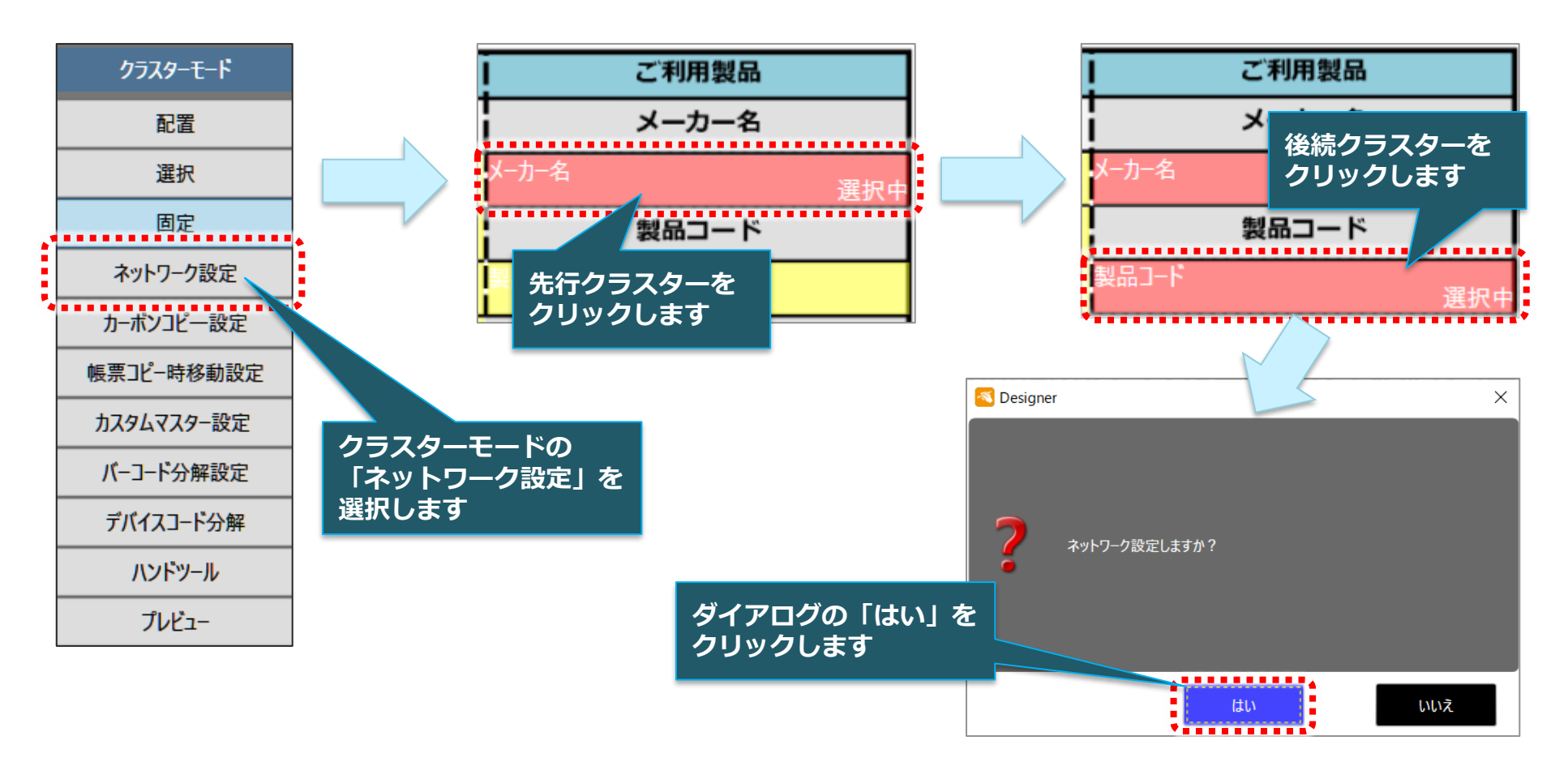

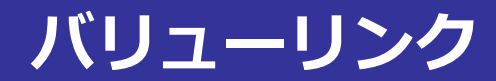

種別が「単一選択」のクラスター間でネットワークを設定した場合で、例えば先行が「種別」、後続が「品番」など、双方に 「選択肢の組合せ」がある入力の場合、相互の選択肢を組み合わせる設定です。 本来存在しない「異なった組み合わせによる誤入力」を防ぐことができます。

**メーカー名:「AAA社」 製品コード:A-001 / A-002 / A-003**

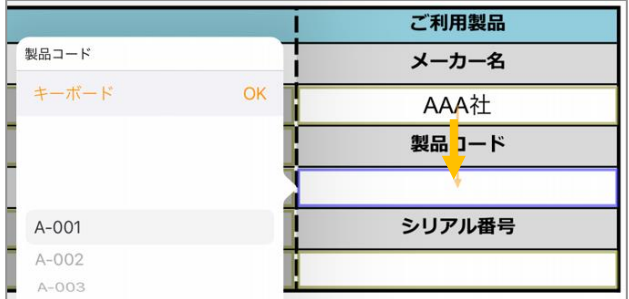

**メーカー名:「BBB社」 製品コード:B-001 / B-002 / B-003**

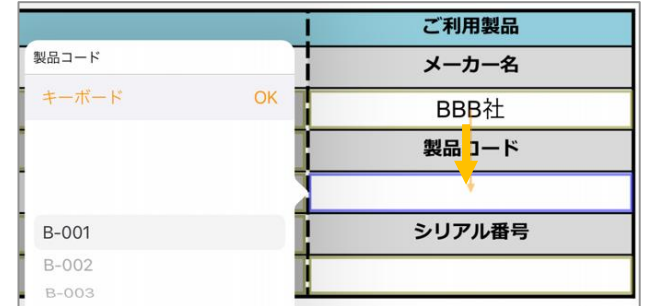

**メーカー名:「CCC社」 製品コード:C-001 / C-002 / C-003**

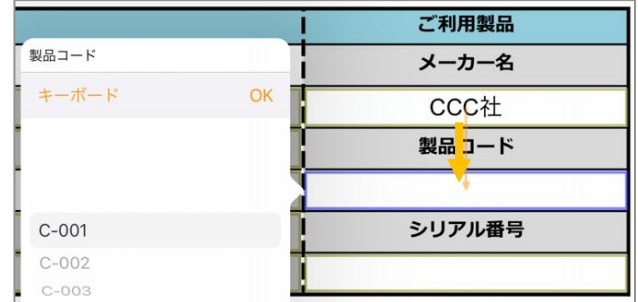

- ・ あらかじめ「ネットワーク」の設定を行います。
- ・ 次に「ネットワーク一覧」の該当する行で右クリックし、「バリューリンク設定」をクリックします。

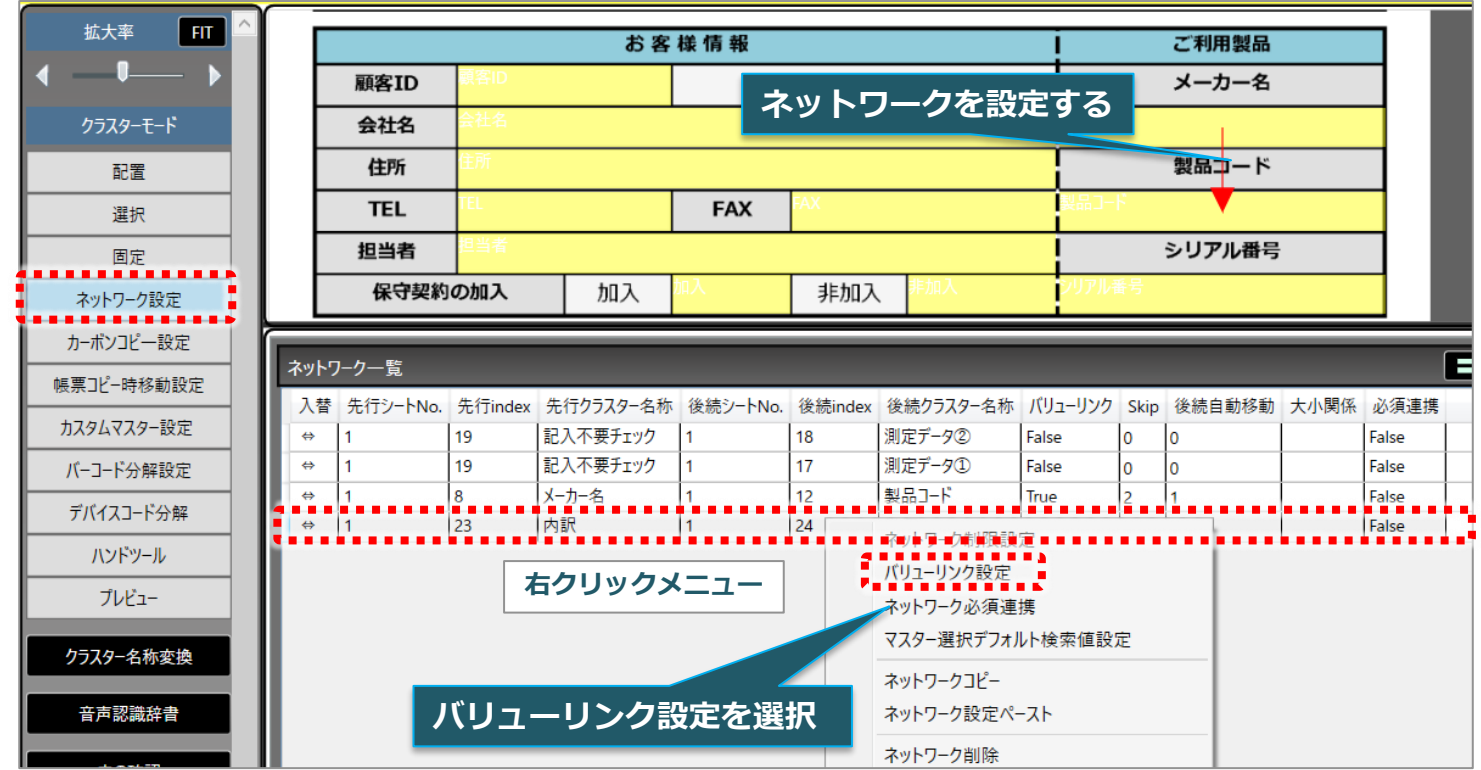

#### **講習時の操作**

- ① 「メーカー名」が先行、「製品コード」が後続となるように、ネットワークを設定します。
- ② 「ネットワーク一覧」の「先行クラスター名称」が「メーカー名」の行を右クリックし、表示されたメニュー内の「バリューリンク 設定」をクリックします。

設定画面が表示されます。左は先行、右は後続のクラスターに設定された、それぞれの選択肢です。

左右の選択肢で、相互の組合せを行なう項目の「対象」のチェックボックスに入力後、「反映」をクリックします。

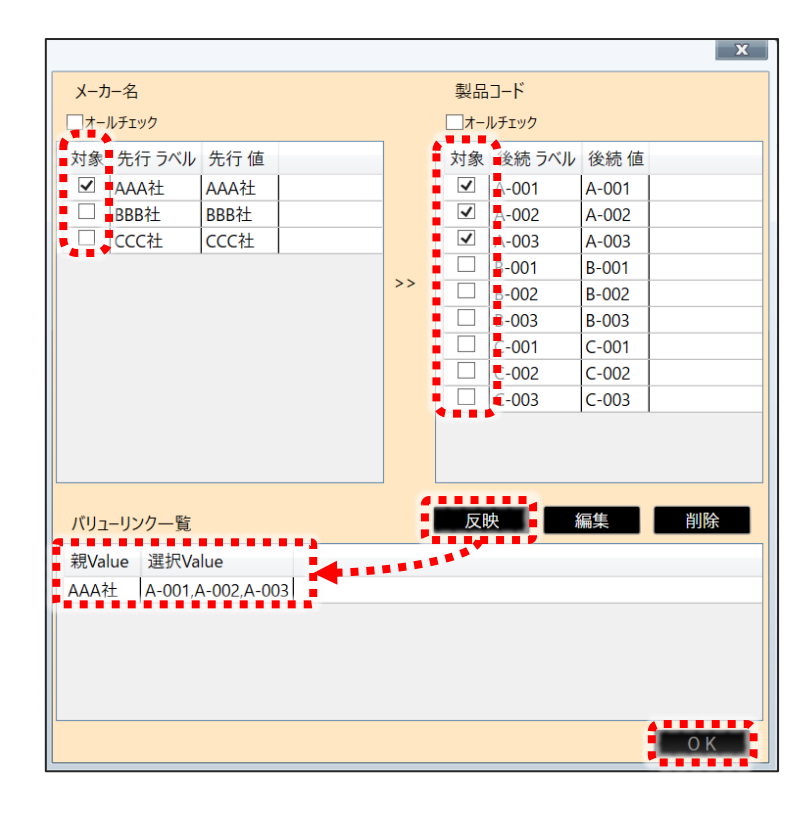

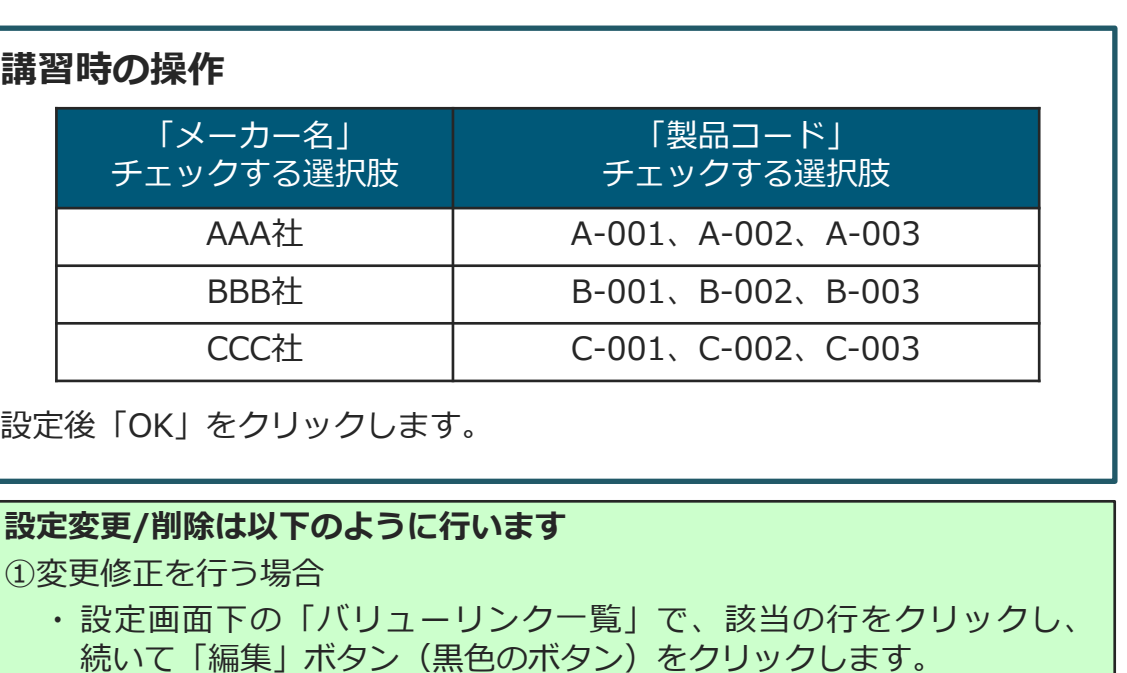

・ 該当行の状態がチェックボックスに表示されるので、新たな内容に 変更後「反映」をクリックします。

#### ② バリューリンク設定を解除する場合

・ 「ネットワーク削除」を行うか、設定画面の下部にある「バリュー リンク一覧」から全ての項目を削除します。

# **ネットワーク:補足(後続クラスターの自動入力)**

「ネットワーク」を設定したクラスター間で、「先行」のクラスターに入力を行うと「後続」のクラスターを入力開始状態に することができます。 承認クラスターの承認入力後に、入力日を自動入力する、といった操作が可能です。 ※ トグル選択クラスターなど、入力完了タイミングを特定できないクラスターが先行の場合は動作しません。

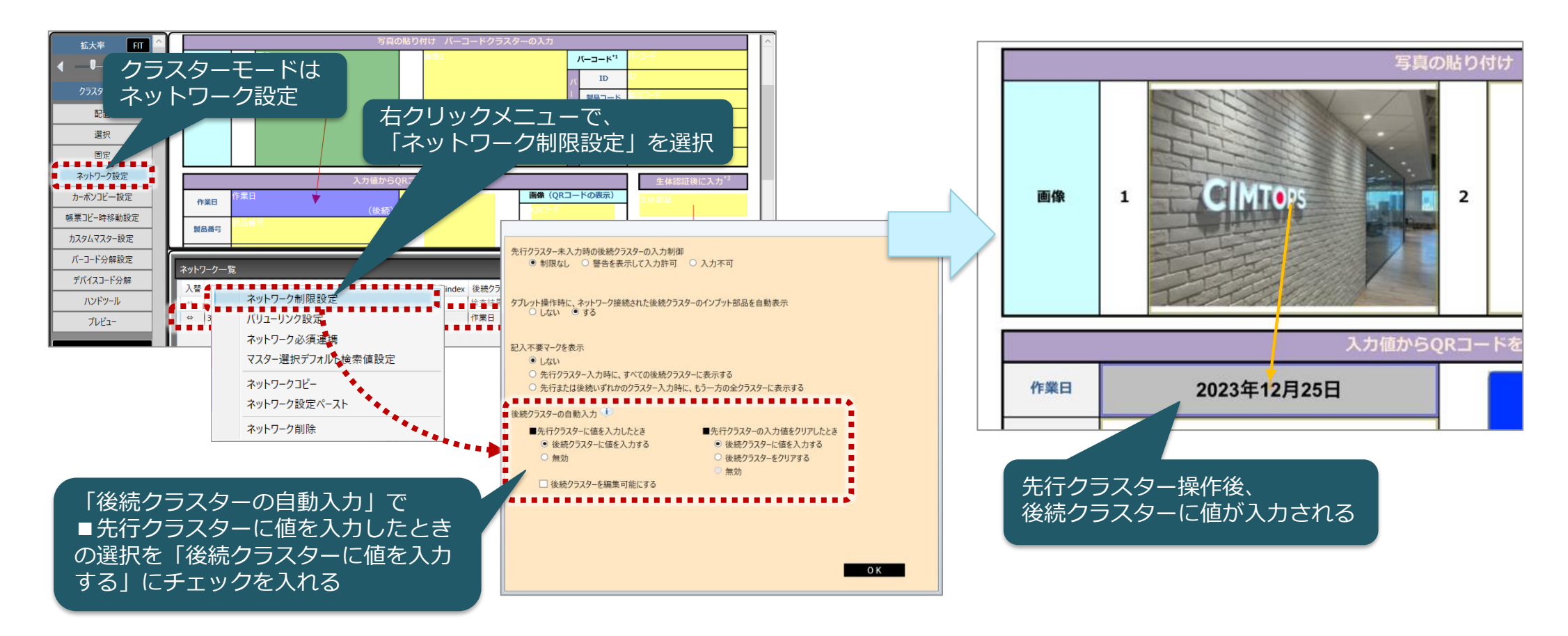

「必須クラスターが記入する必要がなくなった」場合に、この機能を使って「記入不要マーク」を表示することができます。 クラスターが「入力済」と同じ扱いになり、完了保存ができるようになります。

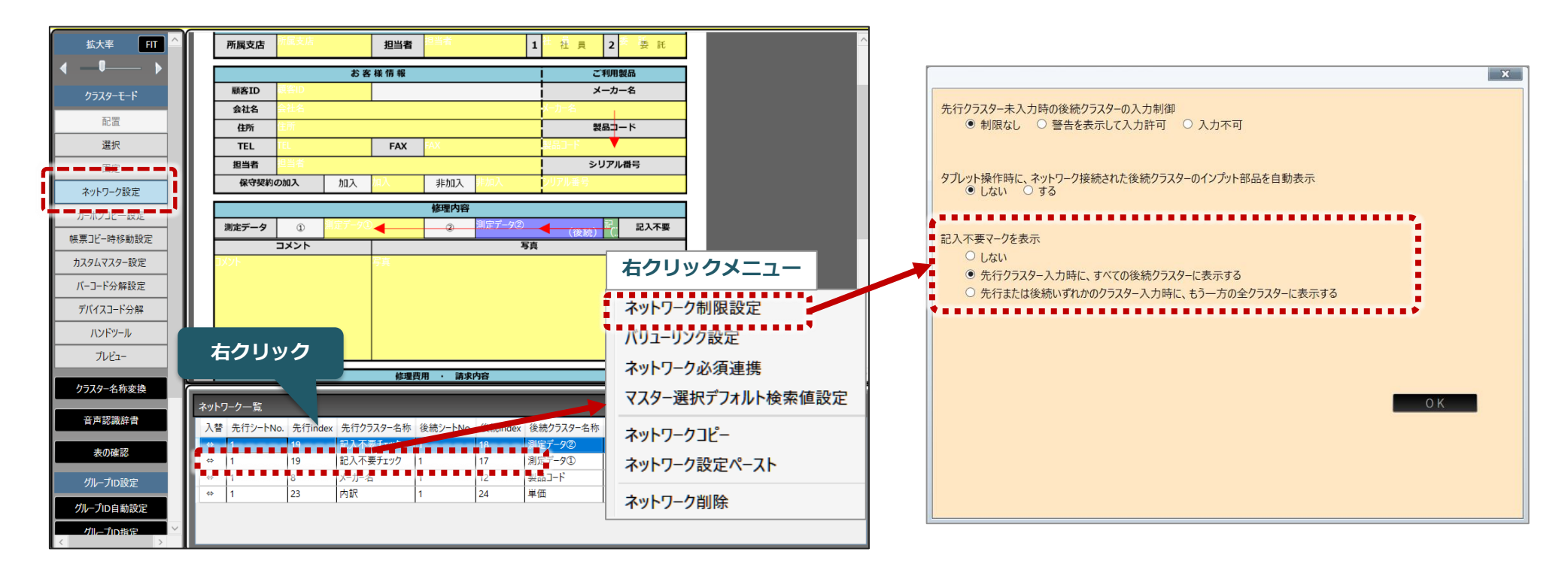

詳細資料はサポートWeb内の下記URLのドキュメントをご参照ください(サポートWebはログインが必要です) **「未入力クラスターの記入不要マーク表示機能」** https://cimtops-support.com/i-Reporter/ir\_manuals/jp/designer/Using\_Non-requiredMark\_jp.pdf

# 帳票定義の作成

新規に登録する ⑥バーコード分解機能

「バーコード」クラスターで、バーコード/QRコード(以下「バーコード」と表記します)を読み取り、結果を複数のクラス ターに分解して入力することができます。

区切り文字(カンマ/タブ)やバイト数指定で配置されている「固定の位置のデータ」とクラスターの間の「組合せ」を行い、 読み取った値を各クラスターに入力する機能です。

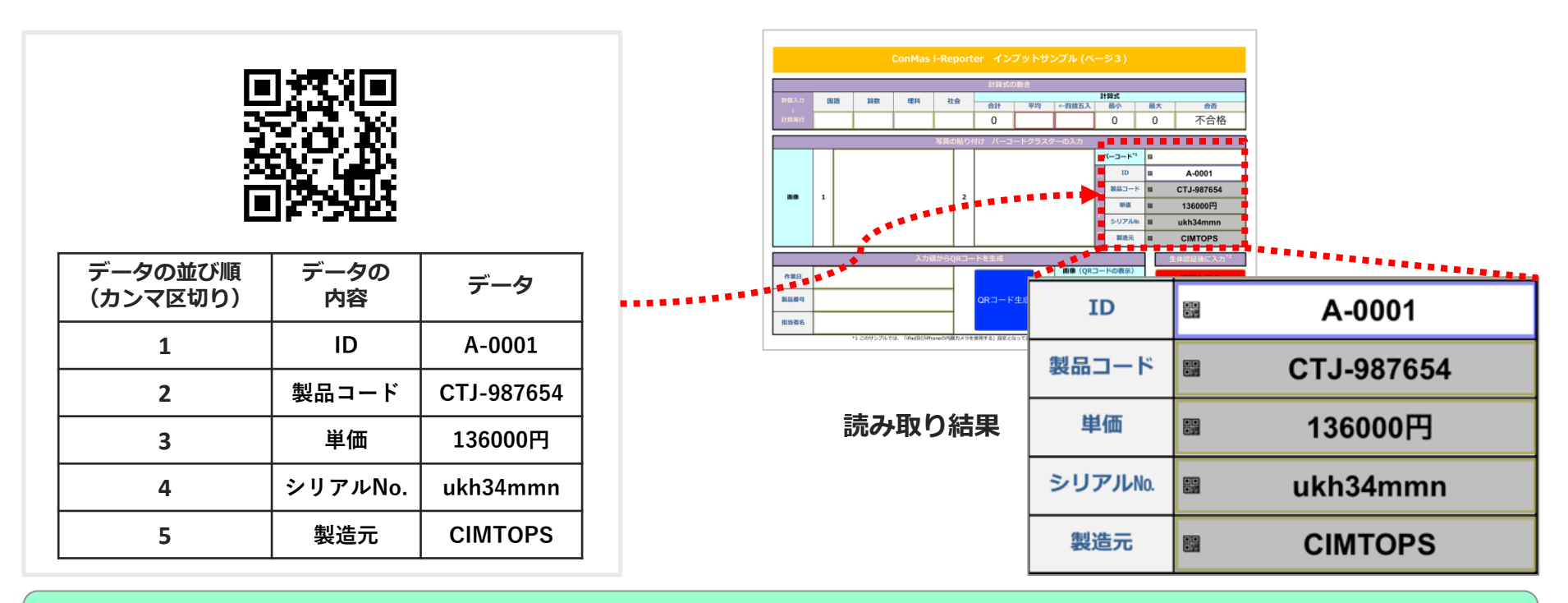

詳細資料はサポートWeb内の下記URLのドキュメントをご参照ください(サポートWebはログインが必要です) **「ConMas Designer バーコード分解設定」**

https://cimtops-support.com/i-Reporter/ir\_manuals/jp/designer/barcode\_SeparateInsertFunction\_jp.pdf

## **バーコード分解 設定手順 ①読み取りデバイスの指定**

種別が「バーコード」のクラスターで、デバイスを起動するクラスター(「分解元」といいます)のパラメーター設定画面を 開き、「読み取りデバイスの指定」に、読み取りで使用するデバイスを指定します。

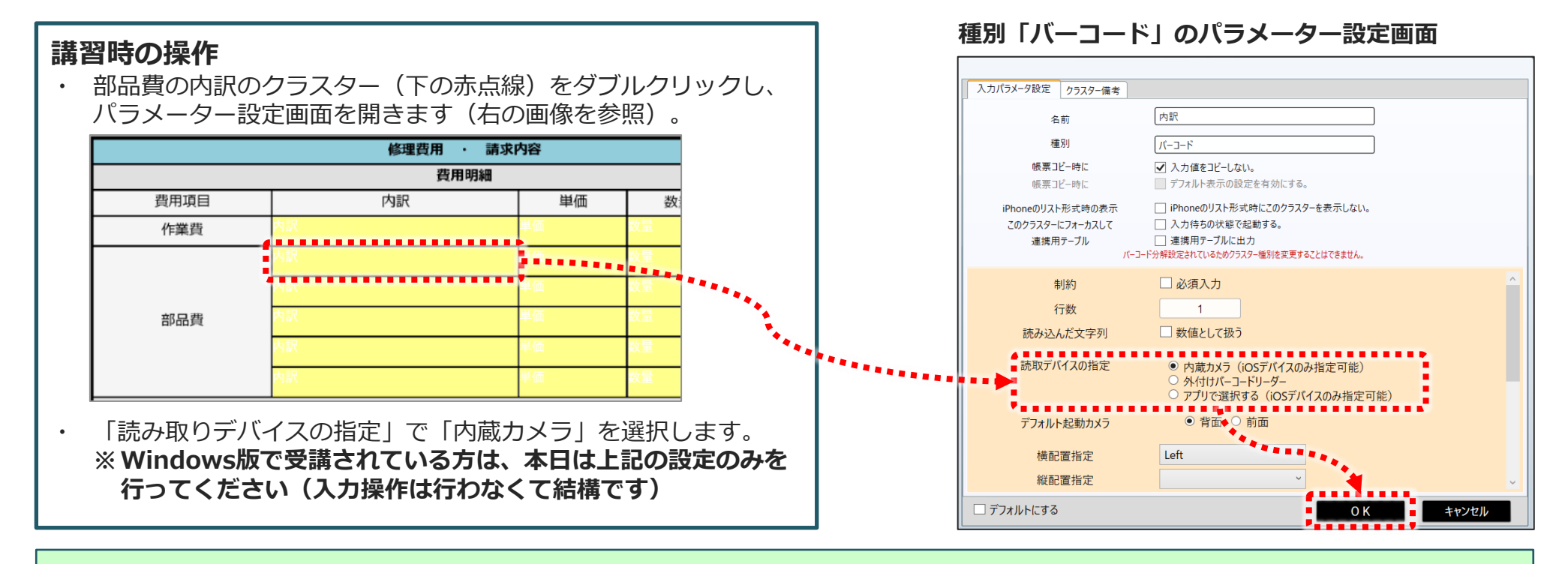

#### **「読み取りデバイスの指定」補足**

**【内蔵カメラ】** iPad/iPhone内蔵のカメラを使用する場合に選択します。 ※ WindowsPCではOSで内蔵カメラを使ったコード読み取りの機能を持っていないため、こちらは選択しません。 **【外付けバーコードリーダー】** 接続可能なバーコードリーダーを使用する場合に選択します ※ Windows/iPad/iPhoneいずれも使用可能です。 **【アプリで選択する】** クラスターを起動してから、上記いずれかを選択します

# **バーコード分解 設定手順 ②区切り文字の確認**

・ クラスターモードを「バーコード分解設定」にします。

※ 種別が「バーコード」のクラスターが緑色で表示され、他のクラスターの編集はできません。

・ デバイスを起動するクラスター(前ページでパラメーター設定画面を確認したクラスター)をダブルクリックします。 「バーコード分解 区切り文字タイプ」の画面で、読み取るデータの区切り文字を選択します

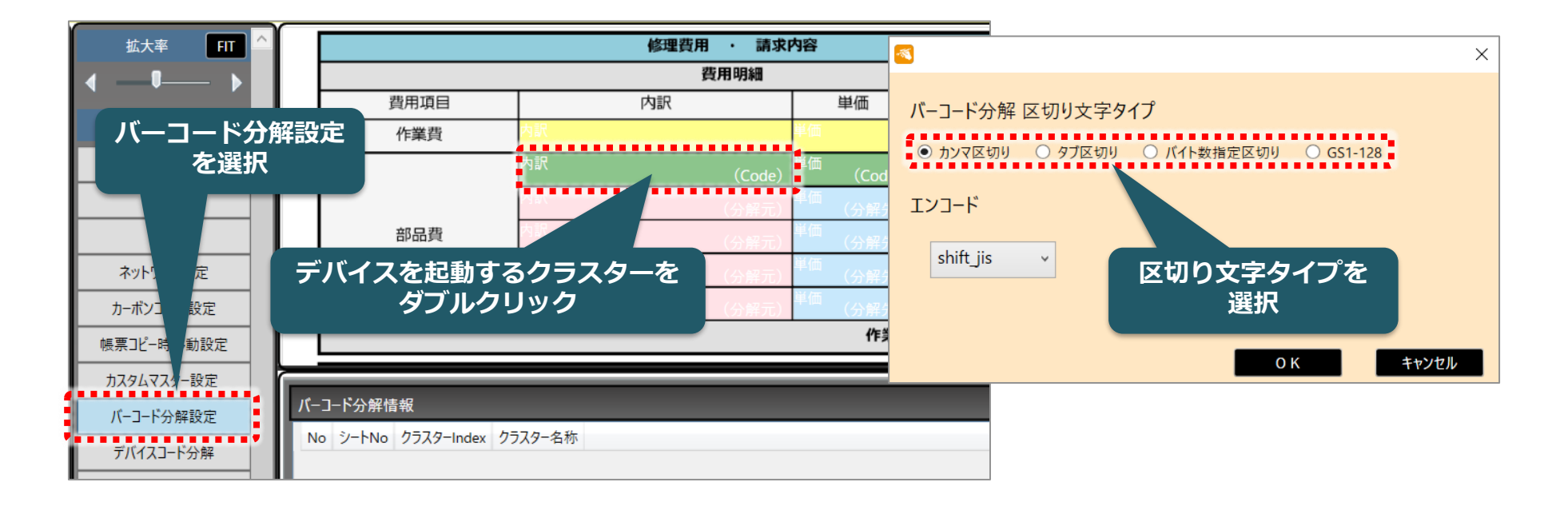

**講習時の操作** ダブルクリックするクラスターは、部品費の内訳(上記の赤点線で囲まれている)です。

# **バーコード分解 設定手順 ③区切りデータとクラスターとの「関連付け」**

- ・ 区切り文字で分割されているデータを、先頭から順に「データ番号1」「データ番号2」の順に並んでいると考えます。
- ・ 「データ番号○」の値と、そのデータが入力されるクラスターの間の「関連付け」を行います。

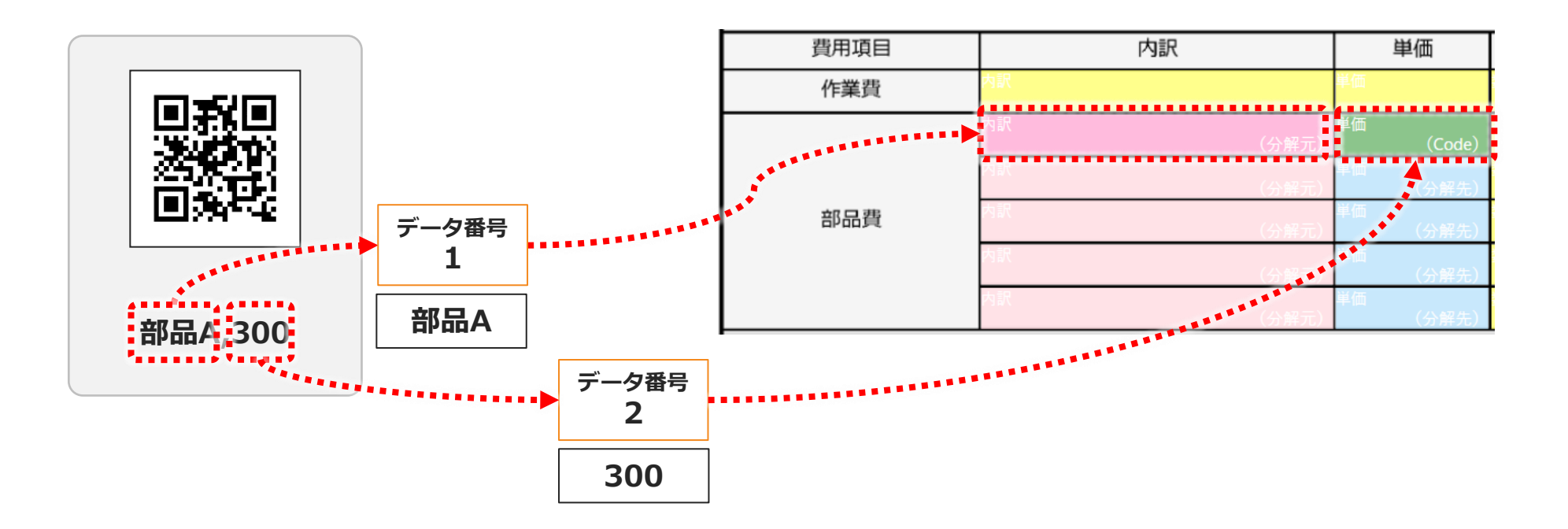

## **バーコード分解 設定手順 ③区切りデータとクラスターとの「関連付け」**

- ・ 設定手順の続きです。「区切り文字タイプ」の確認後、一覧画面が「バーコード分解 設定」画面に切り替わります。
- ・ 区切り文字で固定されたデータの「データ番号○」に該当する№の行をクリックします。続いてその値が入力されるクラ スターをクリックします。
- ・ 全ての関連付けの終了後、「OK」ボタンをクリックします。

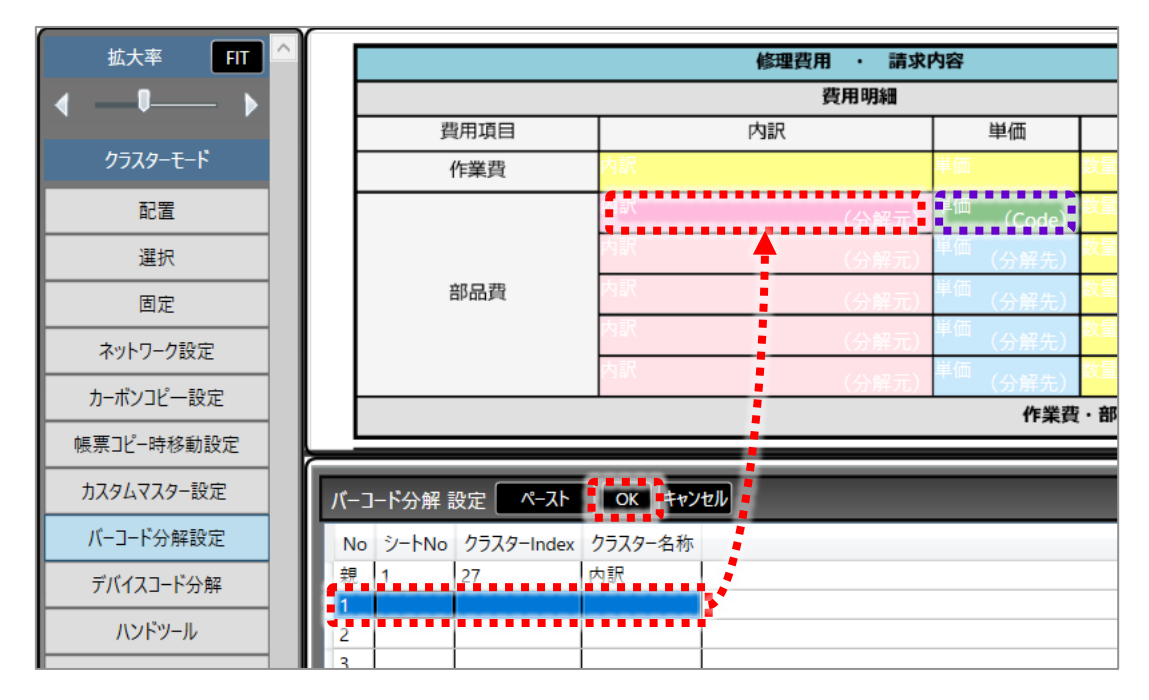

#### **講習時の操作**

はじめに「№1の行」をクリックした後、「部品費の内訳(上図の赤点線のクラスター)」をクリックして設定します。 次に「№2の行」をクリックした後、「部品費の単価(上図の青点線クラスター)」をクリックします。

# 帳票定義の作成

## 新規に登録する ⑦帳票定義の公開

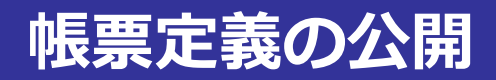

「公開」 とは、ConMas Serverに帳票定義をアップロードし、i-Reporterアプリで入力帳票を作成/入力できる状態にする事 をいいます。

①メインメニューの「公開する」をクリックし、②その後表示される確認ダイアログの「OK」ボタンをクリックします。

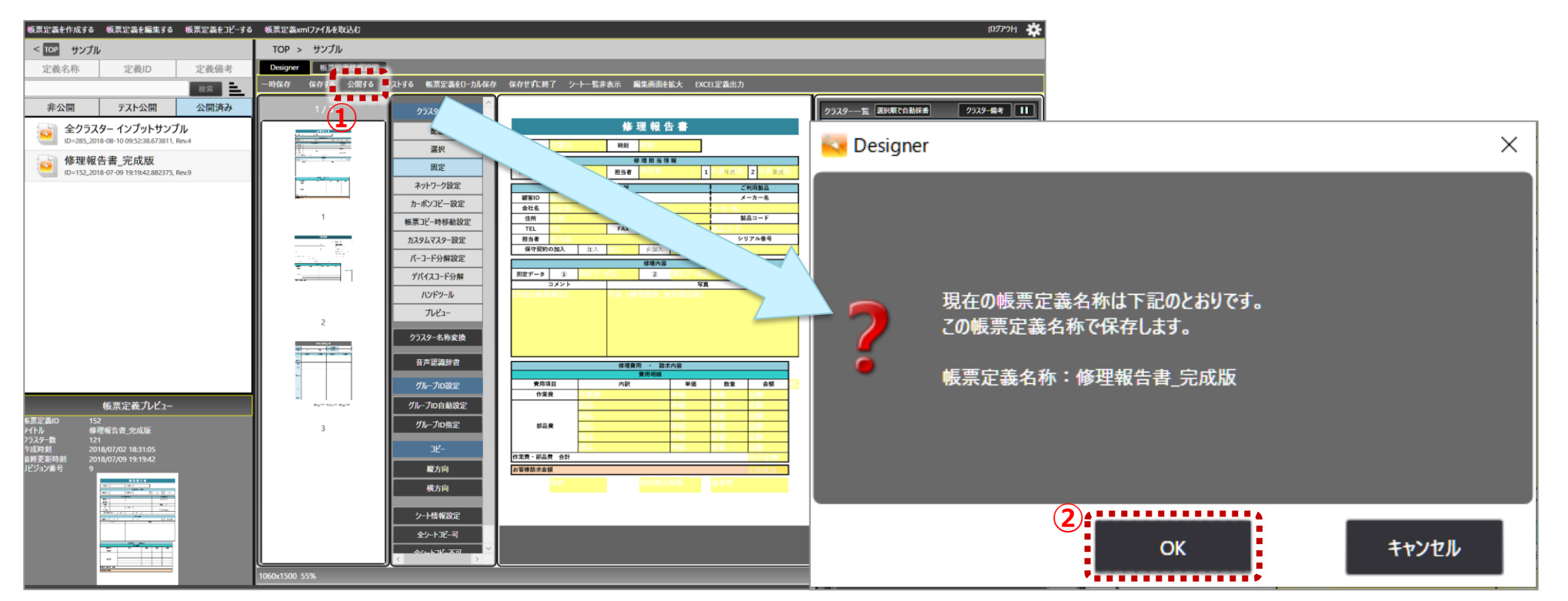

#### **講習時の操作**

上記の手順に沿って、帳票定義の公開を行ってください。 **エラーメッセージが出た場合はZoomチャットからお問い合わせください。**

# 帳票定義の改訂

# 登録済の帳票定義を改訂(リビジョンアップ)する

## **帳票定義の改訂(リビジョンアップ)を行う際は、元となる帳票定義に「履歴を重ねて」いきます**

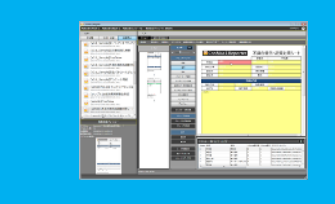

### **STEP 1 Excel 帳票定義出力**

リビジョンアップを行うための元となる帳票定義を、「ConMas Designer」から Excelで出力します。

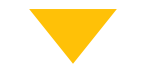

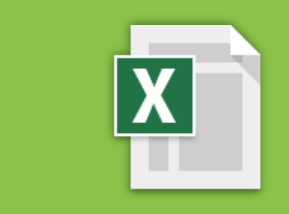

**STEP 2 Excel 帳票定義の修正** 

出力したExcelファイルに、クラスターの追加削除やレイアウト変更といった修正を 行います。

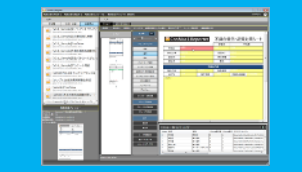

### **STEP 3 Excel 帳票定義の取込み、公開**

STEP2で修正したExcelファイルを、STEP1の操作を行った帳票定義の改訂版として、 「ConMas Designer」に再び取込み、必要な設定を行った後「公開する」操作で 「ConMasサーバー」に保存します。

# 帳票定義の改訂

# 帳票定義のリビジョンアップ ①Excelファイルの出力

## **Excel帳票定義の出力**

- ① ConMas Designer画面左の「帳票定義リスト」にある該当の帳票定義名をダブルクリックし、編集画面に表示します。
- ② メインメニューから「Excel定義出力」をクリックし、保存場所を指定して「保存」をクリックしダウンロードします。
- ③ 終了後「Excel帳票定義ファイルを出力しました」のダイアログが出たら「OK」をクリックします。

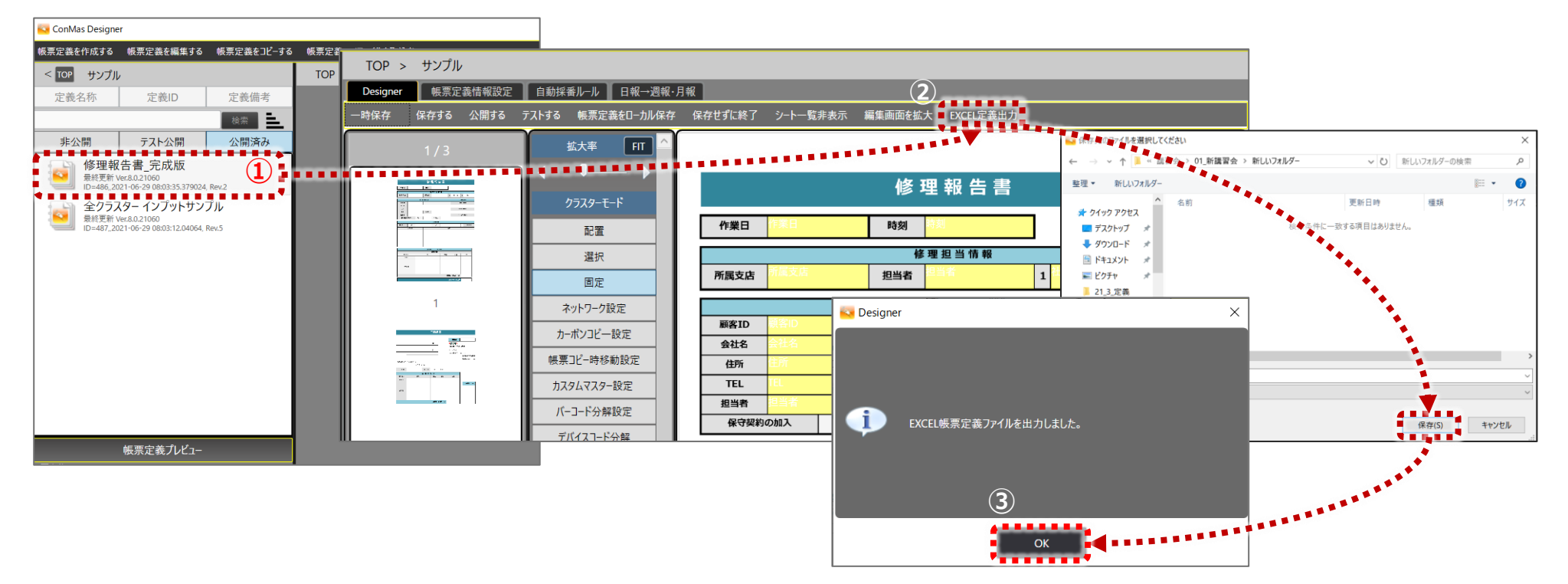

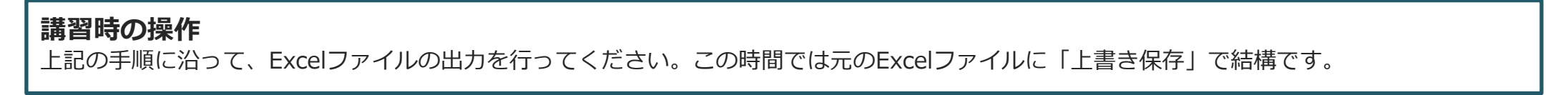

# **出力した「帳票定義Excelファイル」について ①クラスターIndex**

各クラスターには、個々を識別するための「一意の数値」が設定されており、これを「クラスターIndex」といいます。 クラスターIndexは「ConMas Designer」取込み時に自動で採番される値です。

ConMas EXCEL COM Add-in(アドイン)またはセルごとに設定される「メモ」から確認できます。

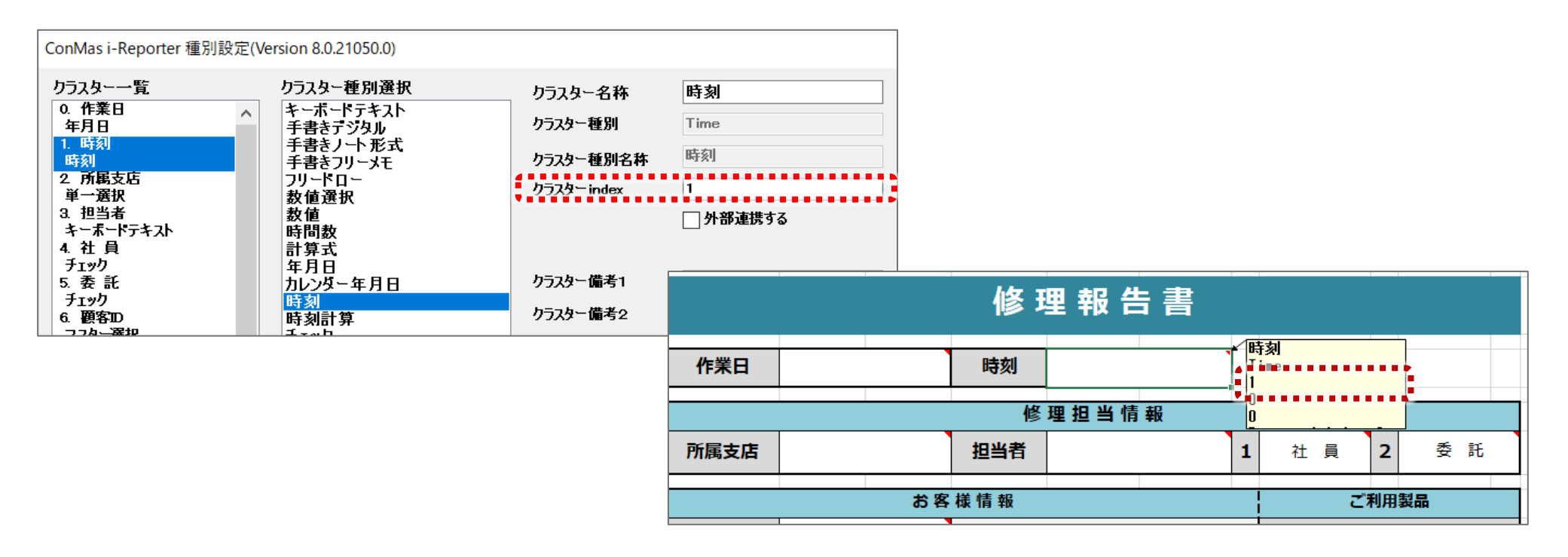

**クラスターIndexが設定済のセルをコピー~ペースト操作をした場合、クラスターIndex が重複します。**

**その場合は「ConMas i-Reporter種別選択」画面内の「クラスターindex」に一意の番号を直接入力するか、空欄にします。**

## **「ExcelOutputSetting」シート(設定内容が記述されたシート)が追加されます**

「ConMas Designer」から出力したExcelファイルには、「ExcelOutputSetting」シートが追加されます。 このシートには、クラスター以外の各種設定情報がxml形式で記述されています。

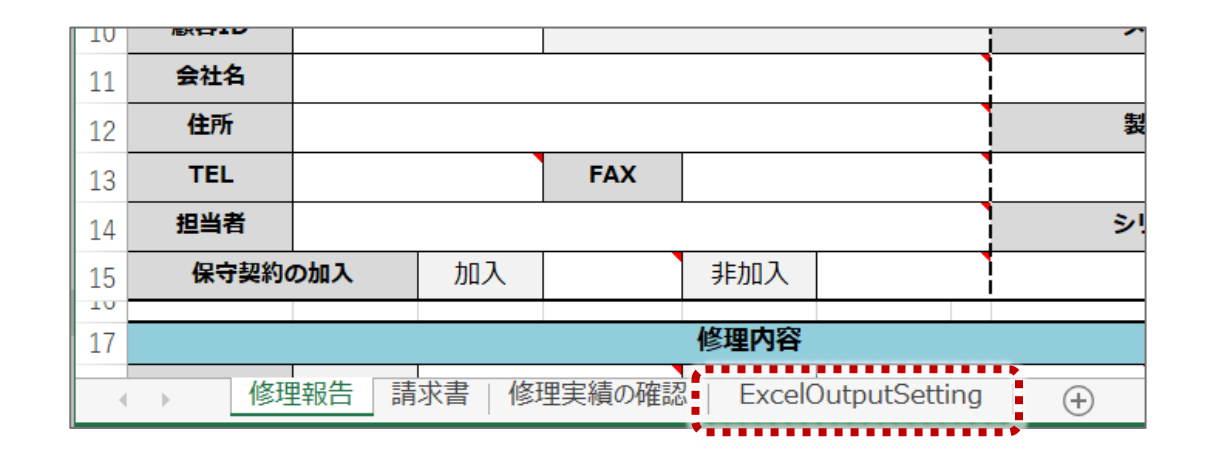

**「ExcelOutputSetting」シートは、帳票定義情報の保持のためのものです。 シート名称の変更、同一シート名称の使用や内容の変更は行わないように(=このシートには手を加えない) してください。**

# 帳票定義の改訂

リビジョンアップ ②Excelファイルの編集

## **アドインを使ったクラスターの設定や、Excelのレイアウト変更などの編集を行います**

クラスターの設定方法は、新規に帳票定義を作成する場合と同じです。

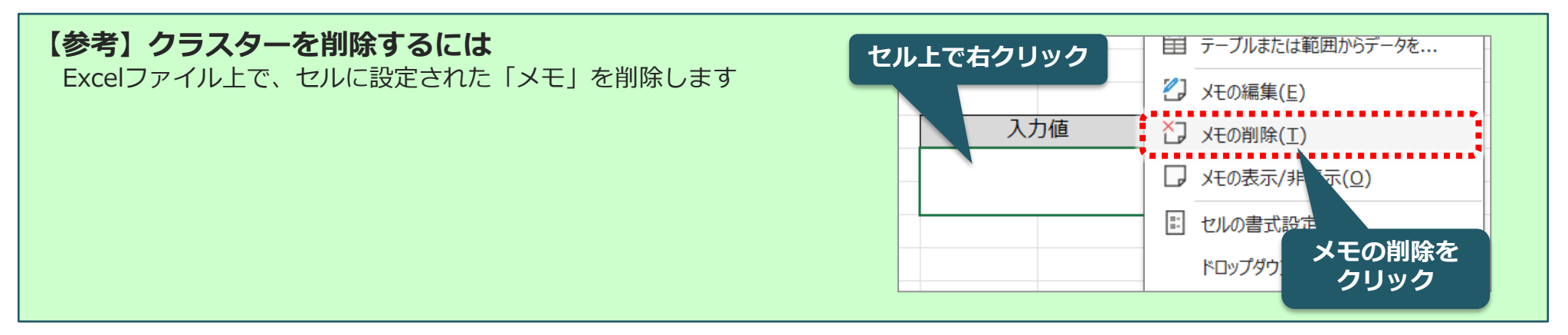

### **印刷範囲の再確認**

・ レイアウト変更等で印刷範囲の設定が変わっている場合は、改めてリボンメニュー内の「ページレイアウト」から「印刷 範囲のクリア」~「印刷範囲の設定」を行います。

### **保存**

・ 上書き保存します。

#### **講習時の操作**

次ページの内容でクラスターの新規設定や式の入力を行います。 終了後は、そのまま上書き保存してください(上記の「印刷範囲の再確認」は、本日は行わずに進めて構いません)。

# **講習で使用するExcelファイルに設定する「クラスター」の種別②**

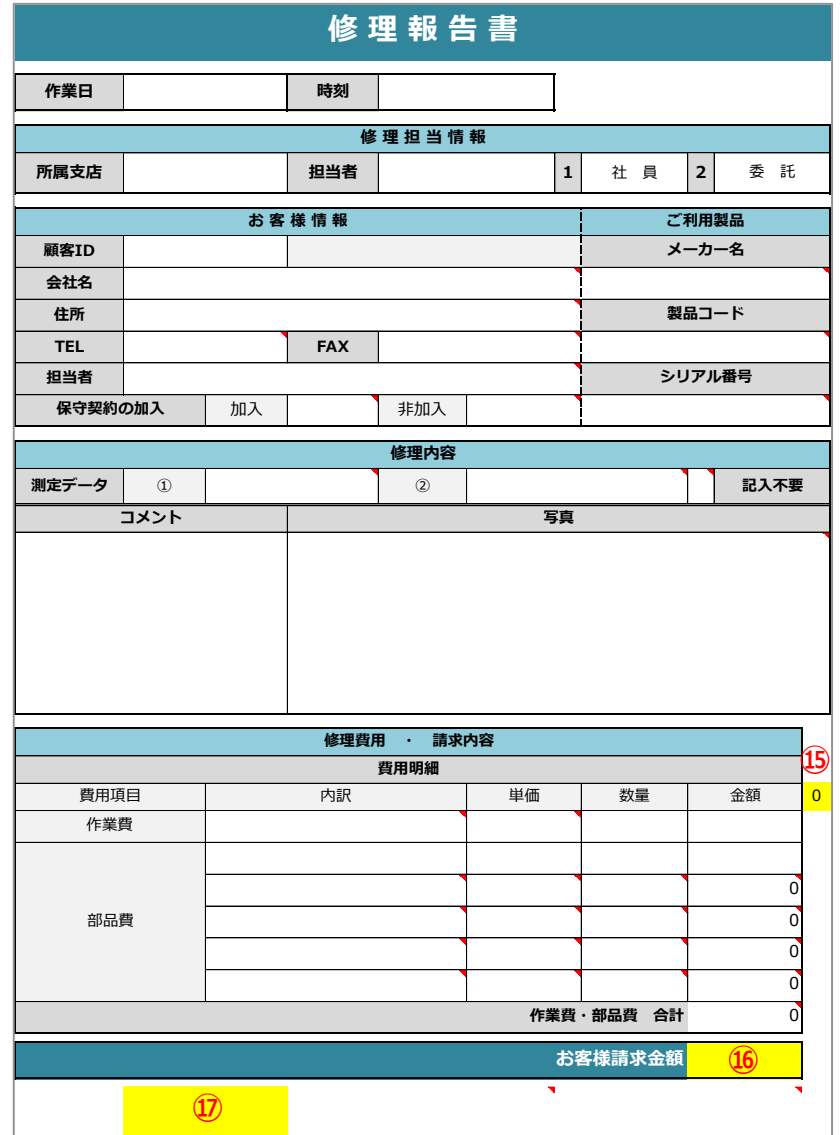

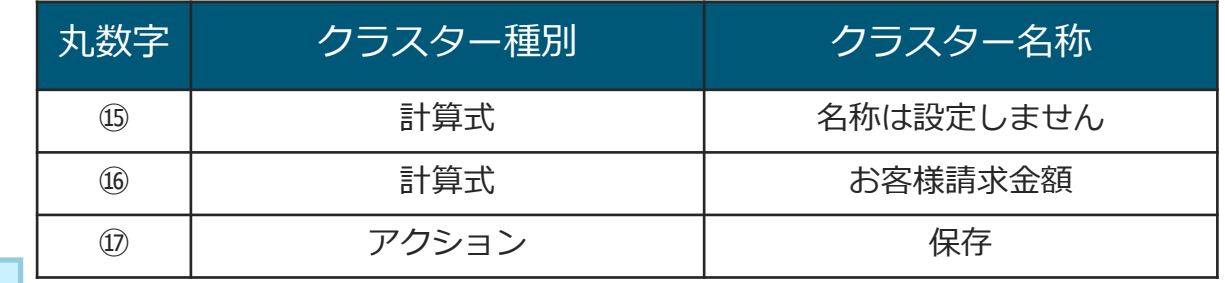

【備考】

・ ⑮には既に計算式が入力されていますが、これはそのまま使用します (消さないでください)

・ ⑯には「=K28」の式を入力します

・ ⑰のクラスター名称「保存」は、アドイン右上の「クラスター名称」欄に直接 入力して設定します。

# 帳票定義の改訂

リビジョンアップ ③ExcelファイルのConMas Designerへの取り込み

## **変更前の帳票定義を表示している状態で、修正したExcel帳票定義ファイルを取り込みます**

- ① 元となる帳票定義を開いている状態で「帳票定義情報設定」タブをクリックします。
- ② 切り替えた画面上部にある「EXCELファイルから作成する」をクリックします。

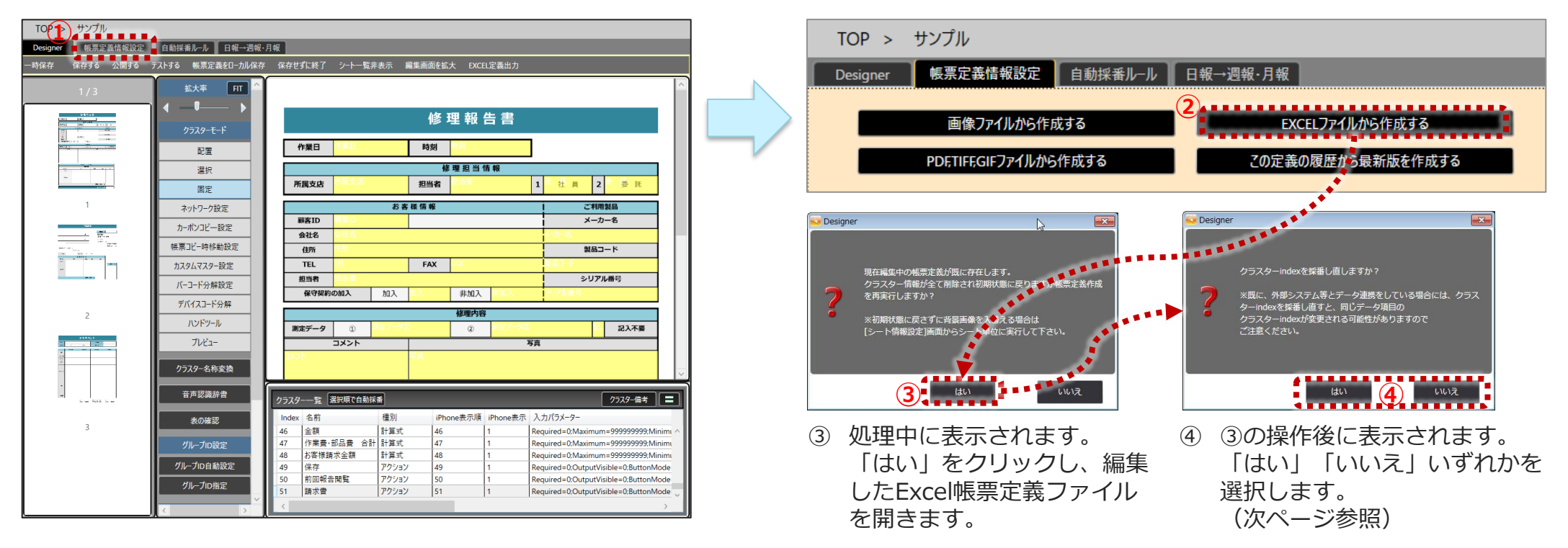

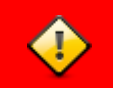

帳票定義を修正する場合、**Excel 定義の取込みは必ず帳票定義を表示している状態で**行ってください (帳票定義を**表示せずにExcel帳票定義を取込みサーバーへ保存すると、「新規帳票定義」として登録**されます)

## **設定済みのIndexに対する処理方法を選択します**

**クラスターIndexは、クラスターを識別するためにシート単位でクラスターに割り振られる値で、Excel帳票定義ファイルを 再取込みする際に「採番し直す」「採番し直さない」のいずれかを選択できます。**

**① 採番し直す(画面の「はい」をクリックする)場合**

「Index採番済」のクラスターと「Index未採番」のクラスターの全てに対して、

クラスター値を上から順番に割り当てます。「未採番」のクラスターの位置に よっては、「採番済」のクラスターに現在設定されているIndexの値が変わる 場合があります。**入力データと社内システムの連携を「Indexで関連付けして**

### **いる」場合、関連付けの 内容を見直す必要が生じます。**

※ 計算式、ネットワーク設定、カーボンコピー設定などで利用されているIndexの値は、 整合性を保つように変更します。

**② 採番し直さない(画面の「いいえ」をクリックする)場合**

「採番済」クラスターのIndexの値はそのまま、「未採番」のクラスターのみ

に、新たな番号を割り当てます。

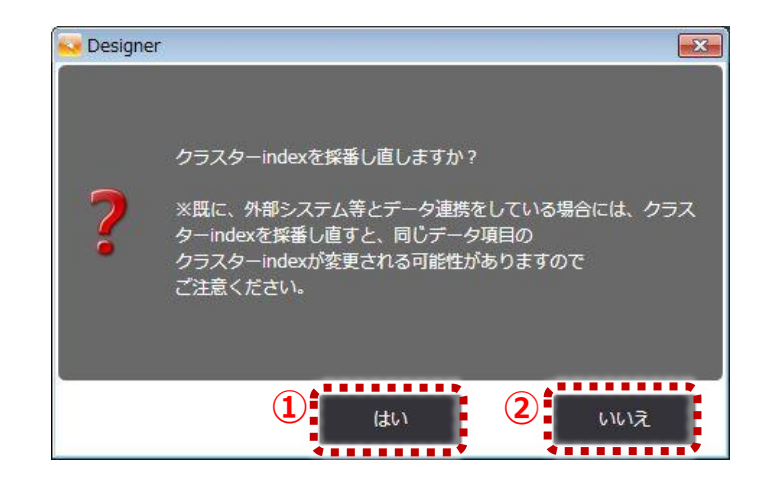

## **改訂(リビジョンアップ)すると「リビジョン番号」が付与されます**

### **帳票定義のリビジョンアップについて**

ConMas i-Reporterでは、帳票定義に編集を行った場合、編集前の内容を「履歴」と して残し、編集後の帳票定義を新たに作成する仕組みとなっています。 この仕組みのことを「リビジョンアップ」と呼びます。 帳票定義には、個々のリビジョンごとに「定義ID」と「リビジョン番号」が付与され ます。

### **帳票定義のリビジョンアップのタイミング**

ConMas Designer で「公開済み」に属している帳票定義を表示し、「保存する」 「公開する」「テストする」をクリックすると、リビジョンアップが行われます。

> **「公開済み」タブで登録されている帳票定義を クリックすると、帳票定義の情報が表示され、 「リビジョン番号」が確認できます 「帳票定義ID」と「リビジョン番号」が確認 できます**

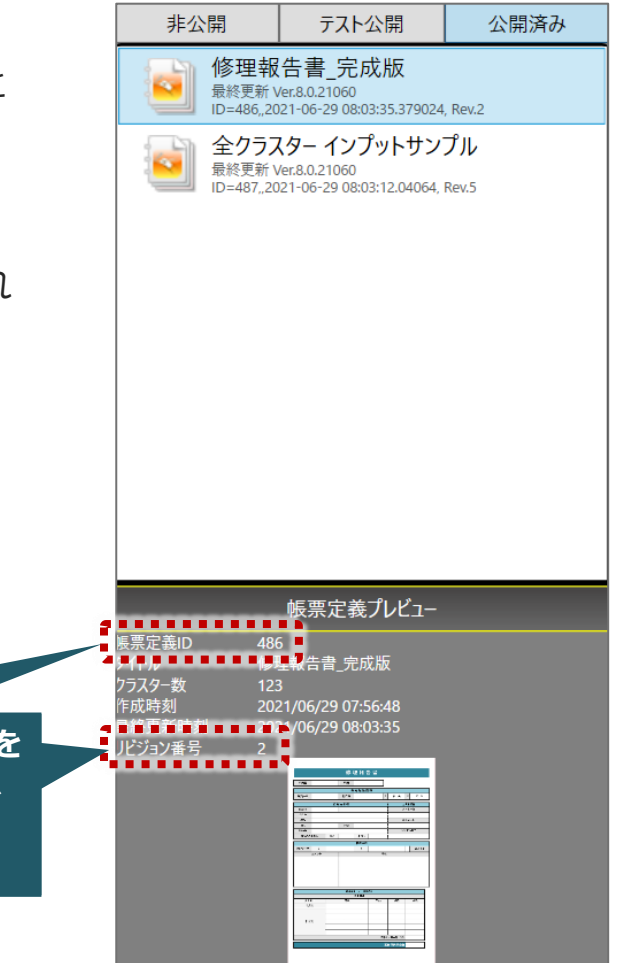

# 帳票定義の改訂

リビジョンアップ ④パラメーター設定

# **各クラスターに設定する入力条件等(新規作成時)**

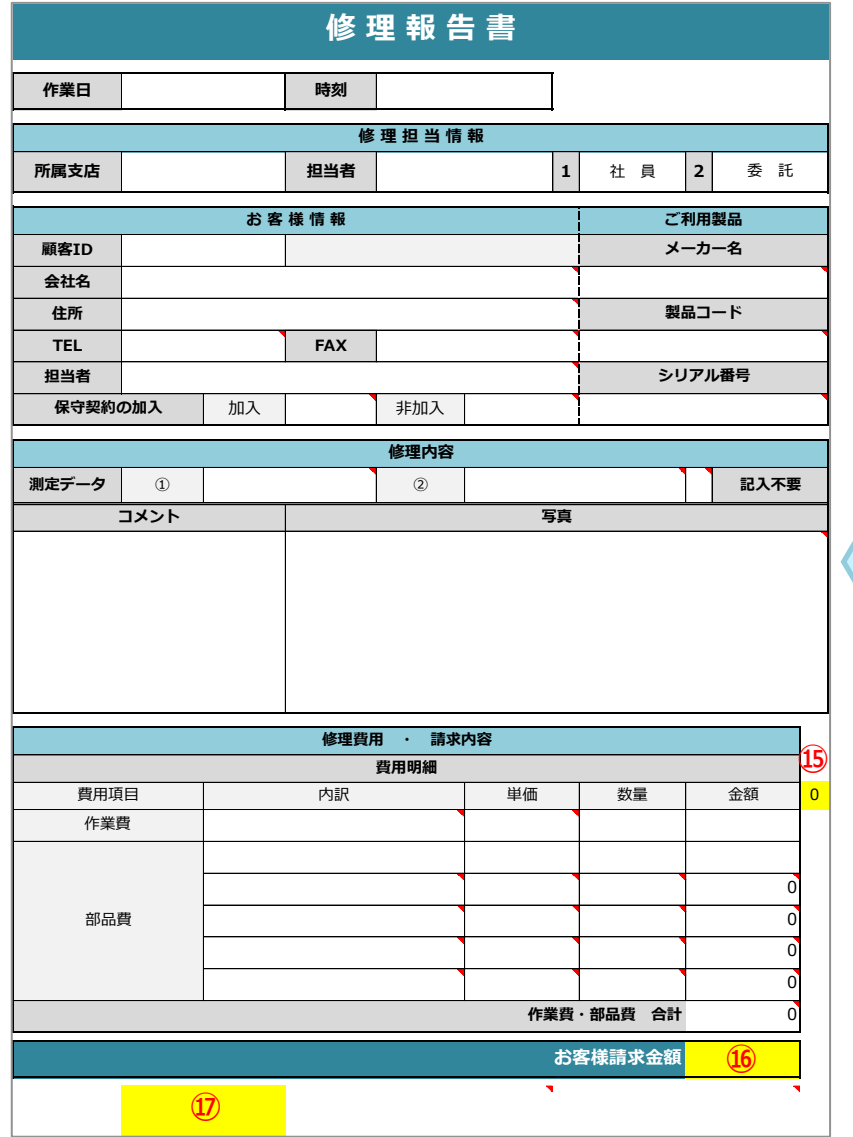

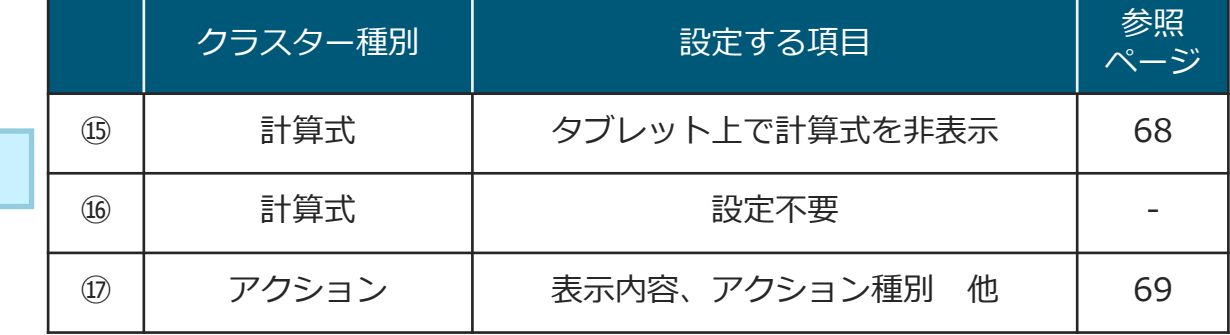

# **各クラスターの設定内容 (計算式クラスターの非表示)**

### **⑮クラスター名称:未設定**

**・「クラスター表示」にチェック**

⇒ タブレット上で、この計算式クラスターが非表示 となります。

#### **ご参考**

クラスター名称の設定を行わなかった場合、設定される名前は、 「クラスター」の文字の後ろに、クラスターのインデックスの値が 設定されます。

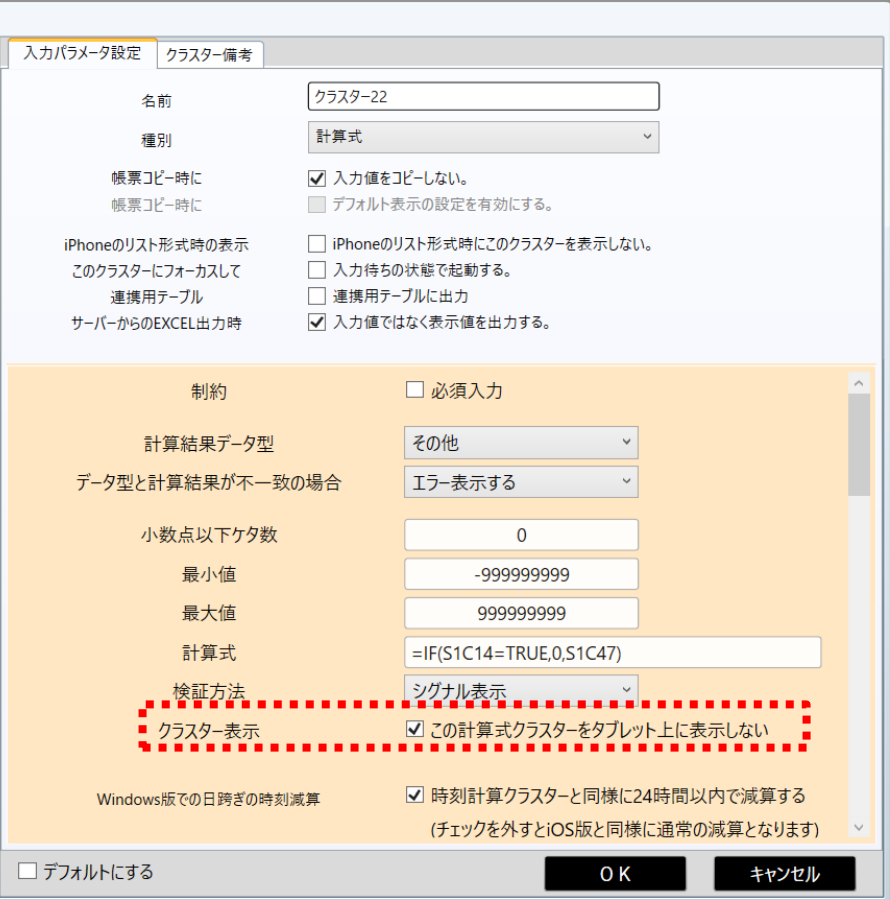

### **⑰クラスター名称:保存**

- **・「ボタン形式」にチェック** ⇒ボタンが表示されるようになります。
- **・「ボタン表示文字列」に任意の文字を入力** ⇒ボタンに表示される文字になります。
- **・「背景色」に任意の色を選択** ⇒ボタンの色を決めます。
- **・「文字縦配置指定」で「Center」を選択** ⇒ボタンに表示する文字の、クラスター内の位置を設定します。
- **・「文字色」に任意の色を選択** ⇒ボタンに表示する文字の色を決めます。
- **・「アクション種別」で「サーバー送信メニュー」を選択** ⇒ボタンの動作を決めます。
- **・「サーバー送信メニュー」で「サーバーに保存し編集終了」を選択** ⇒保存操作の具体的な動作を決めます。

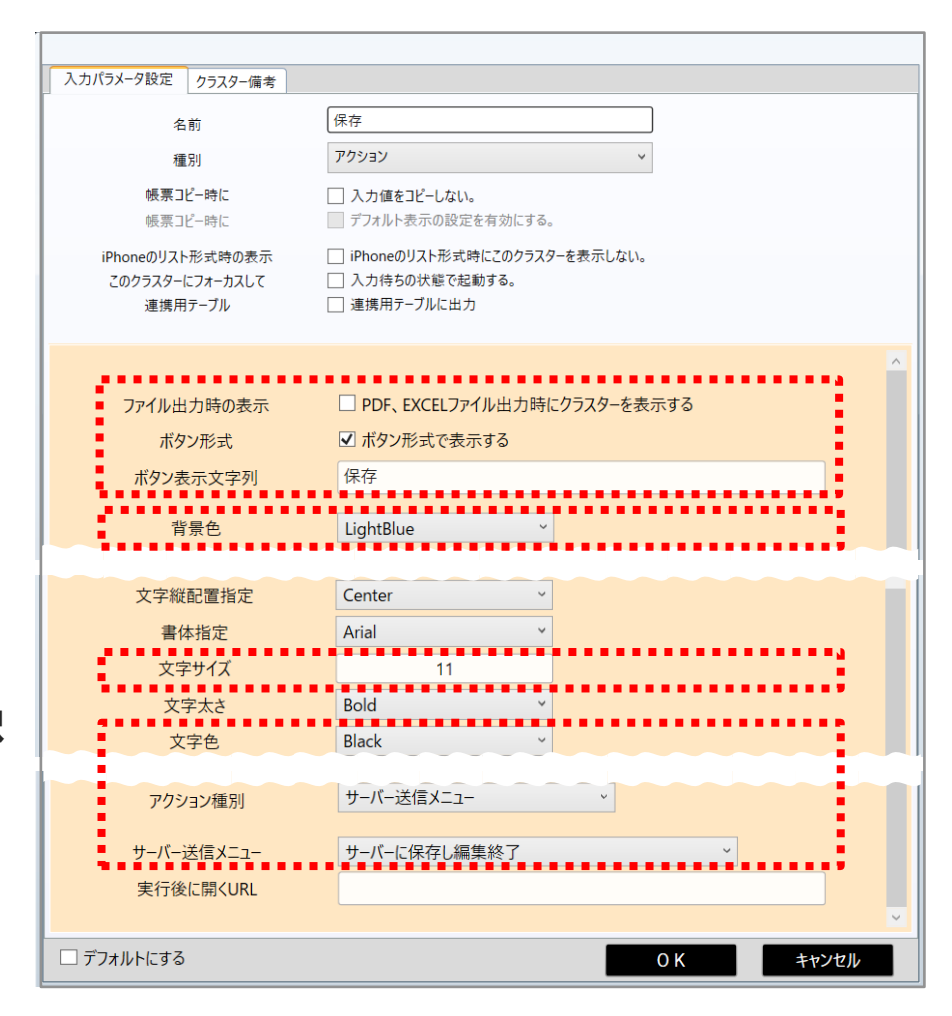

# 帳票定義の改訂

リビジョンアップ ⑤カーボンコピー設定

# **入力値を、別のクラスターにコピーします**

- ・ あるクラスターに入力した値を、別のクラスターに自動的に入力(コピー)することができます。
- ・ 別シートのクラスターだけでなく、同一シート内のクラスターにもコピーするように設定できます。

項目1 ABC 項目2 12345 あ カーボンコピー い 項目 項目4 **加工記録** 項目5 ABC 項目→ 12345 え 項目7 項目8 **組立記録** 項目9 ABC 項目<sup>10</sup> 12345 か 項目11 項目12 **検査記録** 項目13 ABC 現日少 12345 う 項目15 項目16 **作業報告書** お お ページ1項目1を カーボンコピー ページ1項目2を え シート1 シート2 シート3 シート4 **作業報告書が記入なしで 自動作成される。** ページ3項目11<sup>を</sup> ページ2項目8を カーボンコピー カーボンコピー

**カーボンコピー設定の例**

#### 詳細資料はサポートWeb内の下記URLのドキュメントをご参照ください(サポートWebはログインが必要です) **「ConMas Designer ネットワーク / カーボンコピー 操作説明書」** https://cimtops-support.com/i-Reporter/ir\_manuals/jp/designer/Network\_CarbonCopySetting\_jp.pdf

## **クラスターモードの「カーボンコピー設定」で行います**

- ・ ConMas Designerのクラスターモードを「カーボンコピー設定」に切り替えます。
- ・ 続いて、「コピー元」のクラスターをクリックします(クリックするとクラスター右下に「選択中」と表示されます)。
- ・ 次に「コピー先」のクラスターをクリックします。別シートのクラスターに設定する場合は、クラスターモードの左側の シート一覧で、コピー先のクラスターがあるシートのサムネイルをダブルクリックして、表示を切り替えます。
- ・ 設定確認のダイアログが表示されるので、「はい」をクリックします。

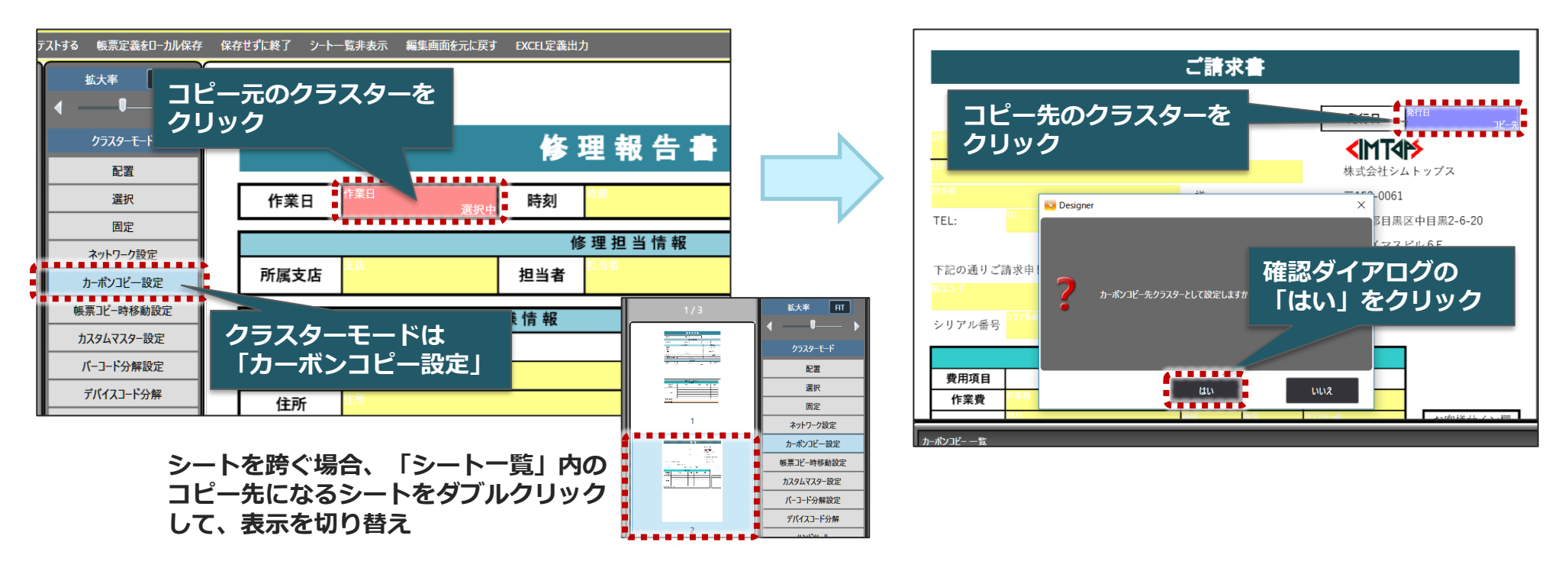
「修理報告」シート内のクラスターをコピー元、「請求書」シート内のクラスターをコピー先として設定します。 下記のA~Eが対象です。

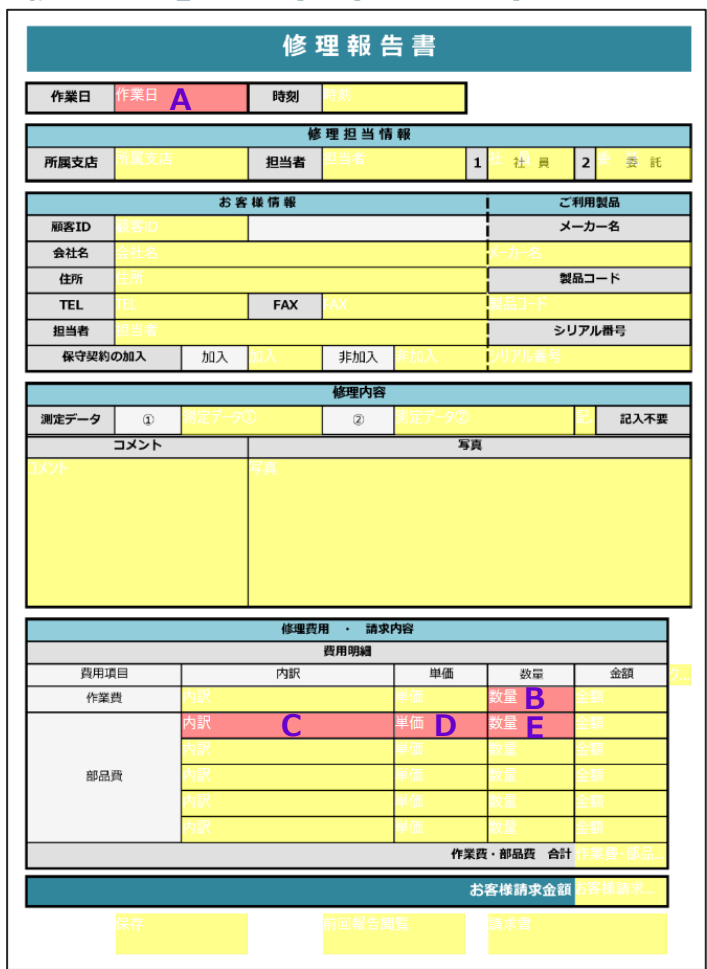

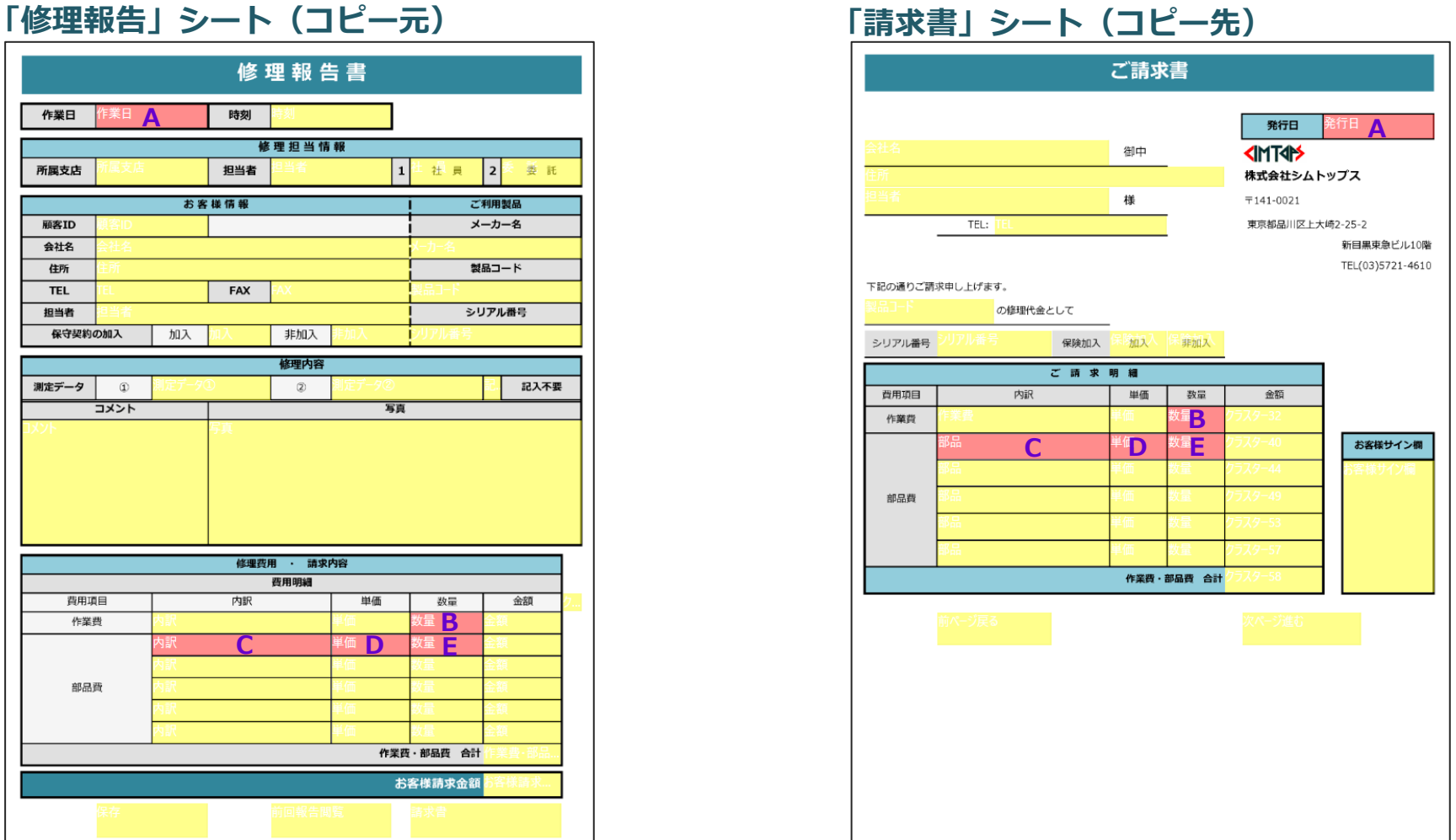

**カーボンコピー 補足**

### **「カーボンコピー一覧」画面の操作**

「カーボンコピー設定」選択中は、クラスター一覧が「カーボンコピー一覧」に変わります。 設定後は、一覧に新しい行が追加されます。

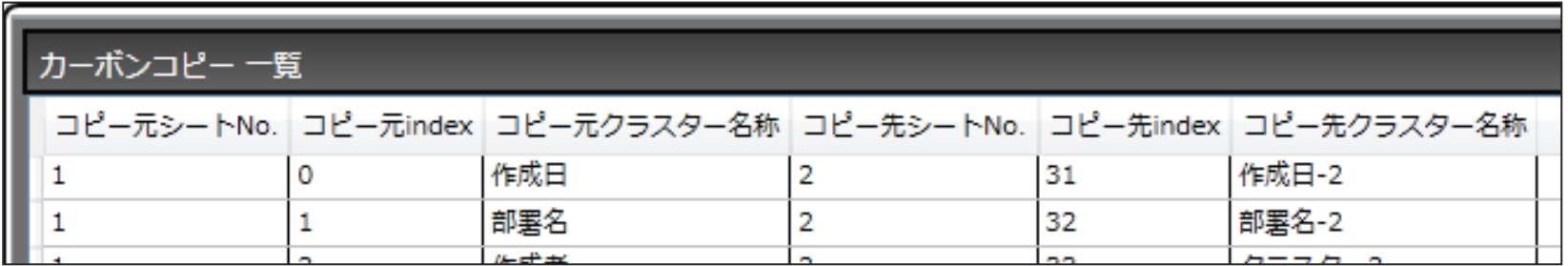

任意の行で右クリックメニューから、カーボンコピー設定を削除できます。 複数行を選択して一括削除することもできます。

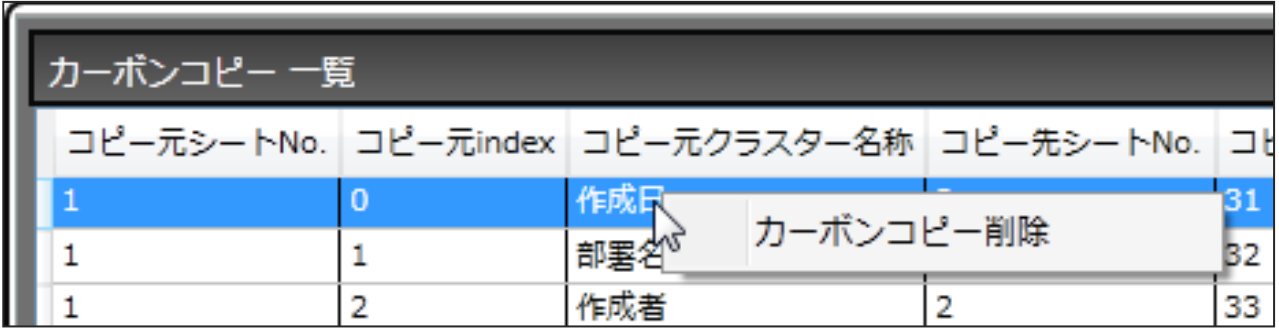

# 帳票定義の改訂

リビジョンアップ ⑥帳票名称自動作成

#### **入力帳票の保存時に、あらかじめ設定した命名規則で帳票名が作成されます**

個々の入力帳票が名称で区別できるように、入力帳票を保存する際にファイル名を指定した条件で自動作成できます。 ※この設定を行わない場合、入力帳票に設定されるファイル名は帳票定義と同じになります。 たとえば、帳票定義名称が「修理報告書」の場合、入力帳票のファイル名は全て「修理報告書」となります。

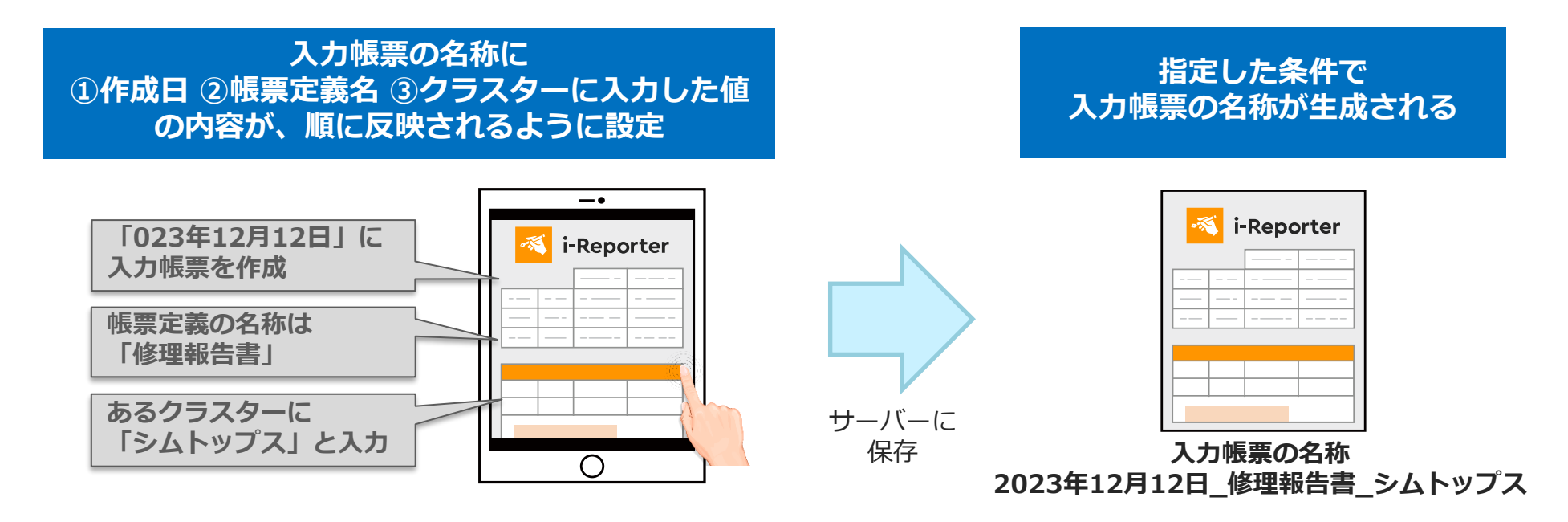

詳細資料はサポートWeb内の下記URLのドキュメントをご参照ください(サポートWebはログインが必要です) **「ConMas Designer 帳票名称自動作成」**

https://cimtops-support.com/i-Reporter/ir\_manuals/jp/designer/AutomaticDocumentNaming\_Setting\_jp.pdf

「帳票定義情報設定」タブ画面の上部にある「帳票名称自動作成設定」で行います。 「設定」ボタンをクリックすると、帳票名称自動作成設定画面が起動します。

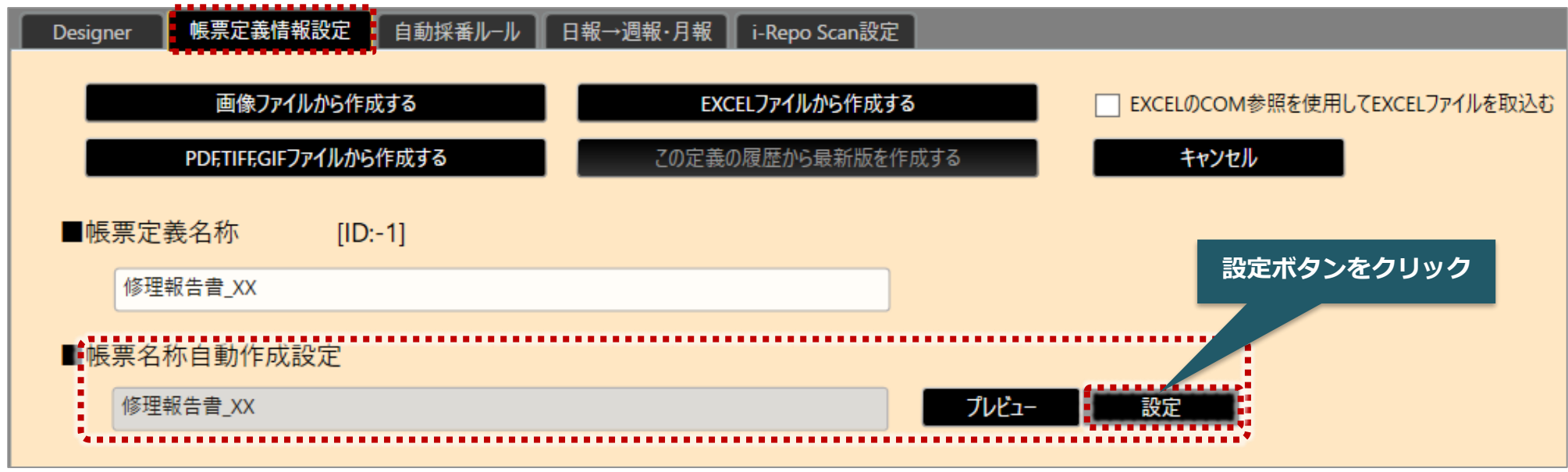

**新規に帳票定義を取込む時点では[設定]ボタンは非表示です。取込み後([Designer]タブが表示された状態)に設定できます。**

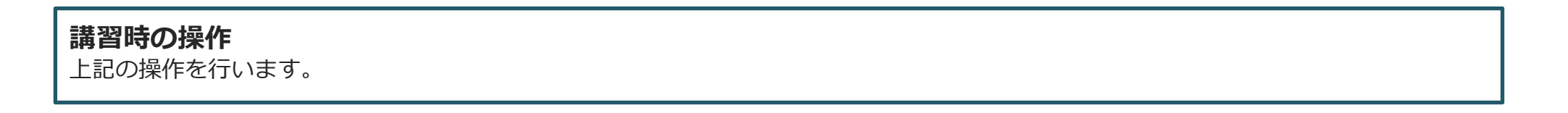

### **帳票名称自動作成 設定手順 ②設定画面の操作**

入力帳票の名称として使用する「情報の種類」と「書式」や「使用する具体的な情報の内容」といった条件を設定します。 設定した内容を反映したプレビューで、確認できます。

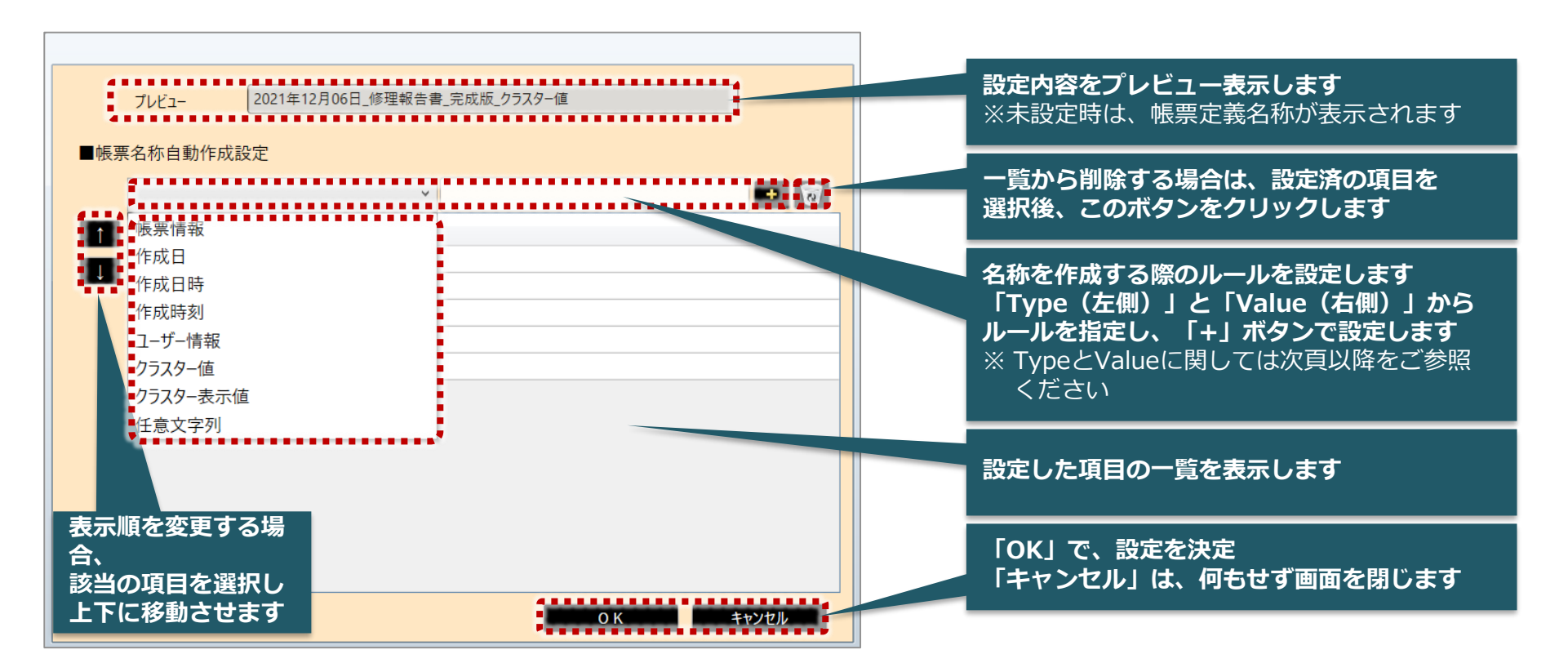

#### **講習時の操作** 次ページをご参照ください。

# **帳票名称自動作成 設定手順 ②設定画面の操作**

① 設定項目の「Type」をコンボボックスより選択します。Typeには以下の種類があります。

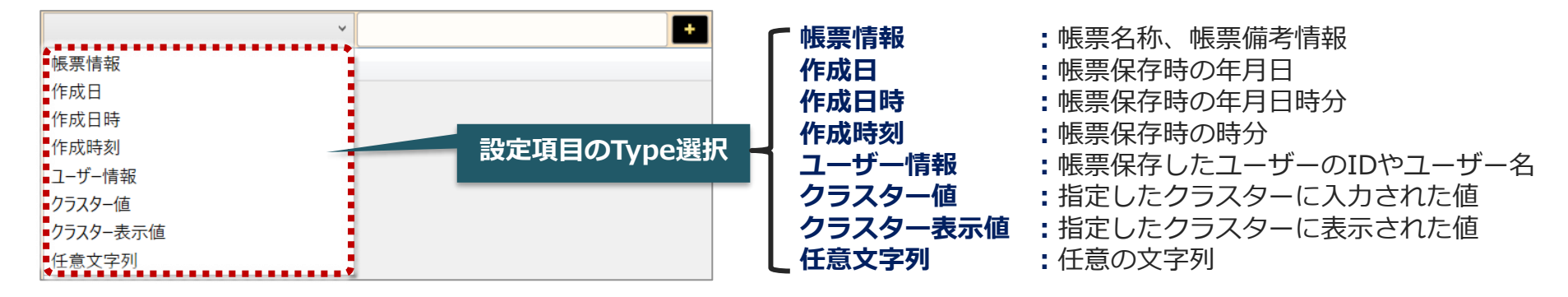

続いて「Value」を設定します。設定後「+」アイコンをクリックします。

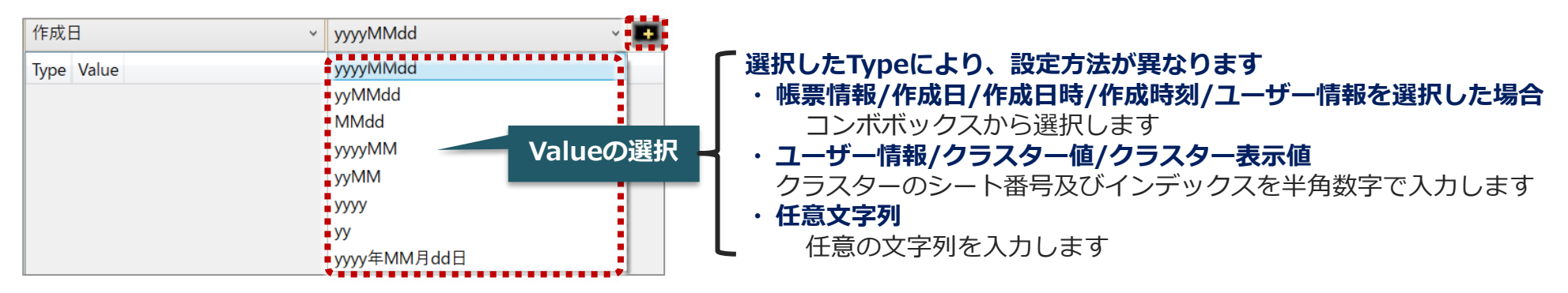

#### **講習時の操作**

右表の1)~3)の順に設定します。 操作手順は上記①→②の順です。

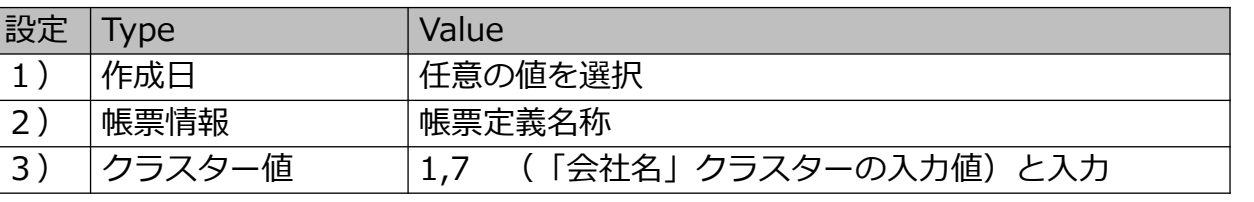

### **帳票名称自動作成 設定手順 ③登録と確認**

設定画面の[OK」をクリックして閉じます。プレビューに設定内容が表示されます。

※ 設定内容はサーバーに帳票定義を保存する事で保存されます。

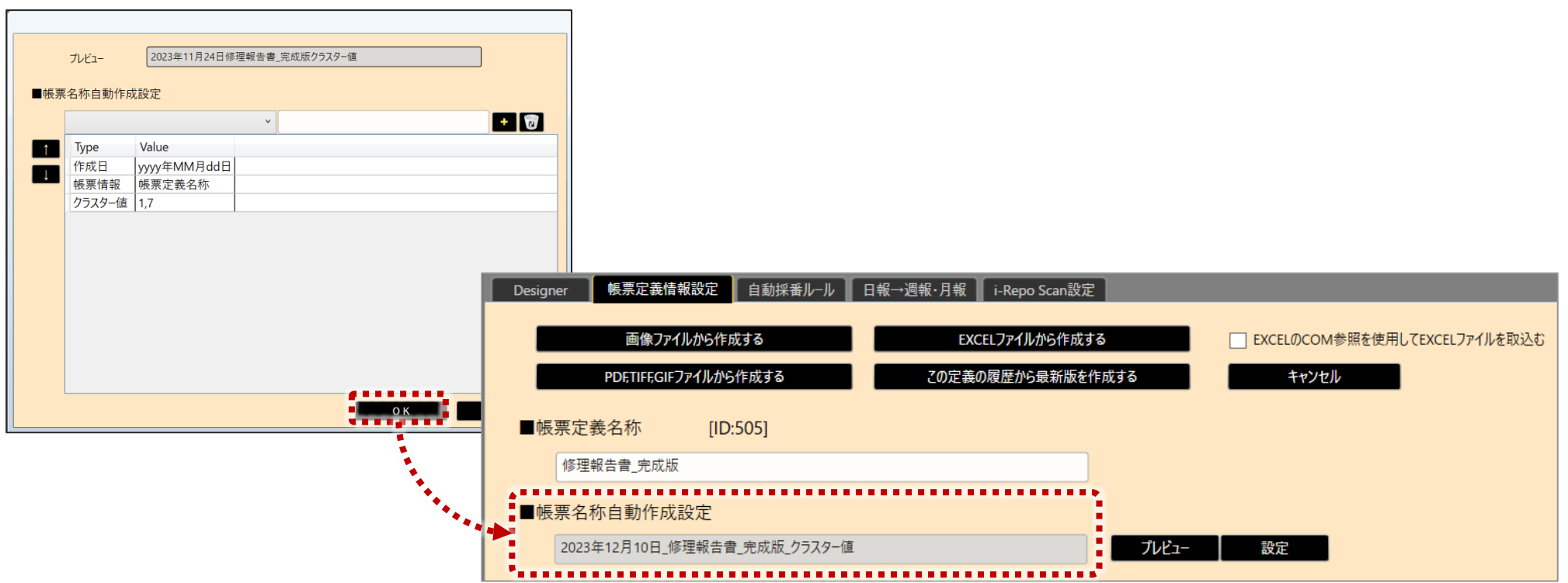

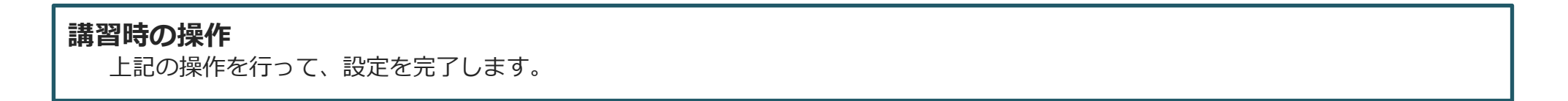

# 帳票定義の作成

# リビジョンアップ ⑦帳票定義の公開

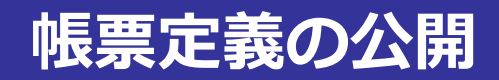

- ① メインメニューの「公開する」をクリックします。
- ② 編集画面がアプリ起動時の状態に戻れば、登録完了です。

※ 設定内容に不備がある場合は、登録できずエラーメッセージが表示されます。内容を確認して修正を行ってください。

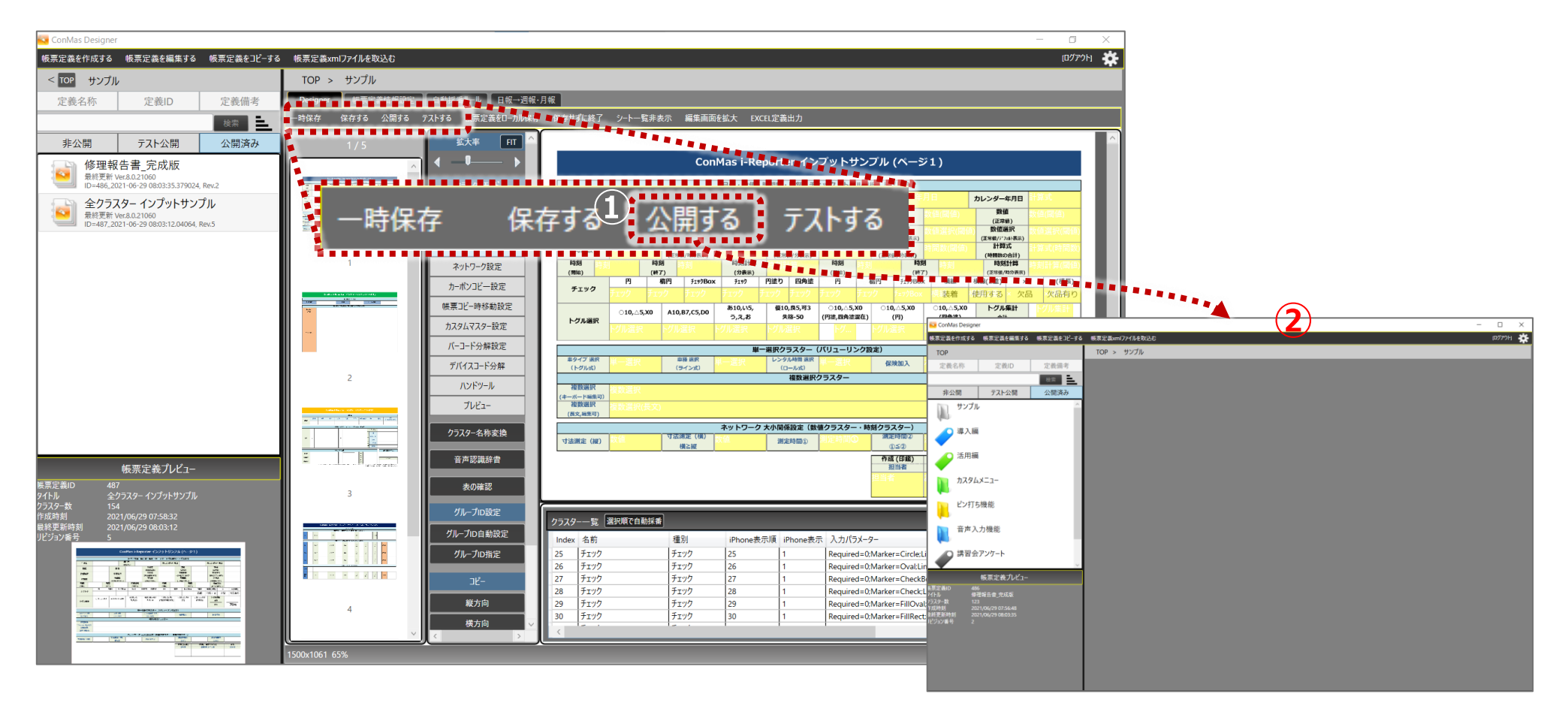

# 帳票定義や入力帳票の管理/入力データーの出力

ConMas Manager 操作概要

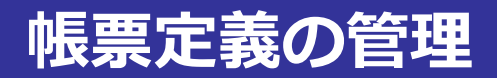

#### **「帳票定義」メニュー レイアウト**

- ① 帳票定義の一覧が表示されます。
- ② 帳票定義名称の青い文字をクリックすると画面が変わり、選択した帳票定義の基本情報や各種設定内容が確認できます。 (次ページ参照)
- ③ 公開/テスト等、帳票定義の登録ステータスを切り替えることができます。

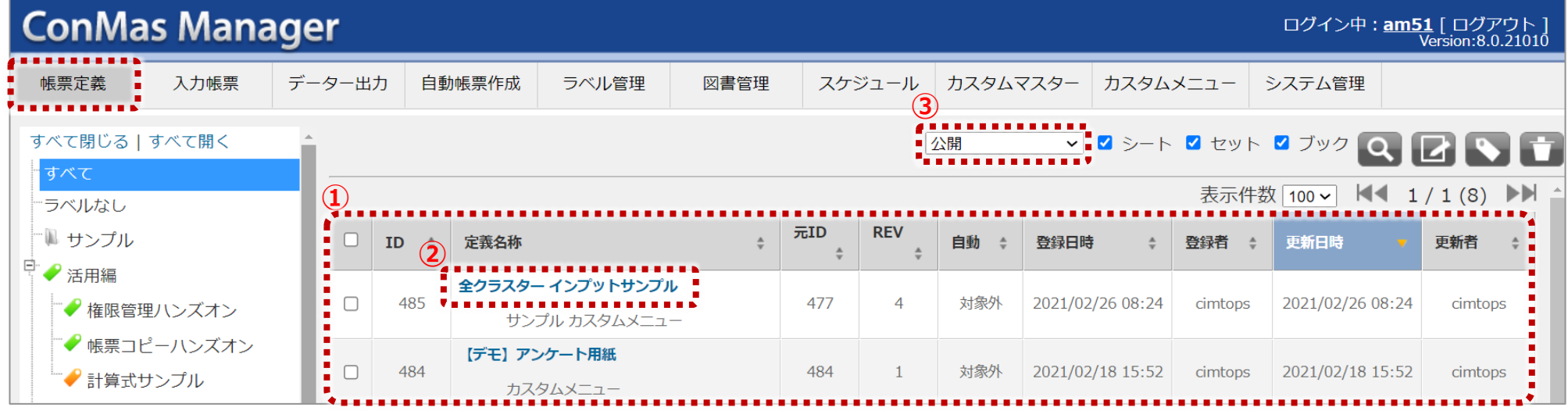

詳細資料はサポートWeb内の下記URLのドキュメントをご参照ください(サポートWebはログインが必要です) **「ConMas Manager 帳票定義の管理」**

https://cimtops-support.com/i-Reporter/ir\_manuals/jp/manager/FormManagement\_jp.pdf

#### **前ページ②の操作後、表示される画面**

「基本情報」画面で、帳票定義の名称、ID番号、初回登録時に設定された元定義ID番号、各種設定情報や帳票定義の更新履歴 等が確認/編集できます。

**※ 帳票定義/入力帳票に設定する「ラベル」や「権限」については、活用編の権限管理でご案内しています。**

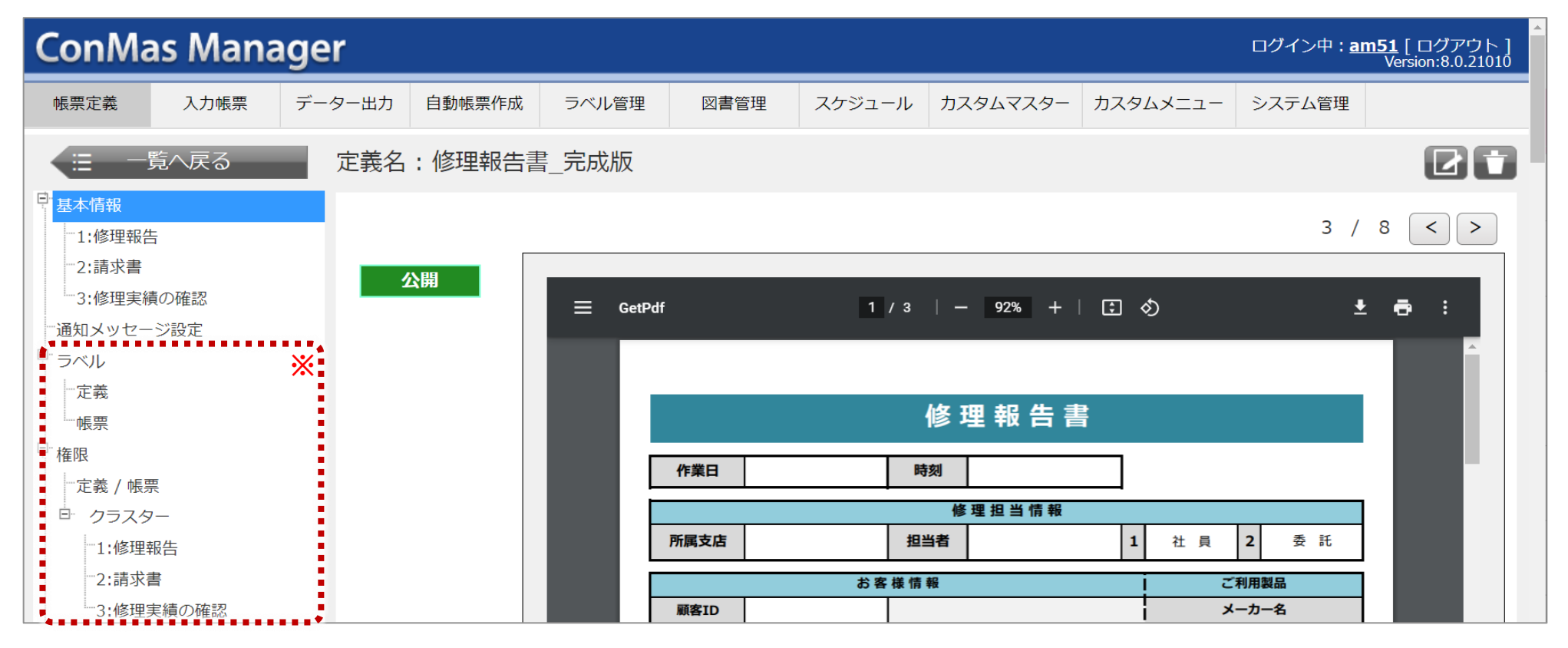

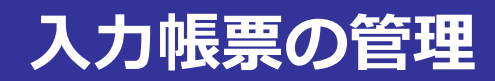

#### **「入力帳票」メニュー レイアウト**

- ① 画面左にあるメニュー画面で「すべて」をクリックすると、サーバーに保存されている入力帳票の一覧が表示されます。
- ② 帳票定義名称の青い文字をクリックすると画面が変わり、選択した入力帳票の基本情報やクラスター毎の詳細情報が確認 できます(次ページ参照)。

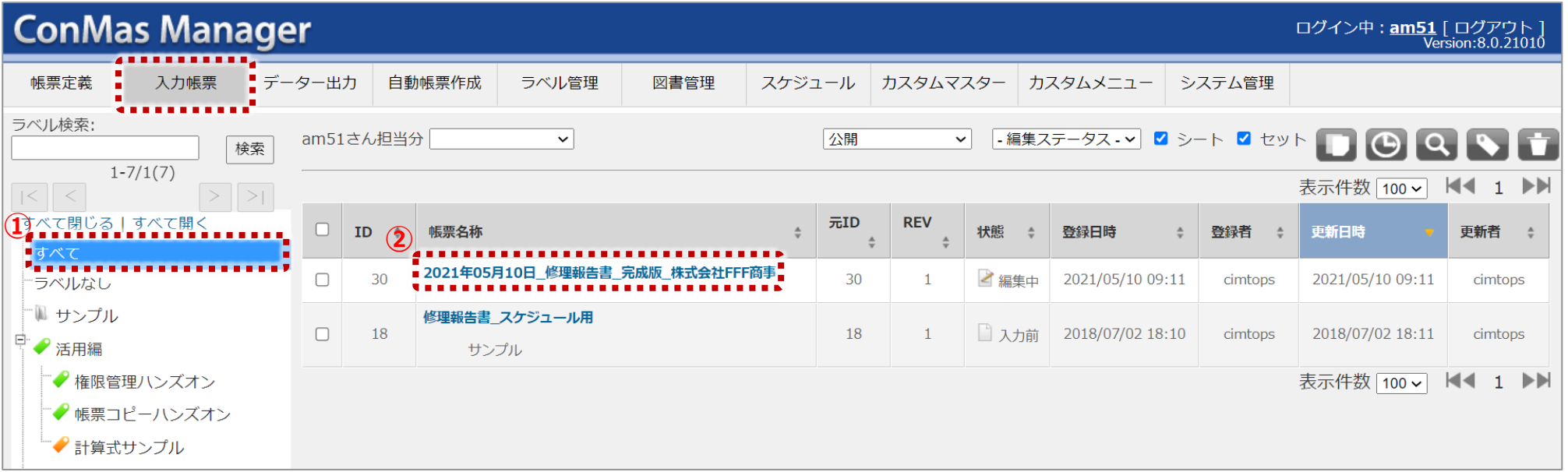

詳細資料はサポートWeb内の下記URLのドキュメントをご参照ください(サポートWebはログインが必要です) **「入力帳票の管理」** https://cimtops-support.com/i-Reporter/ir\_manuals/jp/manager/InputDocumentManagement\_jp.pdf

#### **前ページ②の操作後、表示される画面**

「基本情報」画面で、入力帳票の名称、ID番号、元となる帳票定義の情報、各種設定情報や更新履歴等が確認/編集できます。 プレビュー左の「CSV」「データ出力」「EXCEL」「PDF」ボタンで、この入力帳票のデータを出力できます。

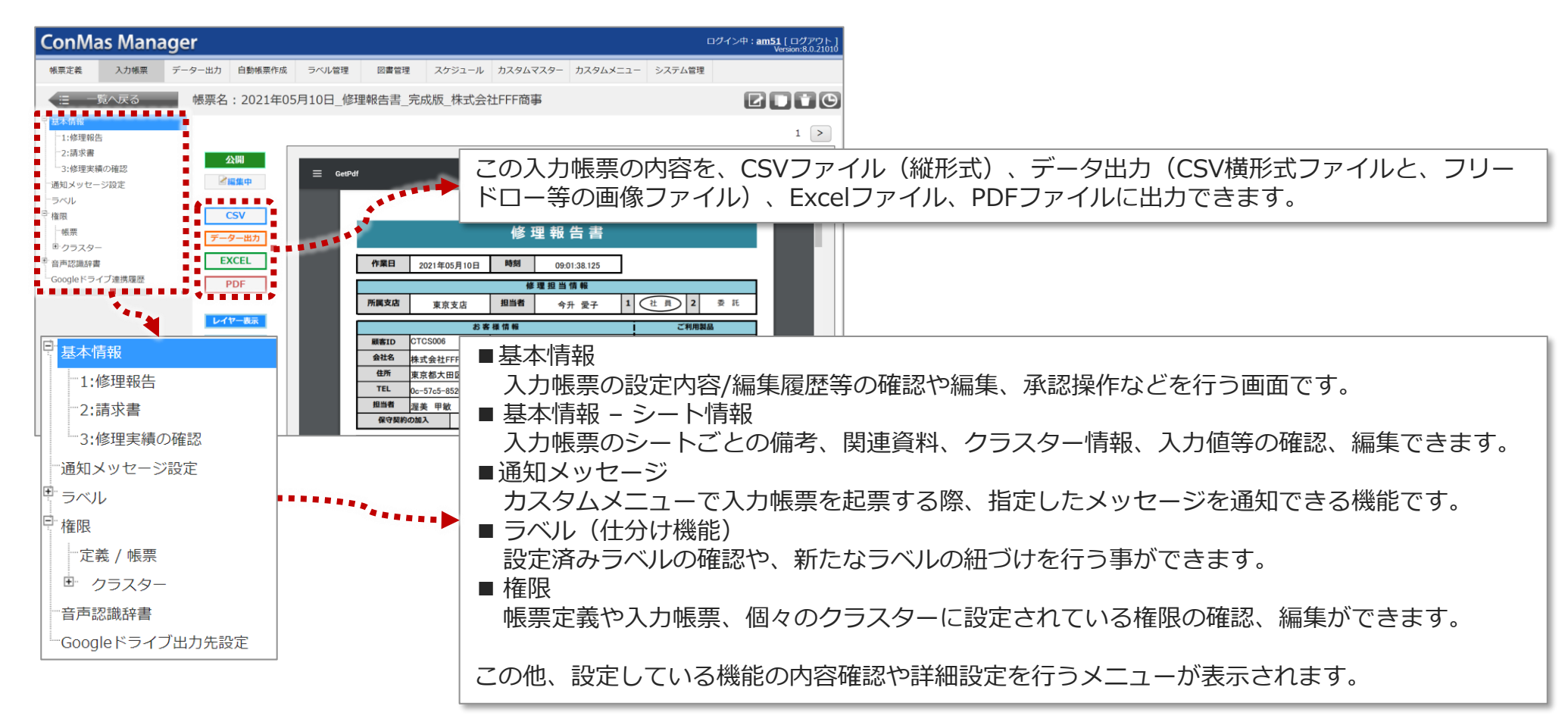

# **データー出力 (複数の入力帳票データをまとめて出力する機能)**

出力は、各入力帳票単位または複数入力帳票を一括して出力することが可能です。

入力帳票データーはCSV以外に、EXCEL、PDF、帳票に挿入された画像ファイルも同時に出力することができます。

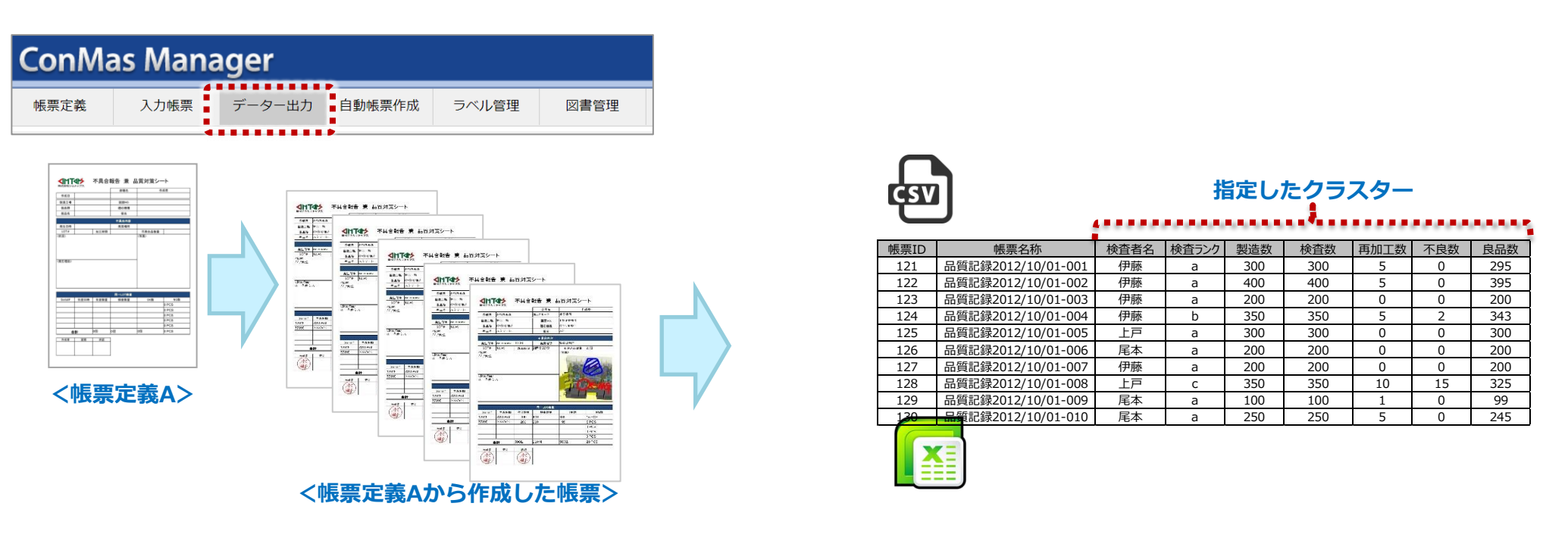

#### 詳細資料はサポートWeb内の下記URLのドキュメントをご参照ください(サポートWebはログインが必要です) **「ConMas Manager 帳票データ出力機能」**

https://cimtops-support.com/i-Reporter/ir\_manuals/jp/manager/DocumentData\_OutputFunction\_jp.pdf

# **データー出力 操作手順 ①対象の帳票定義を指定**

- ① 画面上部の「データー出力」をクリックすると、帳票定義の選択画面が表示されます。
- ② 出力する帳票定義名称の左にあるチェックボックスにチェックを入れます(複数の帳票定義を選択することも可能です)。
- ③ チェックの入力後、画面右上の「次へ」をクリックします。

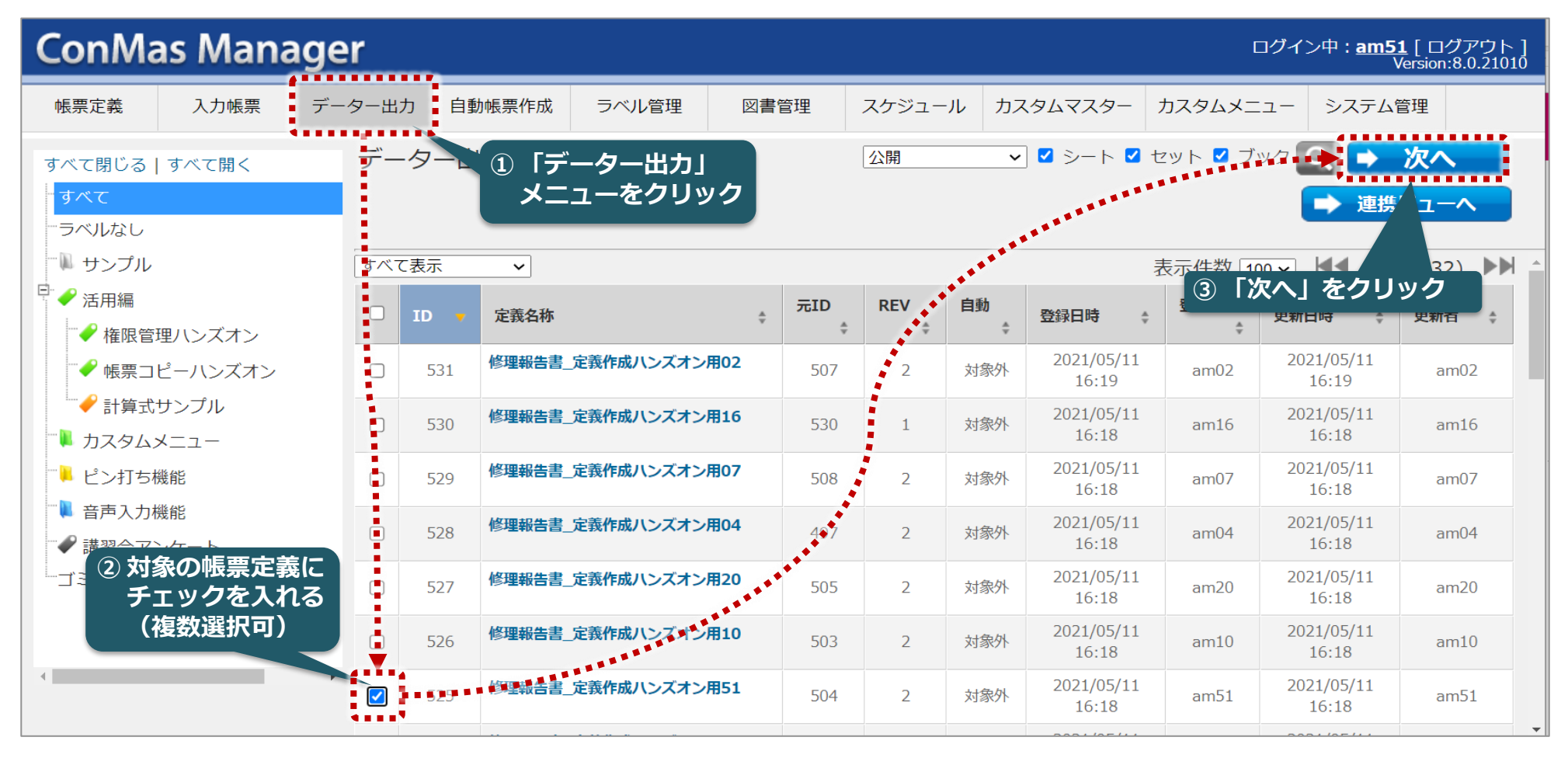

# **データー出力 操作手順 ②対象の入力定義を指定**

① 選択された「帳票定義」をもとにして作成された「入力帳票」の一覧が表示されます。

データー出力を行う入力帳票にチェックします。

② 確認後、「次へ」をクリックすると、データーの出力項目の設定画面へ遷移します。

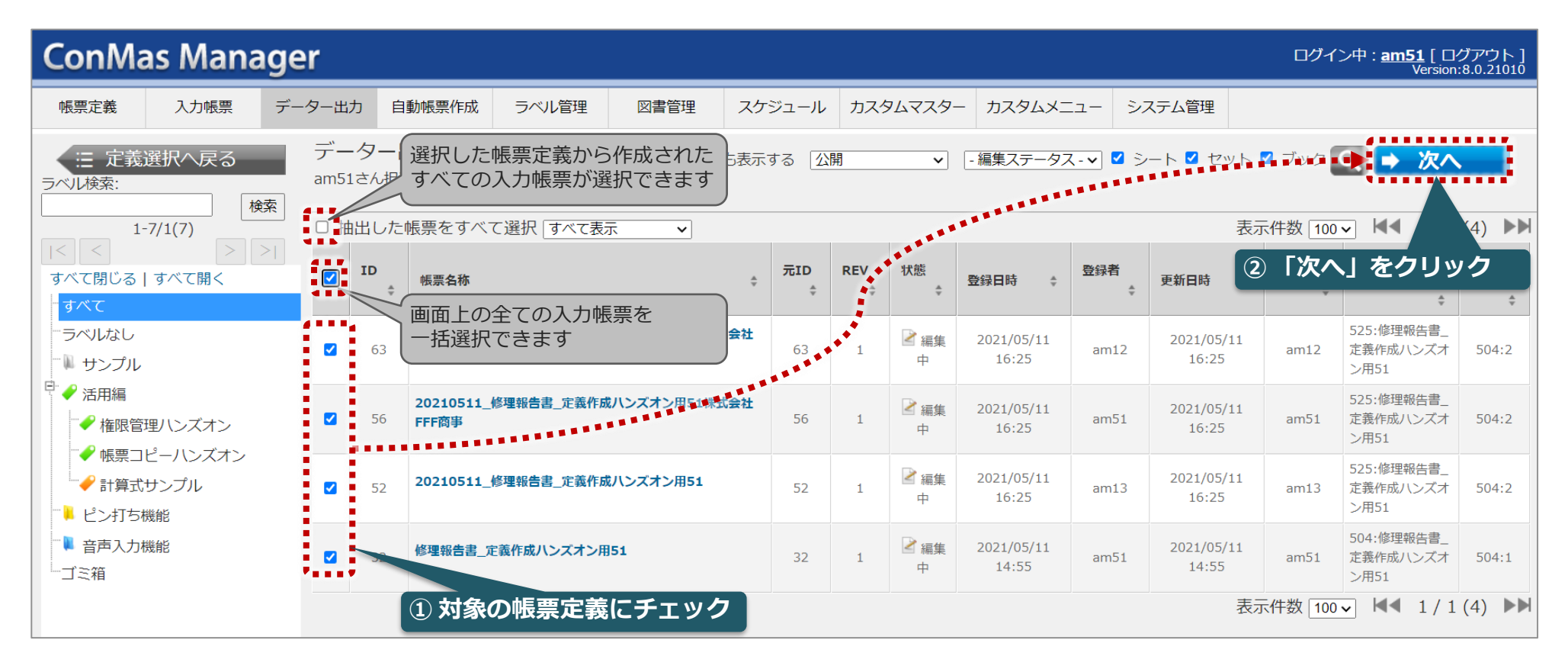

# **データー出力 操作手順 ③出力項目の選択**

- ① 出力項目の指定は、帳票定義ごとに設定します。
- ② 初期状態は、全ての項目が出力対象となっています。
- ③ 確認後、「次へ」をクリックすると、データーの出力項目の設定画面へ遷移します。

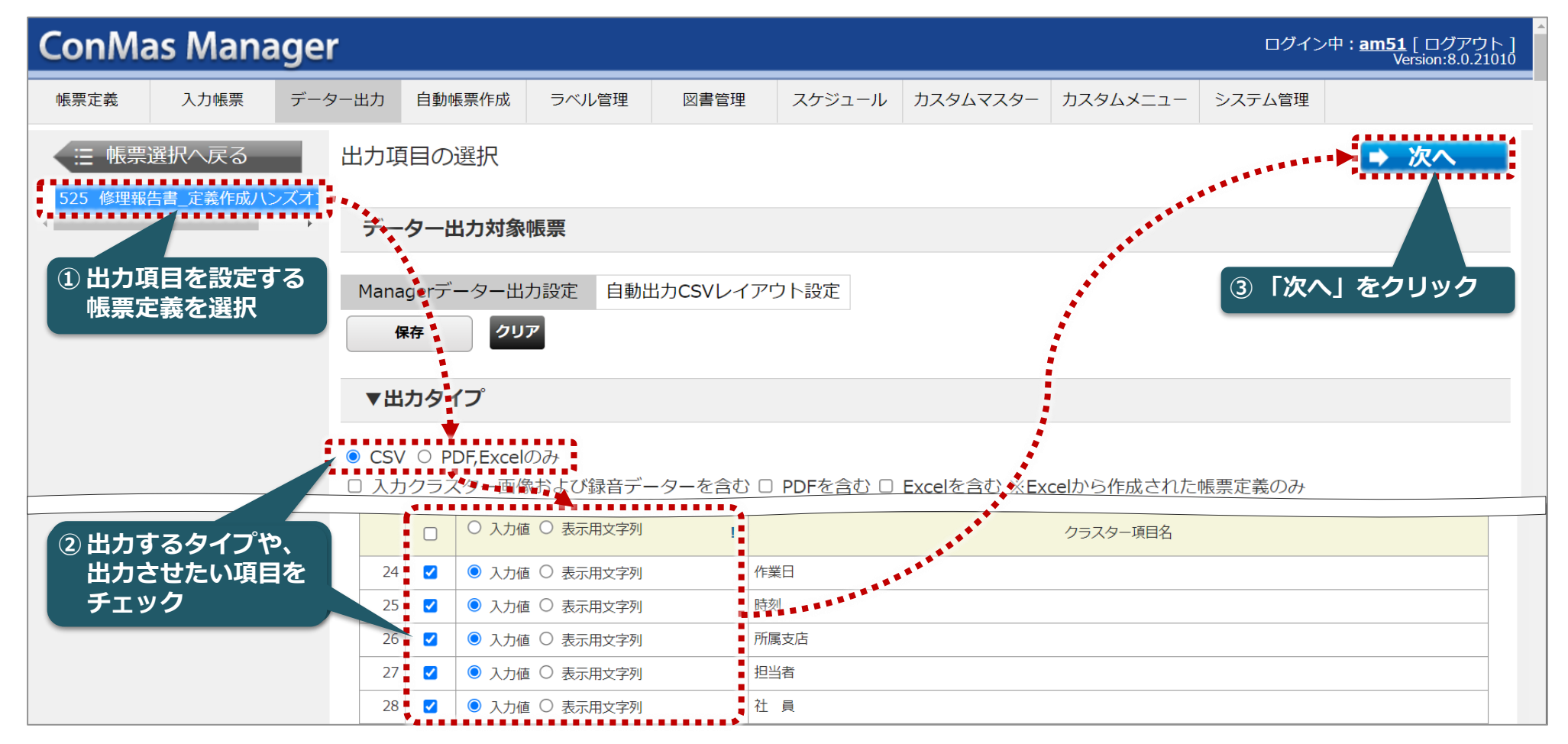

# **データー出力 操作手順 ④データ出力**

- ① CSV出力内容 プレビューにて、実際に出力されるデーターをプレビュー可能です( 1定義につき3帳票まで)。
- ② 「帳票データー出力」をクリックすると、データーがConMasサーバーより出力されダウンロードされます。

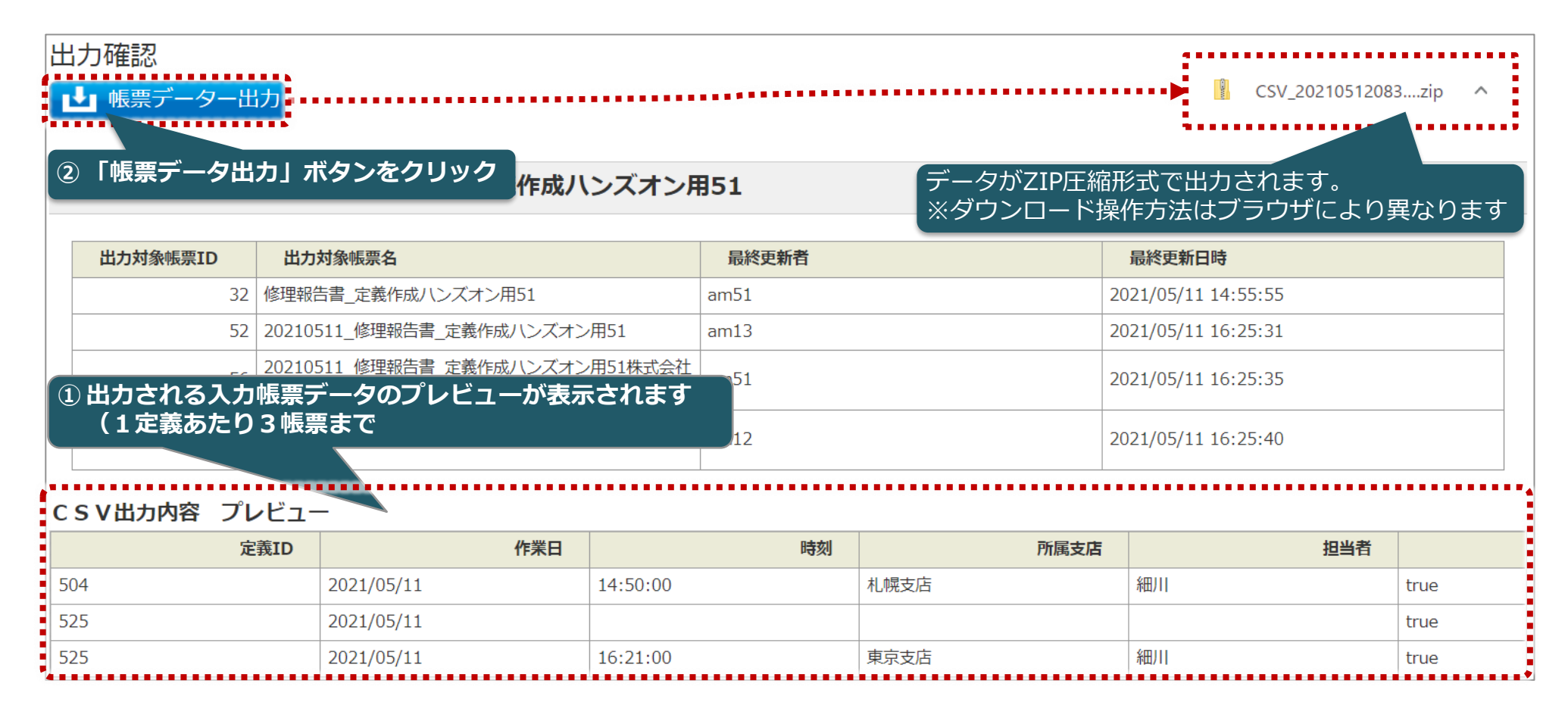

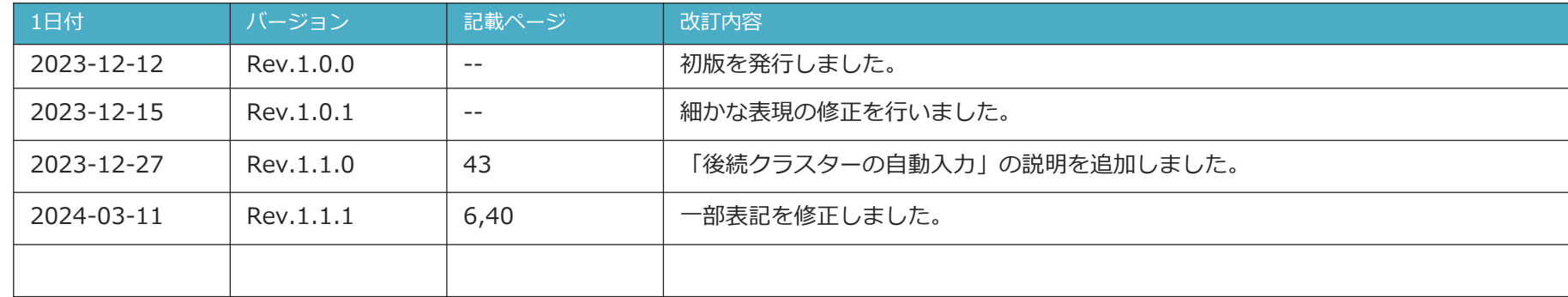